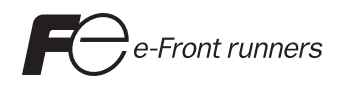

# **Hardware Specifications** MONITOUCH V7 Series

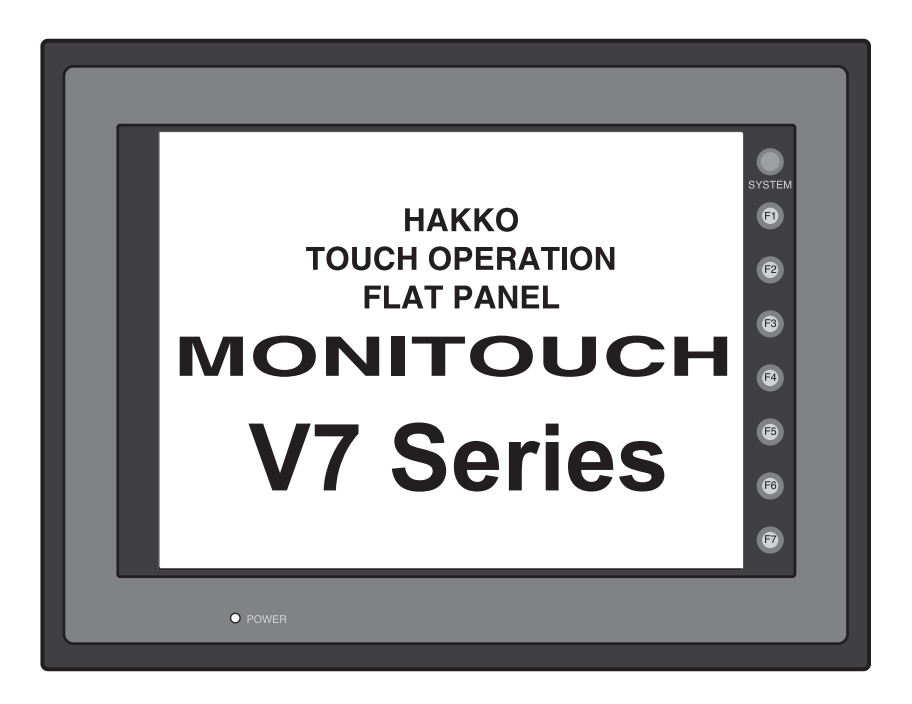

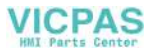

#### **Record of Revisions**

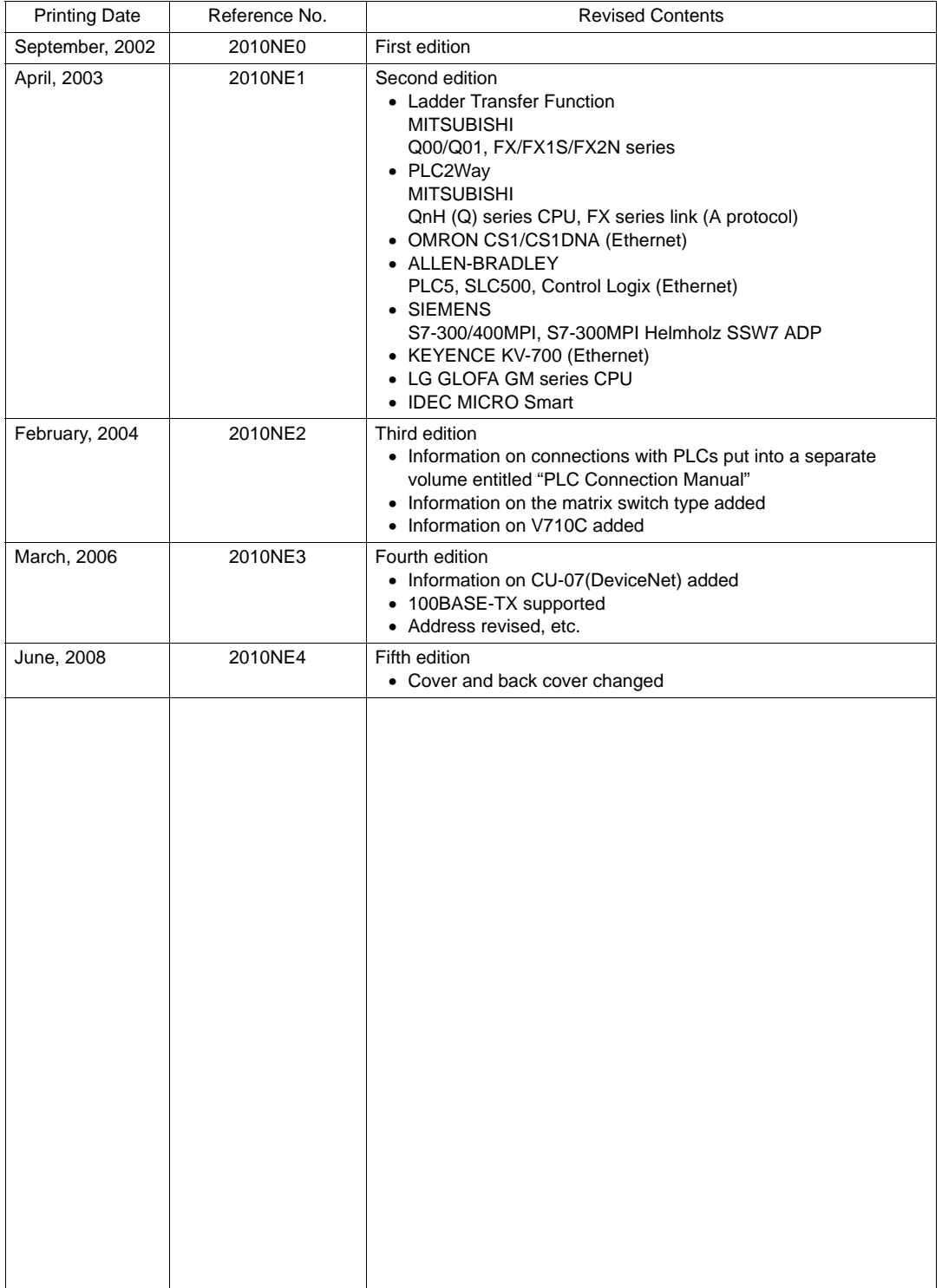

Reference numbers are shown at the bottom left corner on the back cover of each manual.

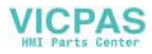

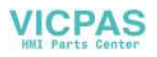

# **Preface**

<span id="page-3-0"></span>Thank you for selecting the MONITOUCH V7 series.

For correct set-up of the V7 series, you are requested to read through this manual to understand more about the product.

For more information about the V7 series, refer to the following related manuals.

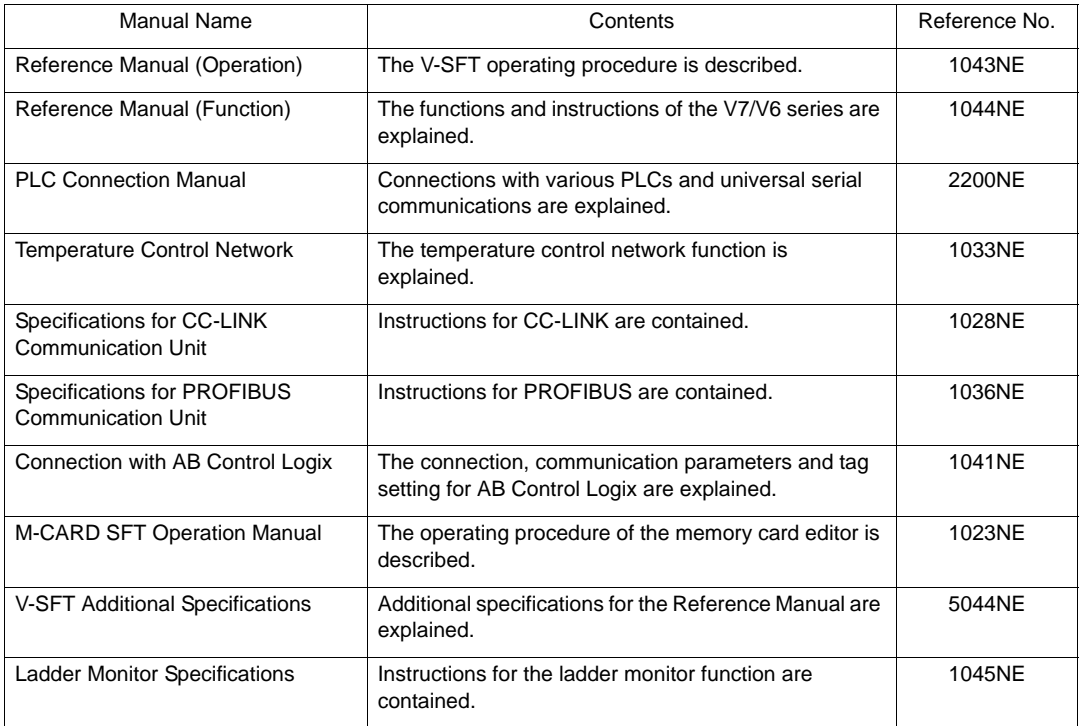

For further details about PLCs (programmable logic controllers), see the manual attached to each PLC.

#### Notes:

- 1. This manual may not, in whole or in part, be printed or reproduced without the prior written consent of Hakko Electronics Co., Ltd.
- 2. The information in this manual is subject to change without prior notice.
- 3. Windows and Excel are registered trademarks of Microsoft Corporation in the United States and other countries.
- 4. All other company names or product names are trademarks or registered trademarks of their respective holders.
- 5. This manual is intended to give accurate information about MONITOUCH hardware. If you have any questions, please contact your local distributor.

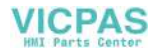

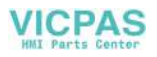

# **Notes on Safe Use of MONITOUCH**

<span id="page-5-0"></span>In this manual, you will find various notes categorized under the following levels with the signal words "DANGER," and "CAUTION."

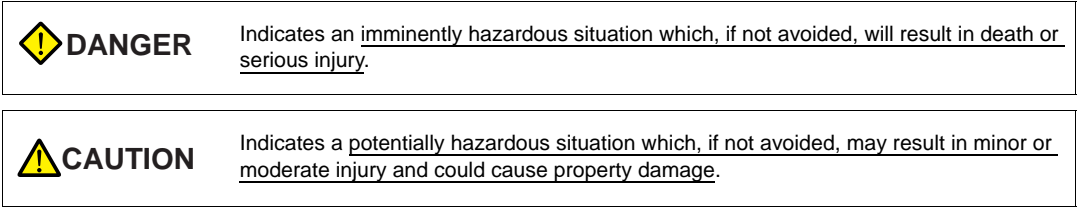

Note that there is a possibility that the item listed with **A**cAUTION may have serious ramifications.

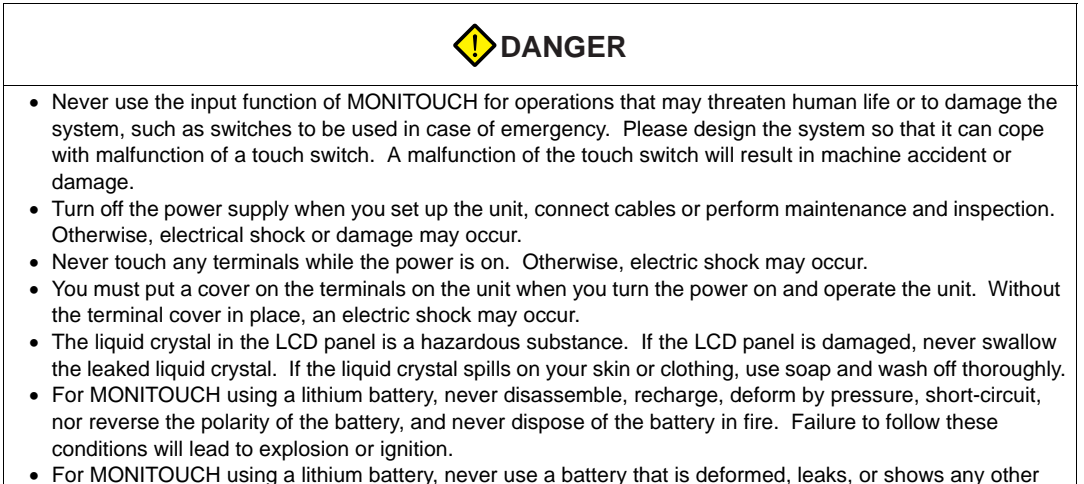

signs of abnormality. Failure to follow these conditions will lead to explosion or ignition.

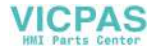

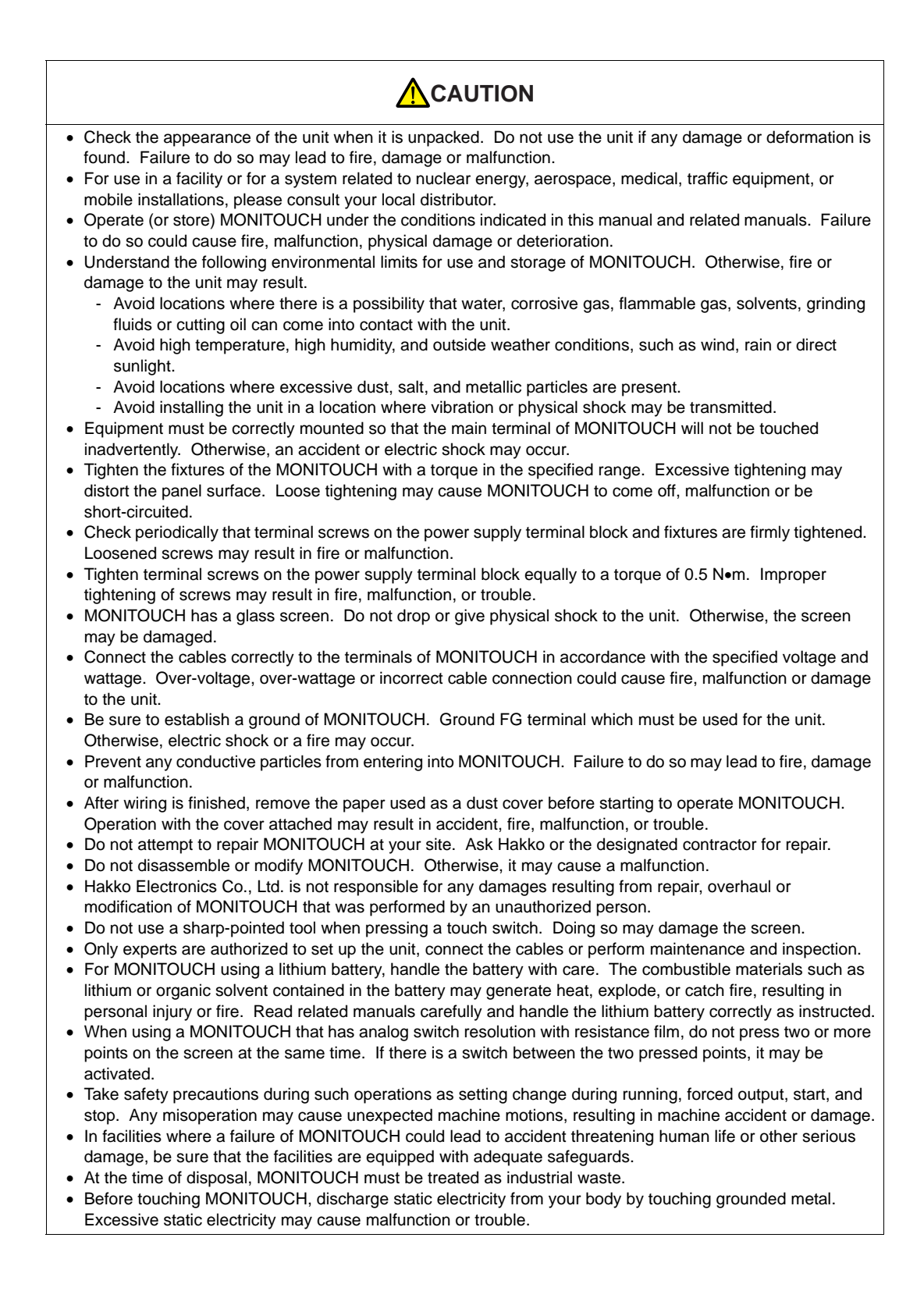

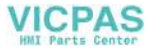

[General Notes]

- Never bundle control cables and input/output cables with high-voltage and large-current carrying cables such as power supply cables. Keep these cables at least 200 mm away from the high-voltage and large-current carrying cables. Otherwise, malfunction may occur due to noise.
- When using MONITOUCH in an environment where a source of high-frequency noise is present, it is recommended that the FG shielded cable (communication cable) be grounded at its ends. However, the cable may be grounded only at one end if this is necessary due to unstable communication conditions or for any other reason.
- Plug connectors or sockets of MONITOUCH in the correct orientation. Otherwise, it may cause a malfunction.
- Do not use thinners for cleaning because they may discolor the MONITOUCH surface. Use alcohol or benzine commercially available.
- If a data receive error occurs when MONITOUCH and the counterpart (PLC, temperature controller, etc.) are started at the same time, read the manual for the counterpart unit and handle the error correctly.
- Avoid discharging static electricity on the mounting panel of the MONITOUCH. Static charges can damage the unit and cause malfunctions. Otherwise, malfunction may occur due to noise.
- Avoid prolonged display of any fixed pattern. Due to the characteristics of the liquid crystal display, an afterimage may occur. If a prolonged display of a fixed pattern is expected, use the auto OFF function of the backlight.

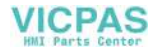

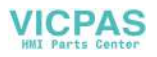

# **Contents**

#### Preface

#### Notes on Safe Use of MONITOUCH

#### Chapter 1 Overview

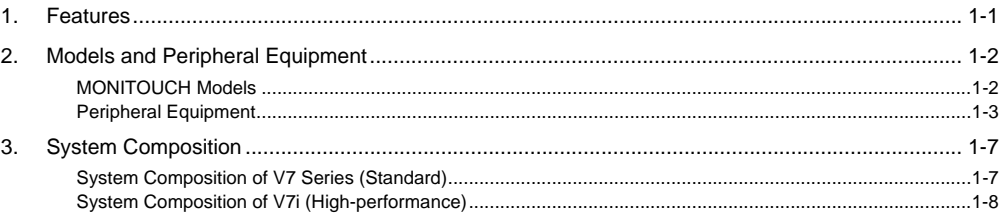

#### Chapter 2 Specifications

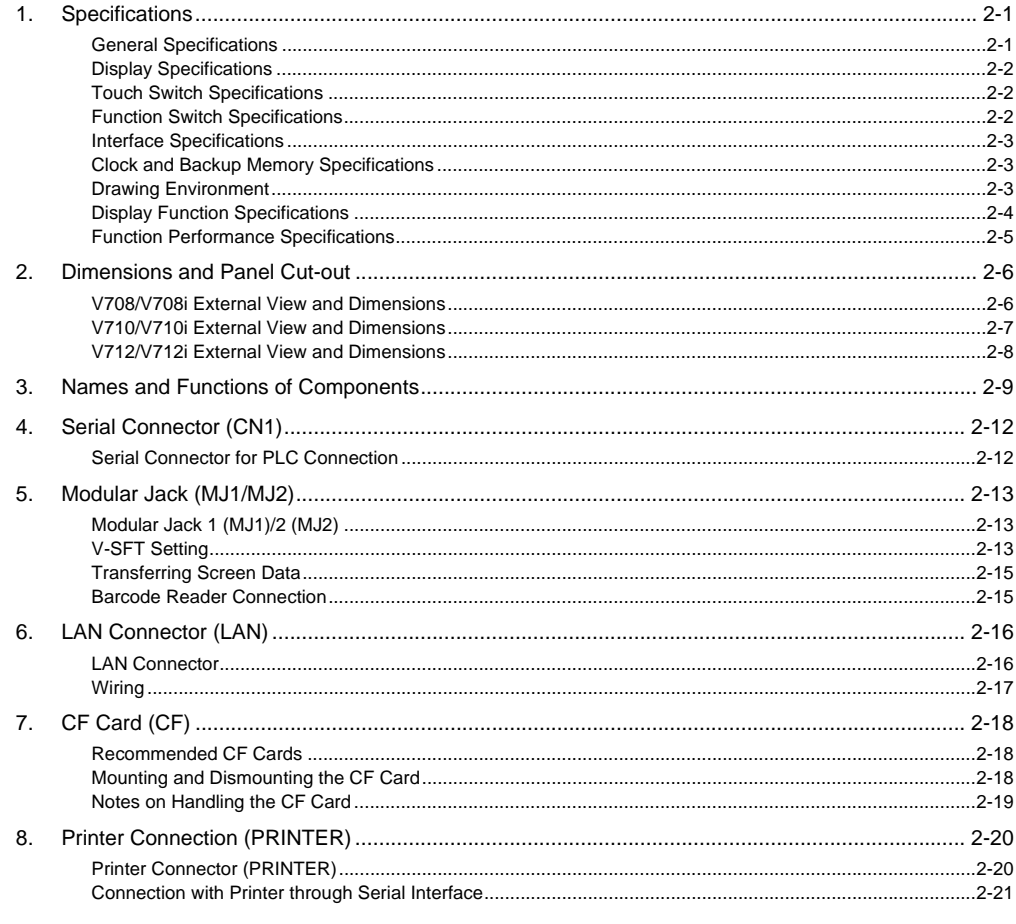

#### Chapter 3 Installation

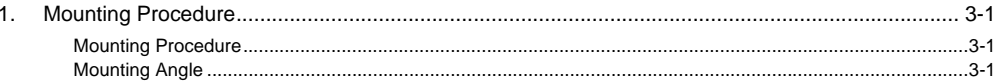

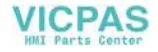

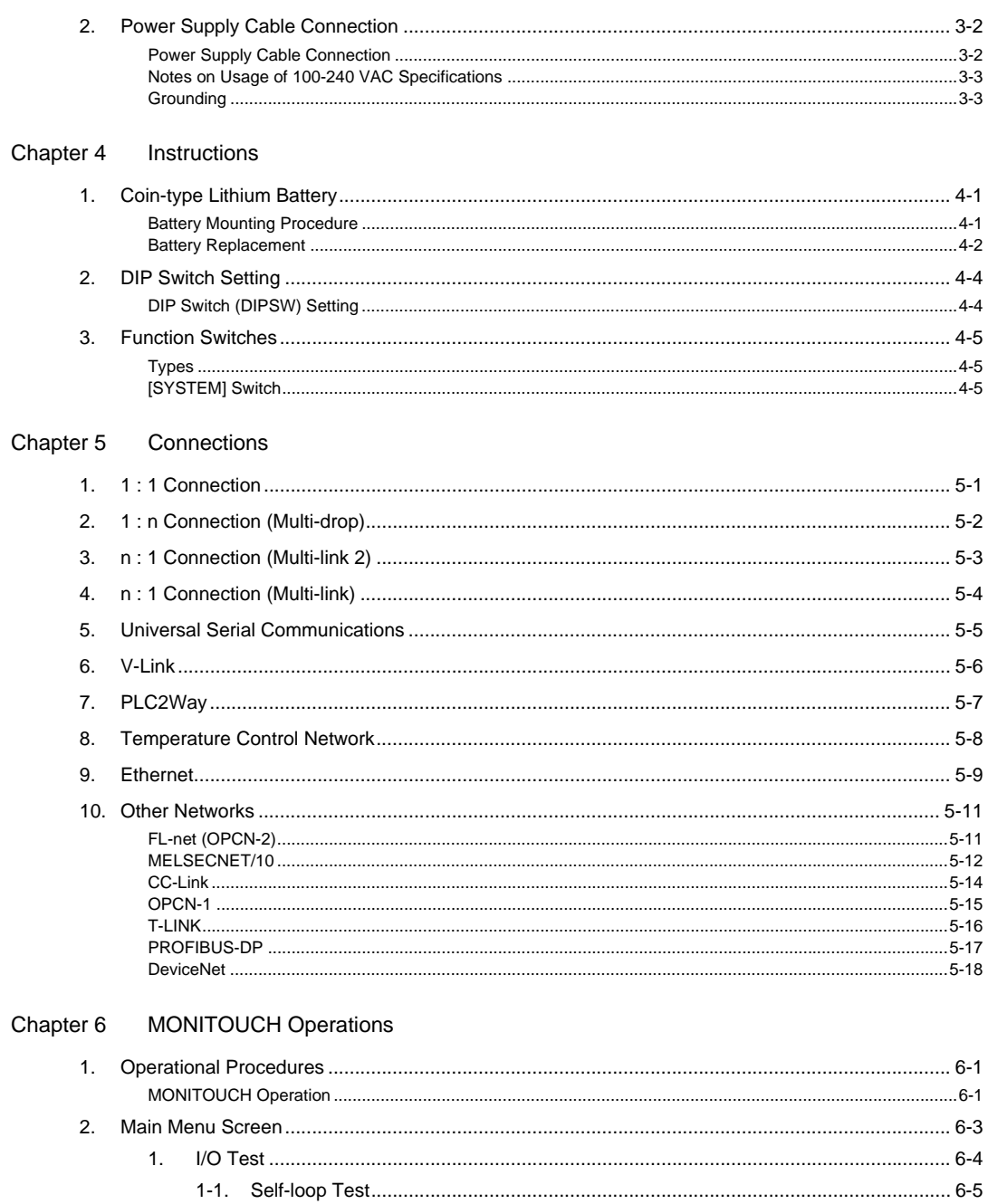

**VICPAS** 

 $1 - 2.$ 

 $1-3.$ 

 $2 - 1$ .

 $2 - 2$ .

 $2 - 3$ .

 $2 - 4.$ 

 $2.$ 

 $3.$ 

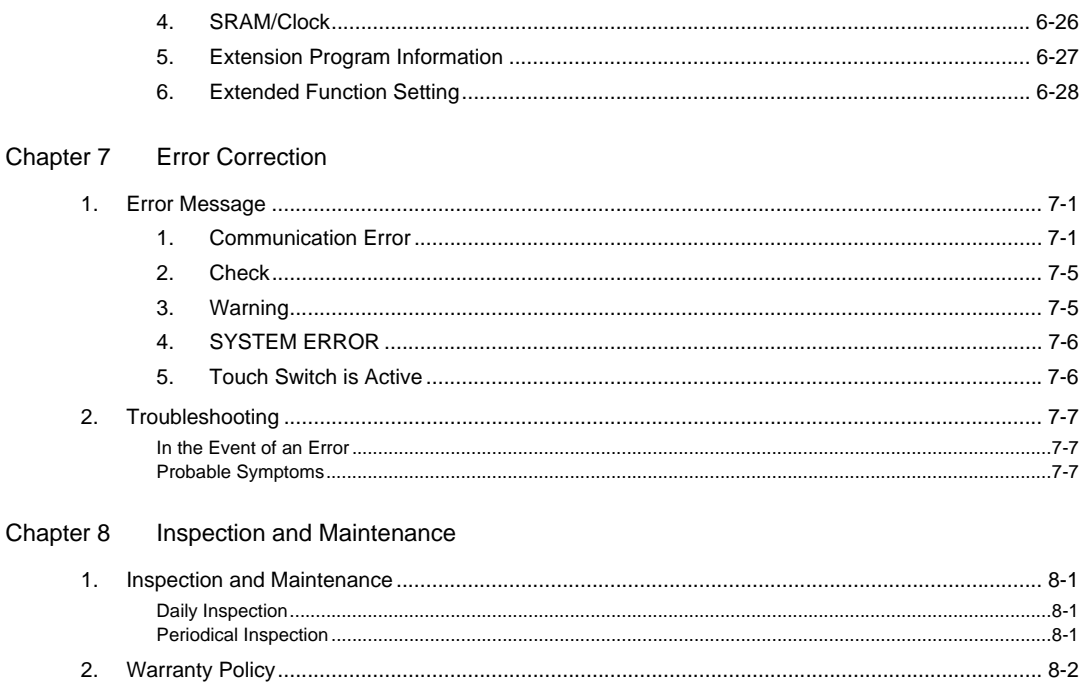

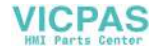

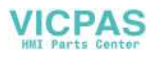

# <span id="page-13-0"></span>**Overview**

[1. Features](#page-15-0)

- [2. Models and Peripheral Equipment](#page-16-0)
- [3. System Composition](#page-21-0)

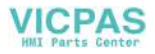

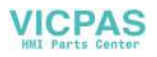

## <span id="page-15-0"></span>**1. Features**

The V7 series inherits and heightens the features of the V6 series as described below.

- 1. 32k-color Display 32,768-color display makes colorful expression possible. Bitmap files are clearly displayed in brilliant colors.
- 2. CF Card Interface as Standard The CF card can be used for saving multiple screen data, sampling data, recipe data, hard copy images, and other various usages. Large-sized video capture images, JPEG or WAV files can be saved.
- 3. Connector for LAN (for high-performance type only) This connector enables Ethernet connection with a host computer. 100BASE-TX/10BASE-T is supported. High-speed communications are possible via Ethernet for uploading/downloading screen data and reading/writing data from/to the server.
- 4. Video Display Upgraded (for high-performance type only/optional) The video display function is upgraded drastically to allow: saving the current video screen, taking snapshots of multiple exposures, superimposing a semi-transparent operation screen on a video display, showing four video channels at the same time, and so on.
- 5. Web Server Function (for high-performance type only) The V7i screens are converted into HTML files and displayed on the WWW browser using the Ethernet.
- 6. Animation Function The animation function enables representation of the field close to the real image.
- 7. Play of WAV File (for high-performance type only/optional) WAV files can be played with ease simply by connecting the option unit to the speaker. It is possible to use sound for notifying the field conditions, such as an occurrence of an error. So, the monitoring operator can work in a distance.

Overview

Overview

# <span id="page-16-0"></span>**2. Models and Peripheral Equipment**

#### <span id="page-16-1"></span>**MONITOUCH Models**

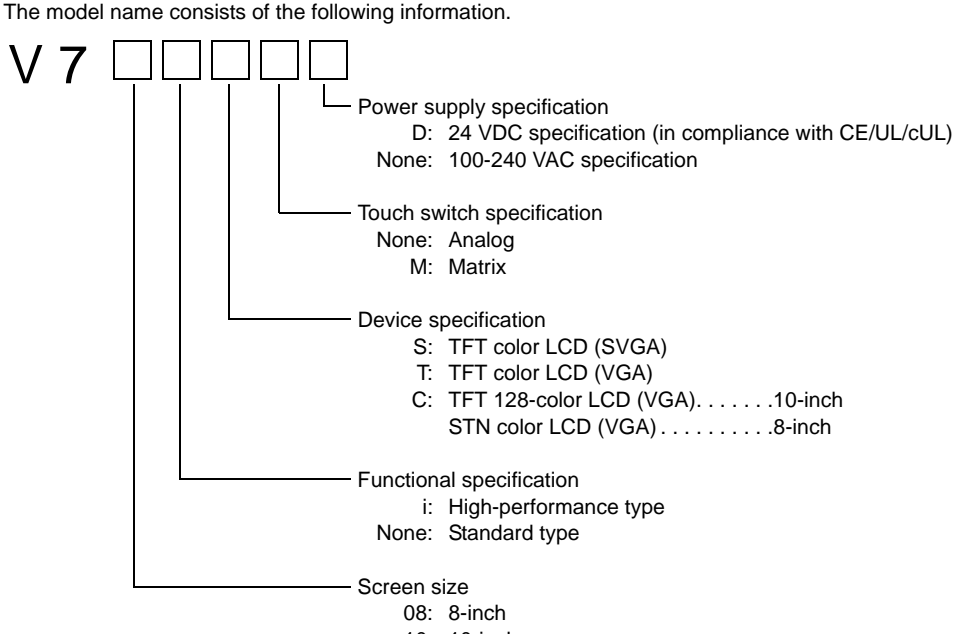

- 10: 10-inch
- 12: 12-inch

The following models are available.

#### <Analog>

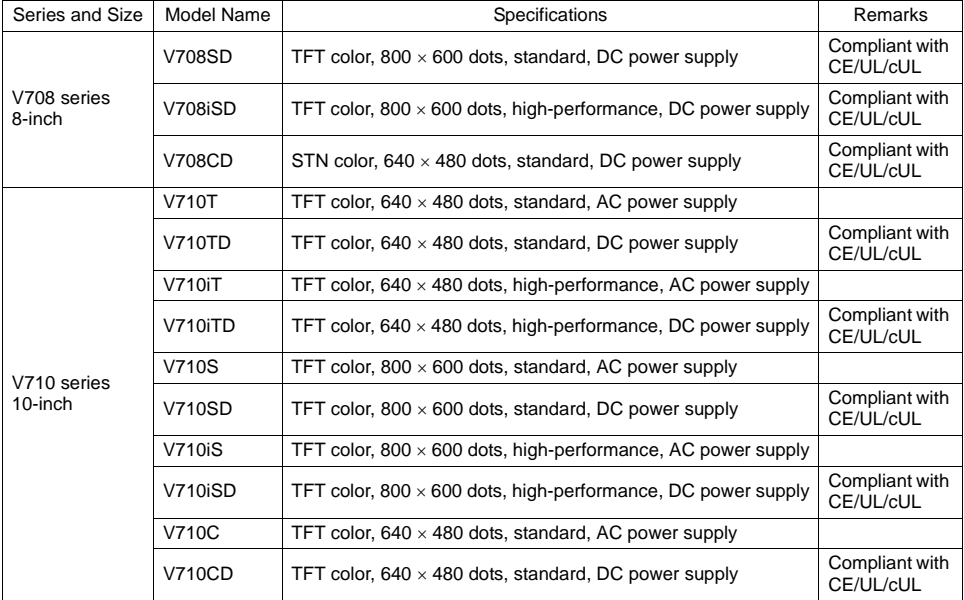

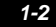

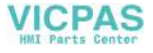

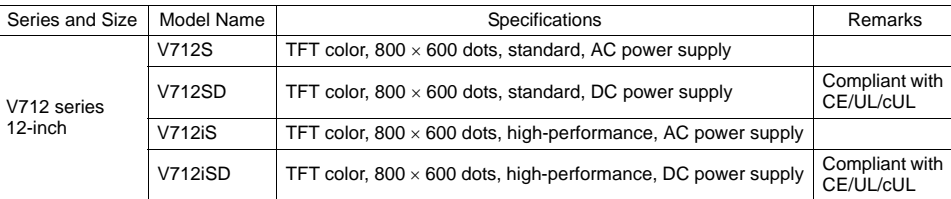

#### <Matrix>

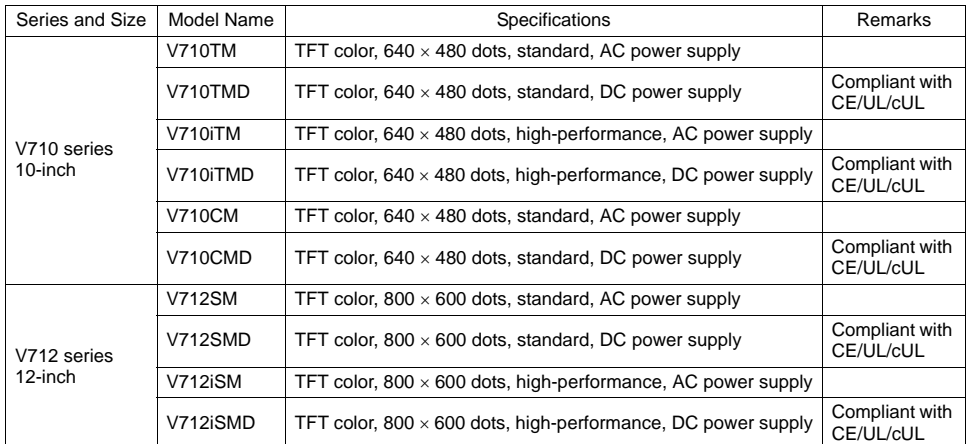

#### <span id="page-17-0"></span>**Peripheral Equipment**

The following options are available for using the V7 series more effectively.

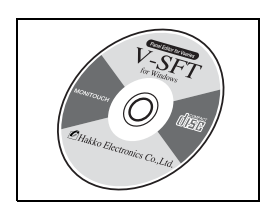

V-SFT (configuration software: English version) Application software for editing display data for the MONITOUCH. (Windows98/NT4.0/Me/2000/XP compatible)

The V7 series is supported with ver. 2.00 and later.

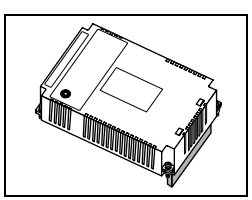

EU-xx (option unit)

- This option unit can only be mounted on the V7i model.
- $xx: 00 \rightarrow$  Video input + sound output unit Video images can be displayed on V7i directly.
	- WAV files can be played at an external speaker.
- xx:  $01 \rightarrow \text{RGB input} + \text{sound output unit}$
- Screen images displayed on a CRT display can be shown on V7i. WAV files can be played at an external speaker.
- $xx: 02 \rightarrow RGB$  output + sound output unit Screen images displayed on V7i can be shown on a CRT display.
	- WAV files can be played at an external speaker.
- xx: 03  $\rightarrow$  Sound output unit
- WAV files can be played at an external speaker.

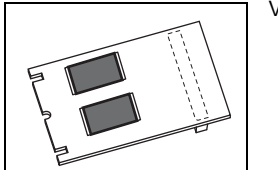

- V7EM-F (FLASH memory cassette) Extension print circuit board to extend the memory for screen data.
	- The capacity of FLASH memory is 8 Mbyte.

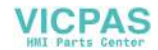

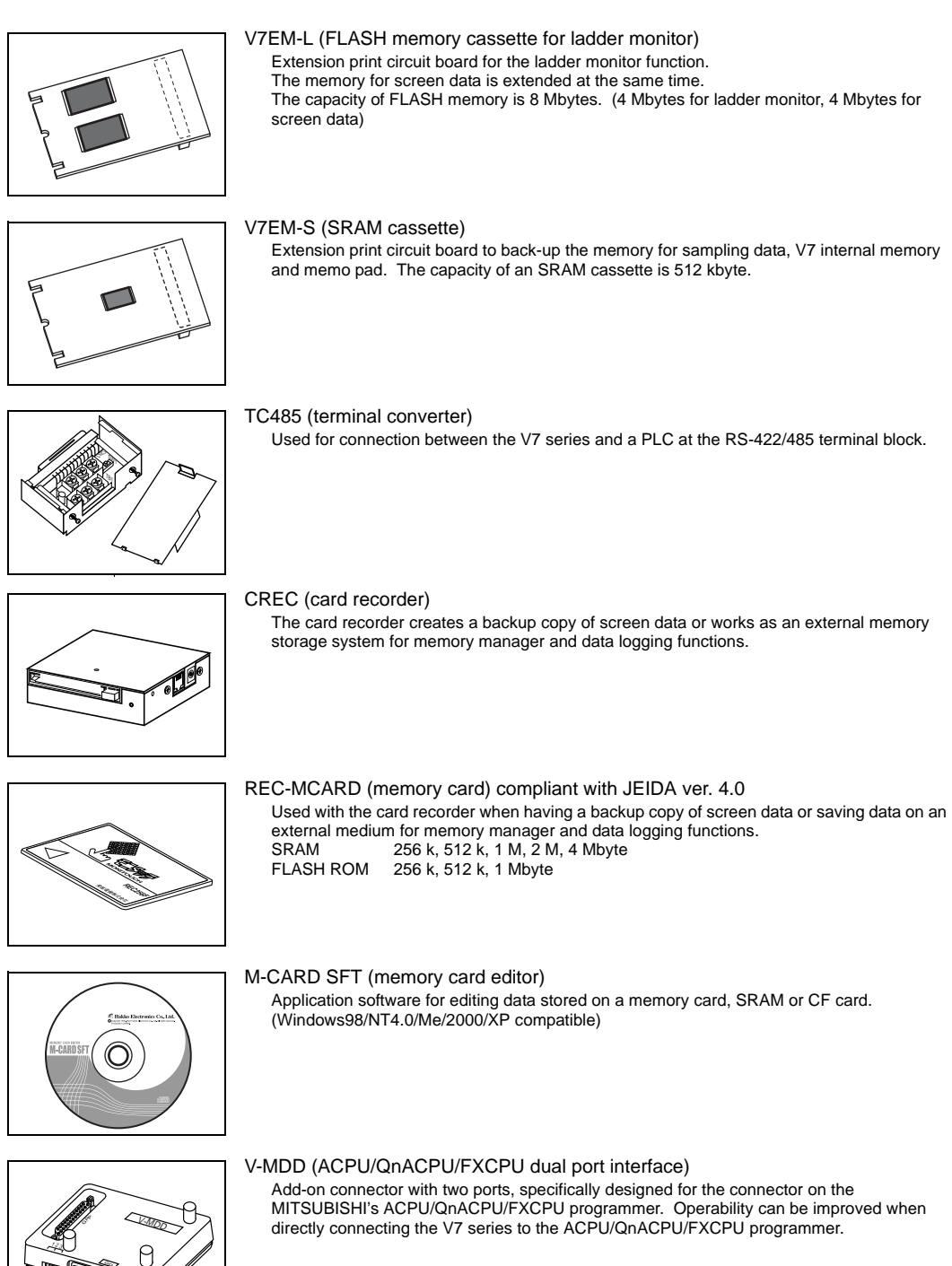

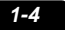

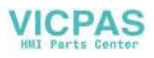

#### CU-xx [xx:  $00 \rightarrow$  OPCN-1,  $01 \rightarrow$  T-LINK,  $02 \rightarrow$  CC-Link, 03-2  $\rightarrow$  Ethernet/FL-net (OPCN-2), 04  $\rightarrow$  PROFIBUS-DP,  $05 \rightarrow \text{MELSECNET}/10,07$  DeviceNet] (communication interface unit) Used for communications with each network. This unit enables connection of multiple V7 series to a single PLC. Since other devices on the same network can be connected, it brings about the reduction in costs of the whole system. V6-CP (screen data transfer cable) 3 m Used for connection between the V7 series and a personal computer, or a personal computer and the card recorder (CREC).  $\sqrt{2}$ )<br>OUT<del>s OUT</del>

Used as an external I/O unit for PLC. It has 16 inputs and 16 outputs.

V-I/O (serial extension I/O)

V7-PT (printer cable) 2.5 m Used for connection between the V7 series and a printer.

For the CBM292/293 printer, use the V7-PTCBM printer cable (2.5 m).

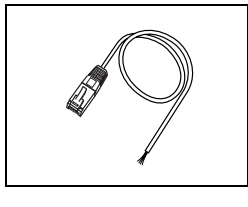

IN0 IN2 IN4 IN6 IN8 IN10 IN12 IN14 COM+ OUT0 .<br>India in 13 in

> V6-BCD (barcode reader connection cable) 3 m Used for connection between the V7 series and a barcode reader.

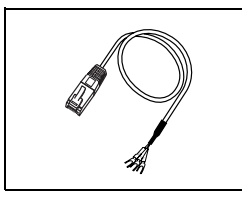

V6-MLT (multi-link 2 master cable) 3 m Used for Multi-Link 2 connection between the V7 master station and the V7 slave station.

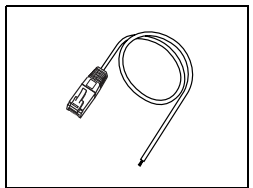

V6-TMP (temperature controller connection cable) Used for connection between the V7 series and a temperature controller or a PLC via

V6-TMP : 3m V6-TMP-5M : 5m V6-TMP-10M : 10m

PLC2Way.

MJ-D25 (MJ-to-D-sub conversion cable) 0.3 m Used for connection between the V7 series and a PLC via PLC2Way. V7xx-GS [xx: 08 → V708/V708i, 10 → V710/V710i, 12 → V712/V712i] (protective sheet) This sheet protects the operation panel surface. (5 sheets/set) V7xx-GSN10 [xx: 08 → V708/V708i, 10 → V710/V710i, 12 → V712/V712i] (protective sheet) This anti-glare sheet protects the operation panel surface. (5 sheets/set) V7-BT (battery for replacement) Replacement lithium battery for the V7 series. V712S-FL\* → V712S/V712iS V612S-FL01\* → V712S/V712iS V610S-FL01 → V710S/V710iS V710T-FL\* → V710T/V710iT V610T-FL01\* → V710T/V710iT/V710C V708S-FL → V708S/V708iS V608C-FL → V708C (backlight for replacement) Replacement backlight parts for the V7 series. \* The type of backlight depends on the serial number of the V7 series. For more information, please ask your local distributor.

# <span id="page-21-0"></span>**3. System Composition**

### <span id="page-21-1"></span>**System Composition of V7 Series (Standard)**

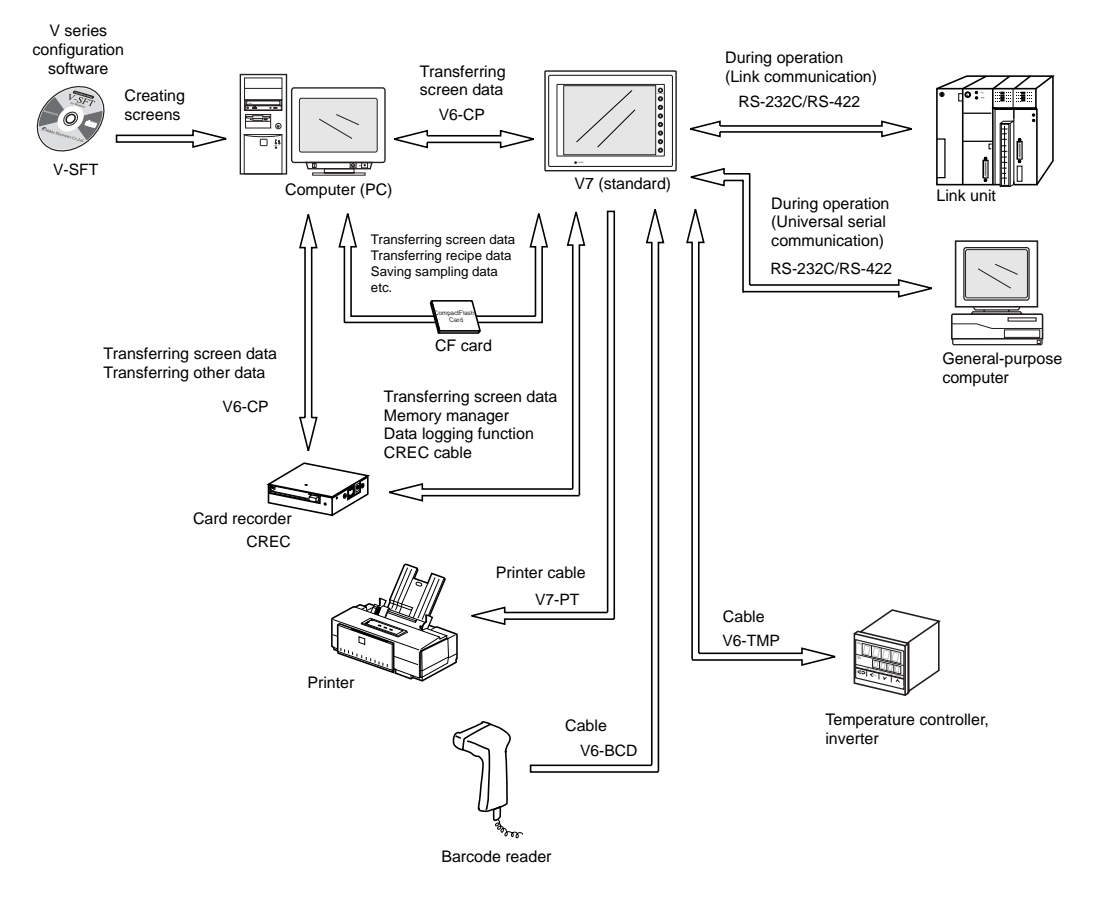

The following illustration shows possible system configurations using the V7 series (standard).

Overview

Overview

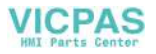

#### <span id="page-22-0"></span>**System Composition of V7i (High-performance)**

The following illustration shows possible system configurations using the V7i series (high-performance).

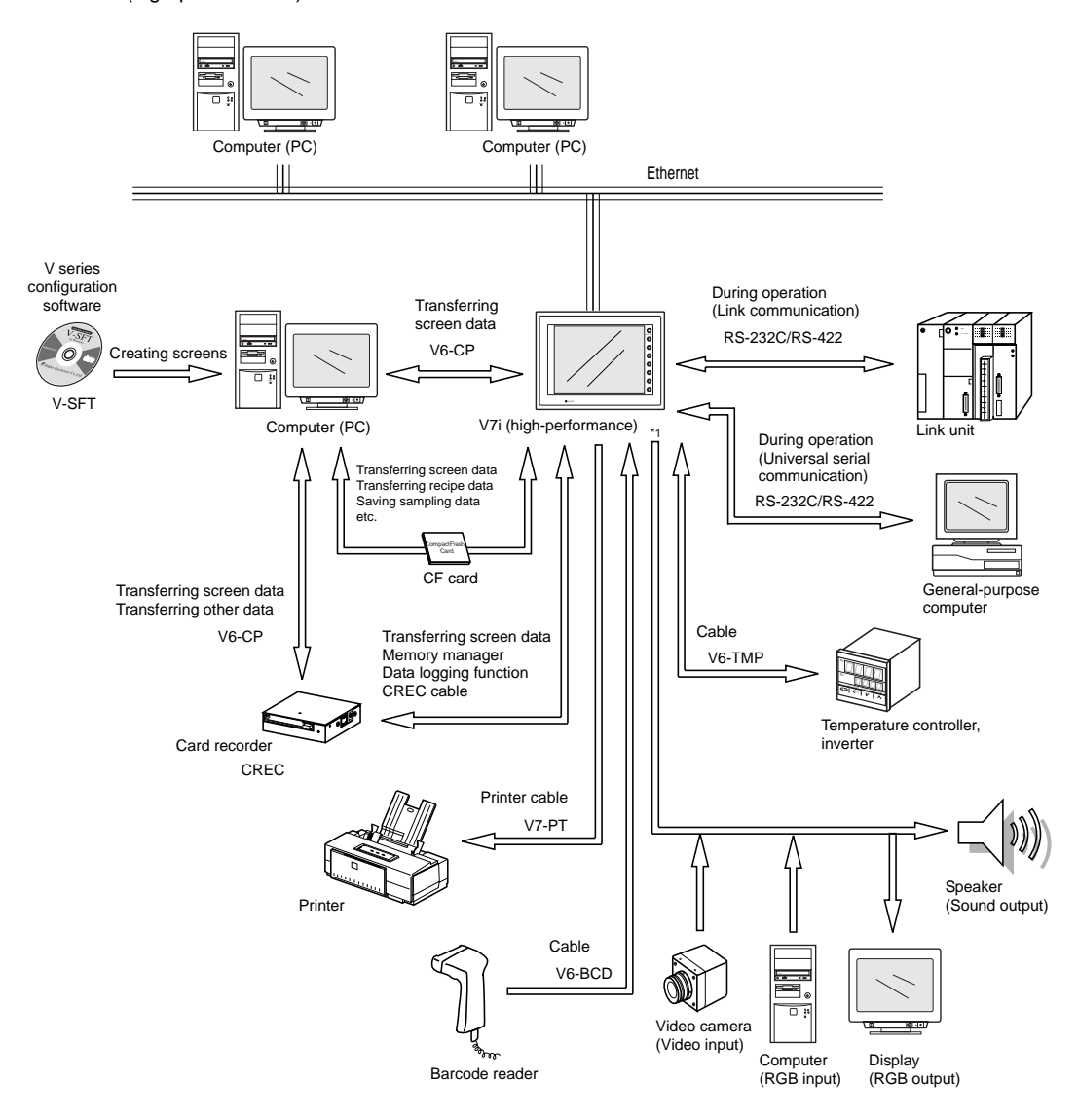

\*1 The option unit (EU-xx) is required.

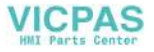

<span id="page-23-0"></span>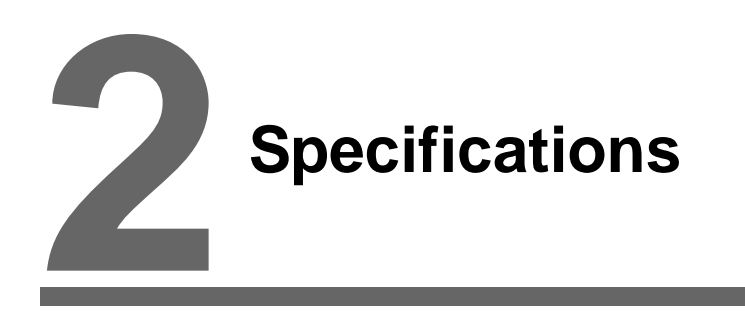

- [1. Specifications](#page-25-0)
- [2. Dimensions and Panel Cut-out](#page-30-0)
- [3. Names and Functions of Components](#page-33-0)
- [4. Serial Connector \(CN1\)](#page-36-0)
- [5. Modular Jack \(MJ1/MJ2\)](#page-37-0)
- [6. LAN Connector \(LAN\)](#page-40-0)
- [7. CF Card \(CF\)](#page-42-0)
- [8. Printer Connection \(PRINTER\)](#page-44-0)

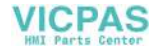

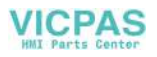

# <span id="page-25-0"></span>**1. Specifications**

## <span id="page-25-1"></span>**General Specifications**

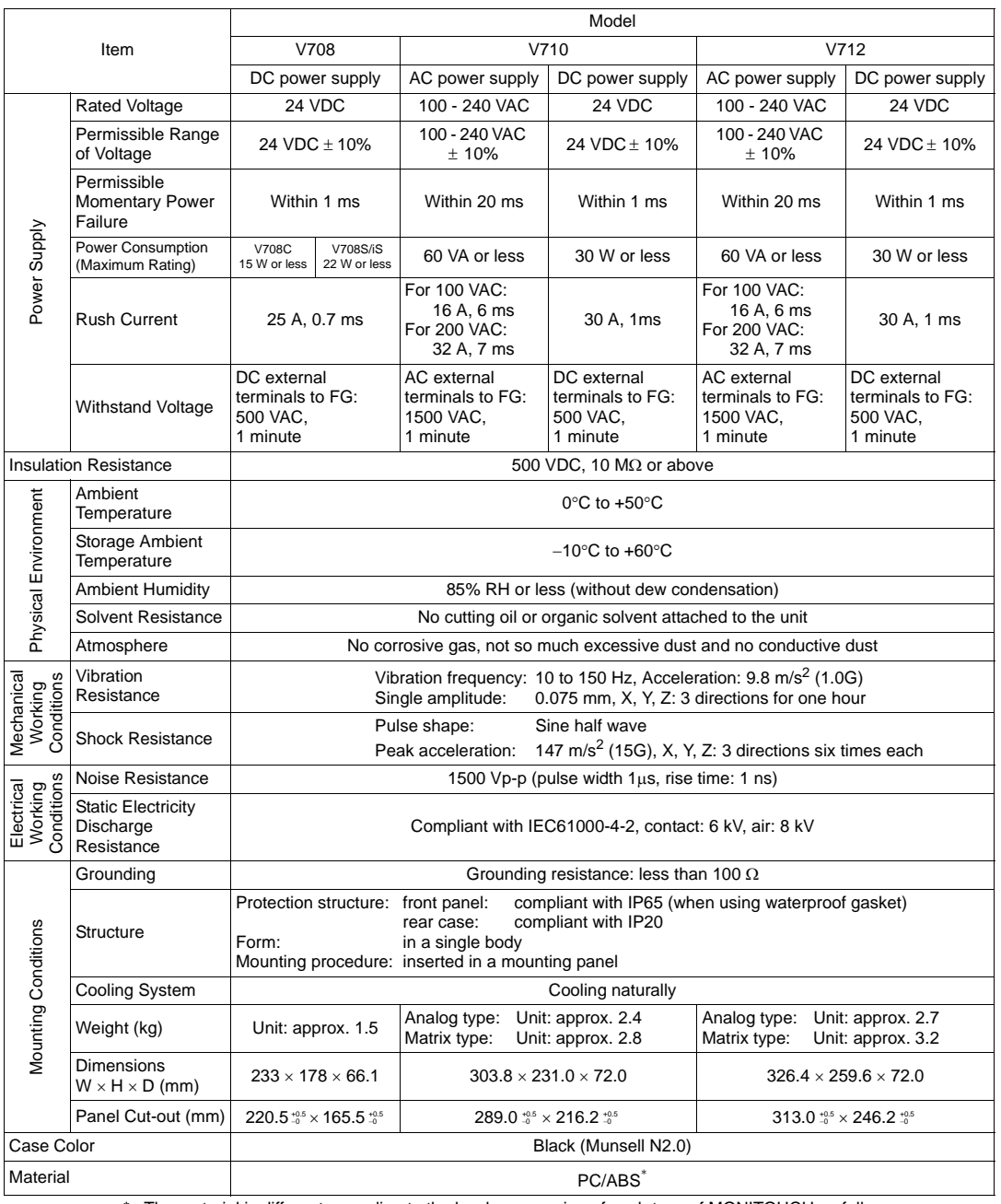

\* The material is different according to the hardware version of each type of MONITOUCH as follows.

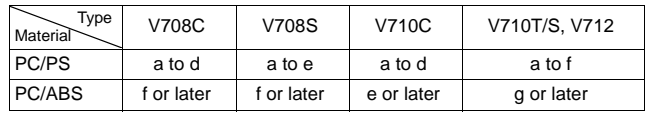

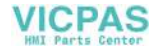

## <span id="page-26-0"></span>**Display Specifications**

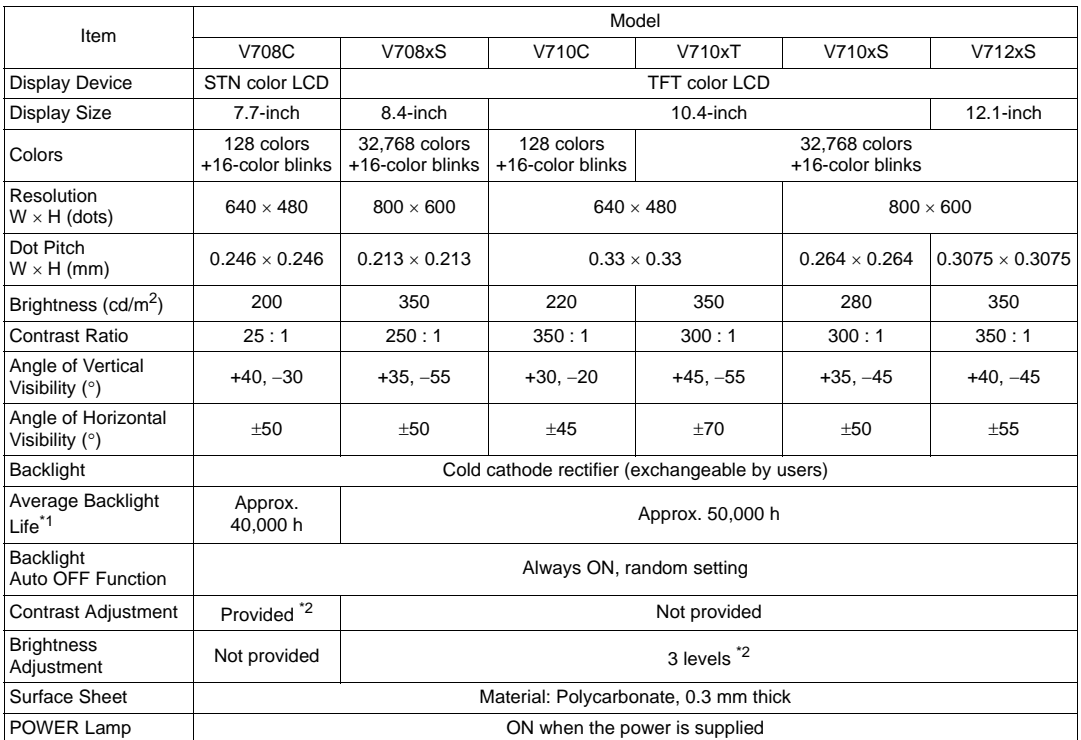

\*1 When the normal temperature is 25°C, and the surface luminance of the display is 50% of the initial setting. \*2 Adjustable with function switches

## <span id="page-26-1"></span>**Touch Switch Specifications**

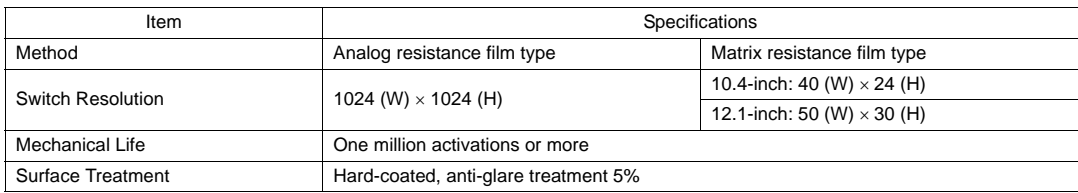

# <span id="page-26-2"></span>**Function Switch Specifications**

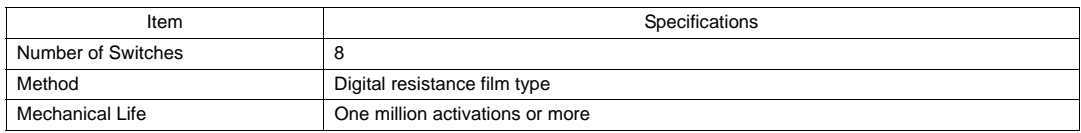

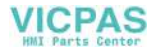

## <span id="page-27-0"></span>**Interface Specifications**

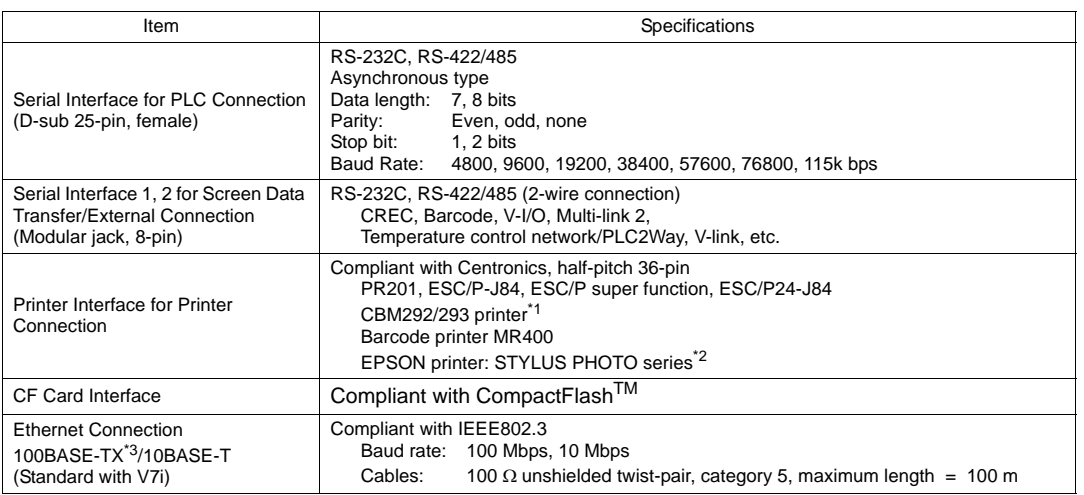

\*1 The CBM292/293 printer cannot print screen hard copies. \*2 For more information, refer to V-SFT Additional Specifications. \*3 It is available with SYSTEM PROG. Ver. 1.470 (V-SFT Ver. 2.2.25.0) or later.

#### <span id="page-27-1"></span>**Clock and Backup Memory Specifications**

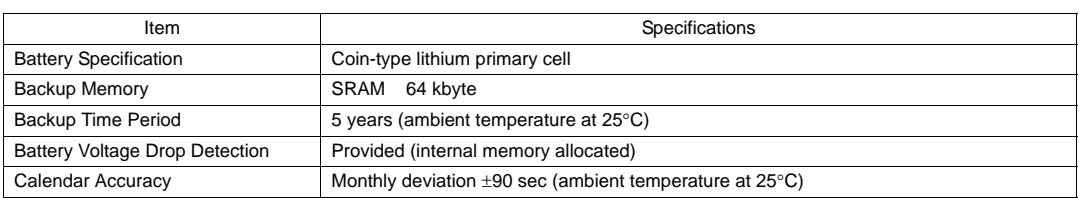

#### <span id="page-27-2"></span>**Drawing Environment**

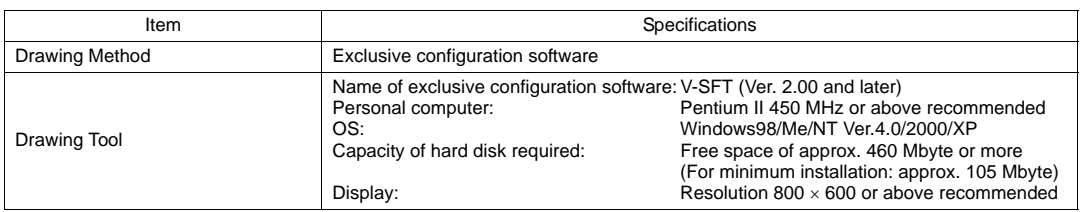

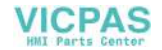

### <span id="page-28-0"></span>**Display Function Specifications**

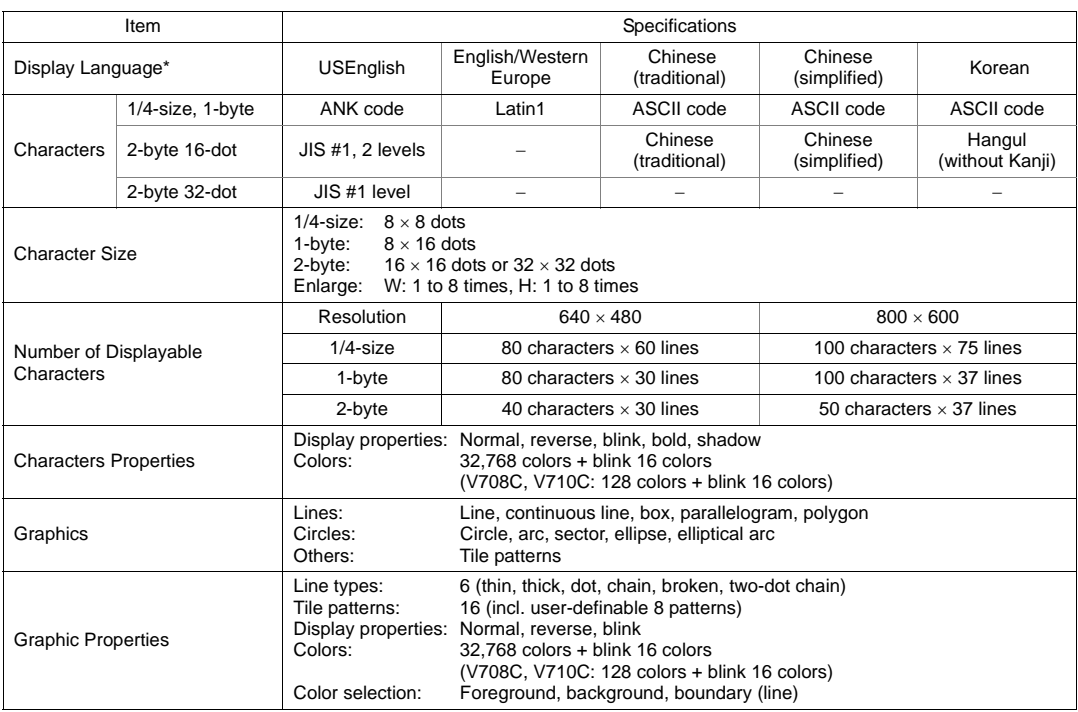

\* In addition, the following fonts are available. For more information, refer to the Reference Manual (Operation) and the V-SFT Additional Specifications Manual.

Gothic, English/Western Europe (HK Gothic), English/Western Europe (HK Times), Central Europe, Cyrillic, Greek, Turkish

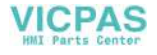

# <span id="page-29-0"></span>**Function Performance Specifications**

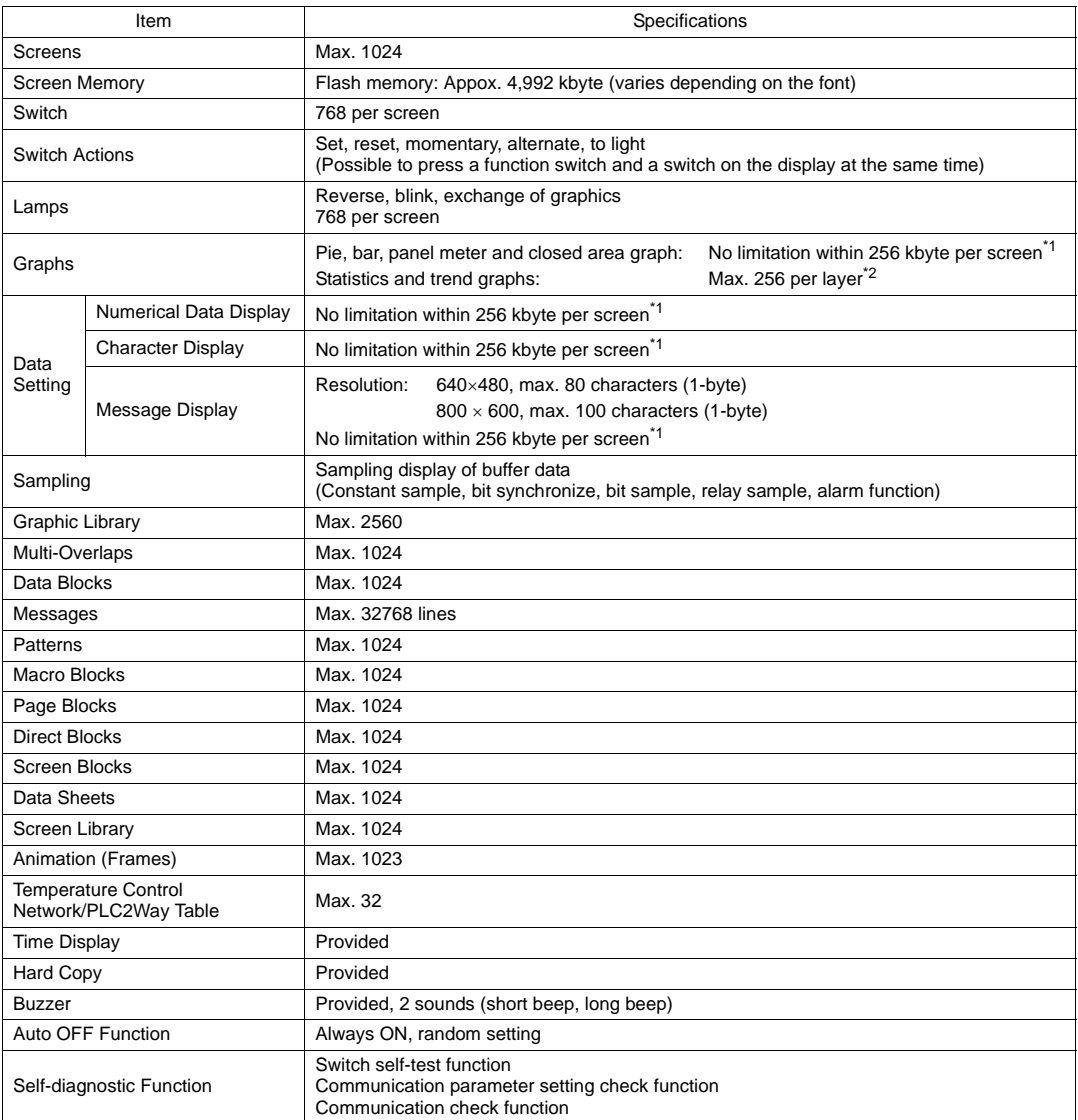

\*1 The number of setting memory locations is limited to 1024 per screen.

\*2 Layer: 4 per screen (base + 3 overlaps)

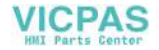

# <span id="page-30-0"></span>**2. Dimensions and Panel Cut-out**

#### <span id="page-30-1"></span>**V708/V708i External View and Dimensions**

#### (Unit: mm)

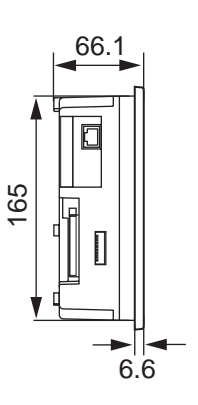

• Side View • Front View

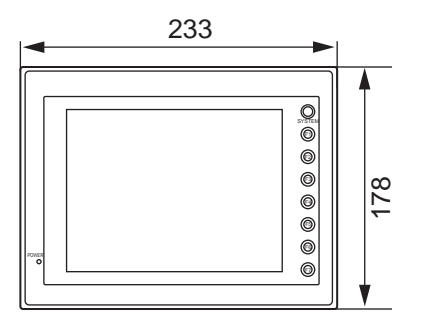

• Rear View • **Bottom View** 

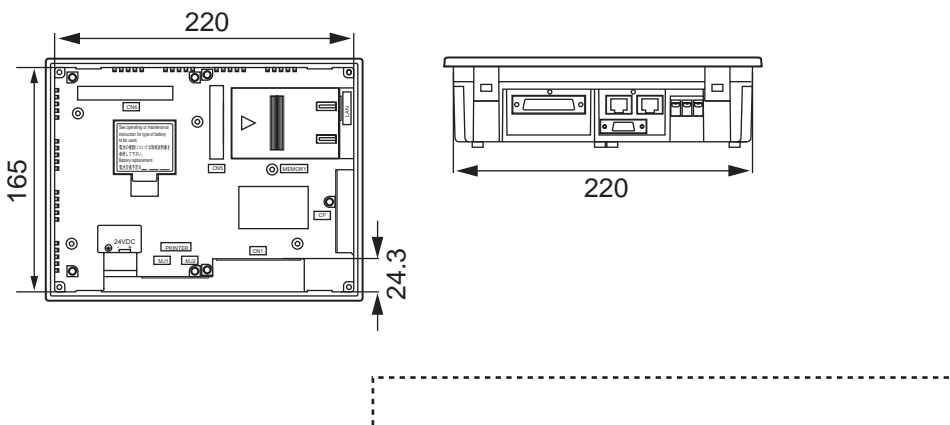

• Panel Cut-out Dimensions

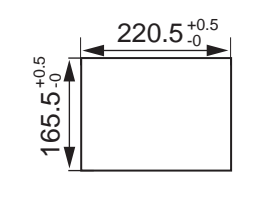

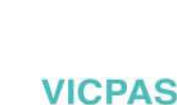

## <span id="page-31-0"></span>**V710/V710i External View and Dimensions**

(Unit: mm)

• Side View • Front View

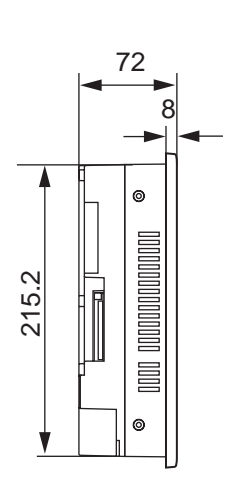

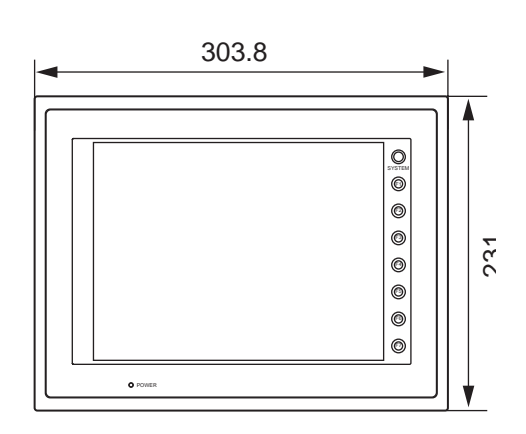

• Rear View • **Bottom View** 

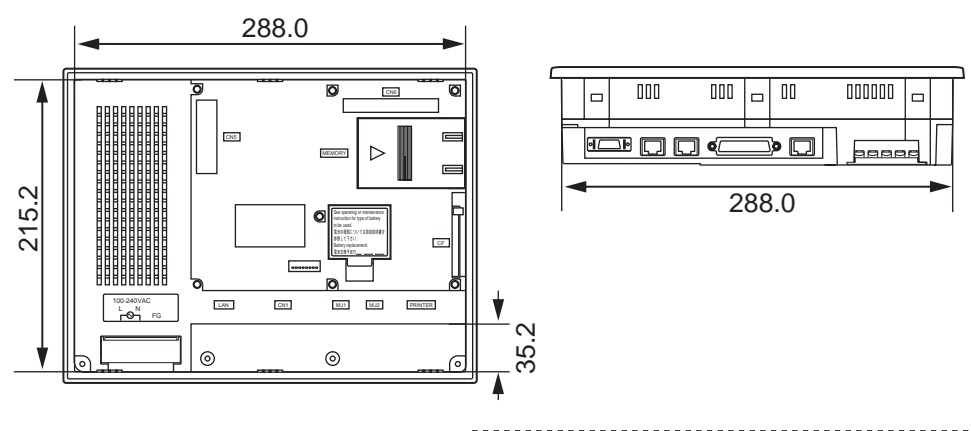

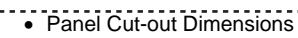

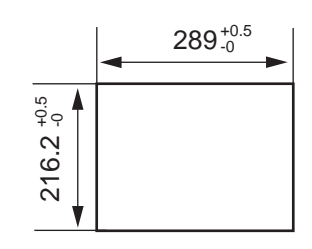

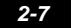

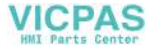

#### <span id="page-32-0"></span>**V712/V712i External View and Dimensions**

(Unit: mm)

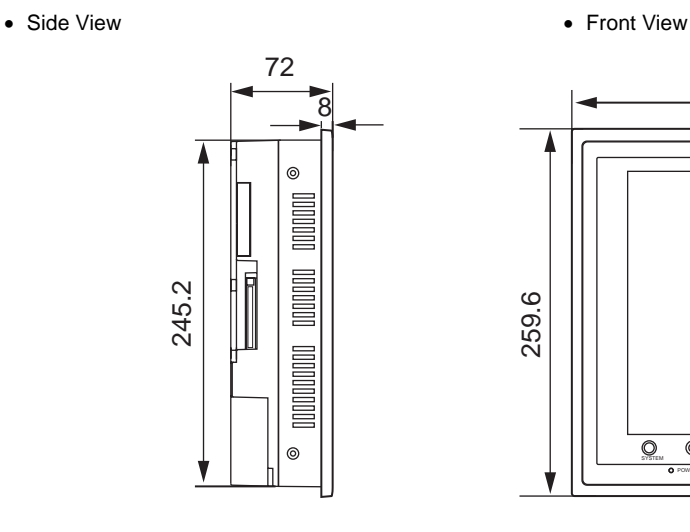

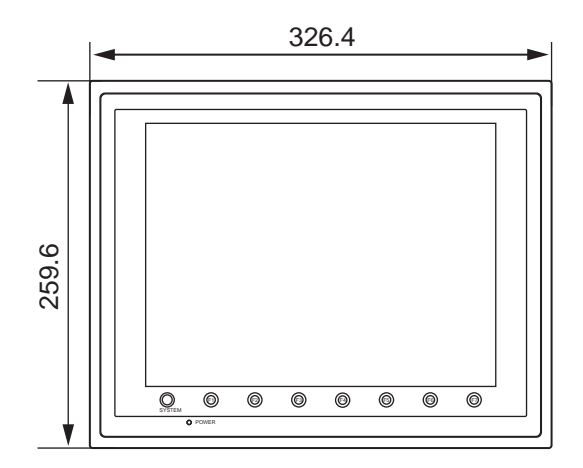

- 
- Rear View **Bottom View**

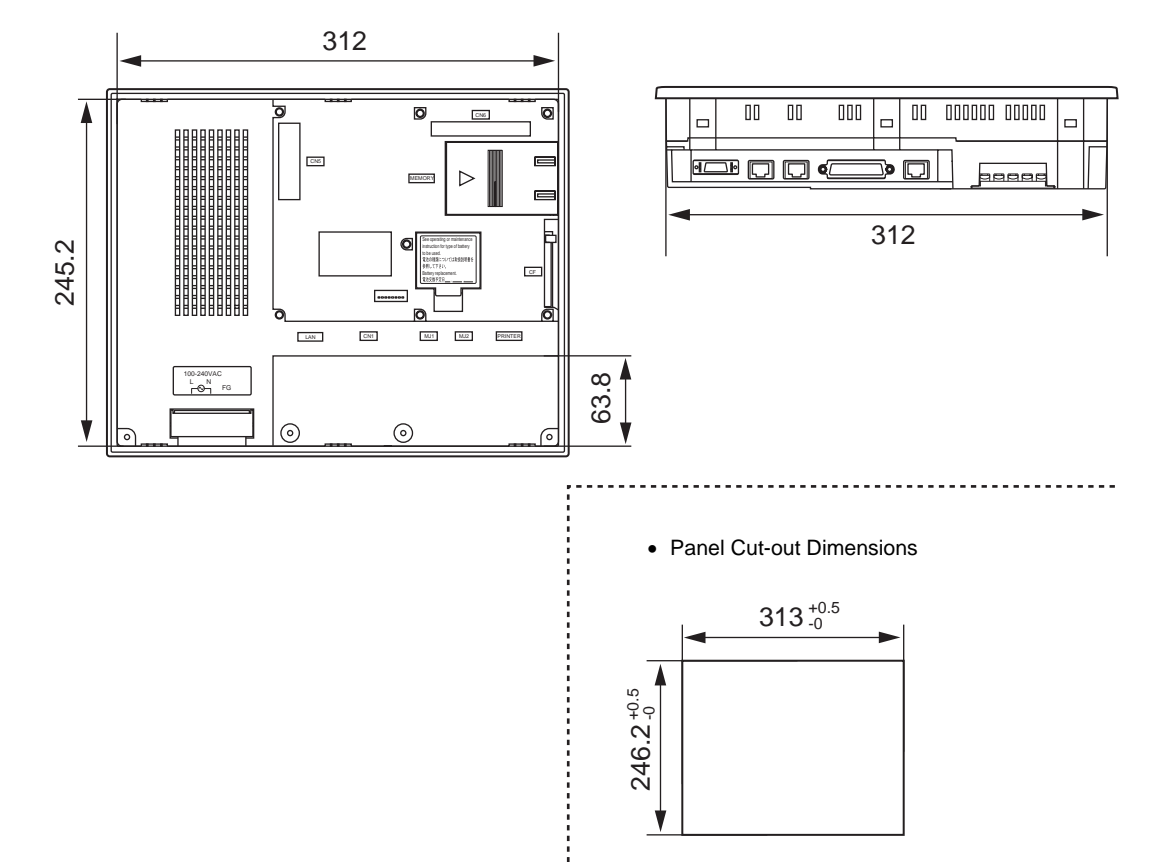

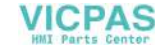

# <span id="page-33-0"></span>**3. Names and Functions of Components**

#### **V708/V708i**

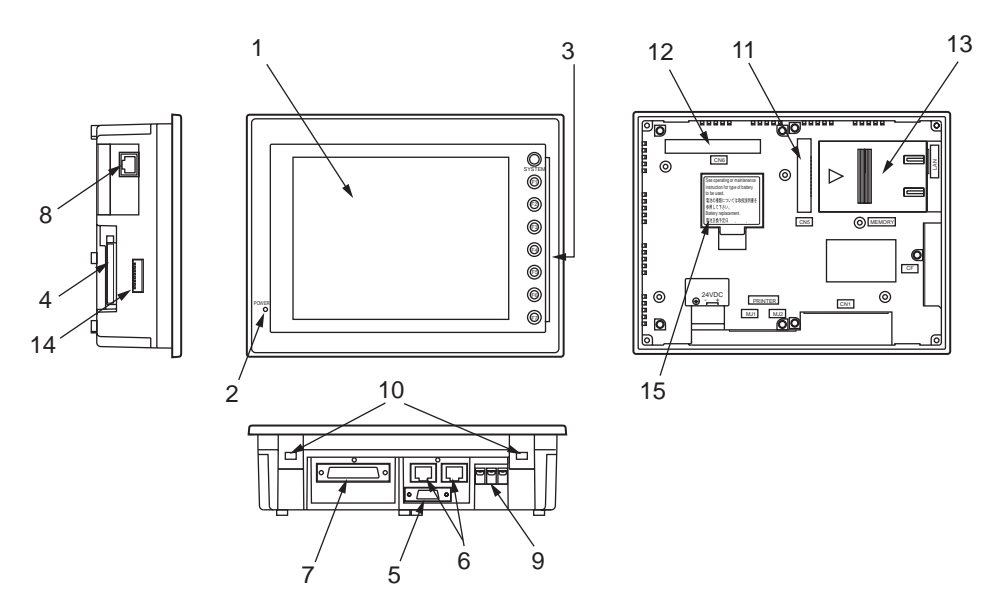

**V710/V710i**

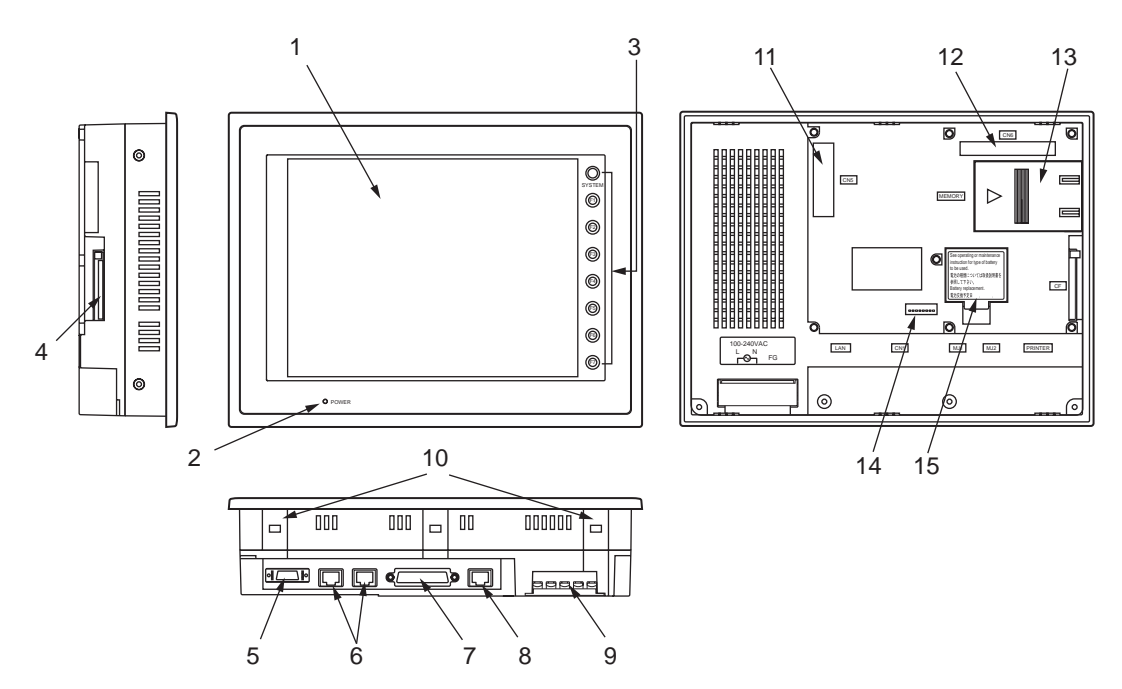

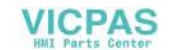

#### **V712/V712i**

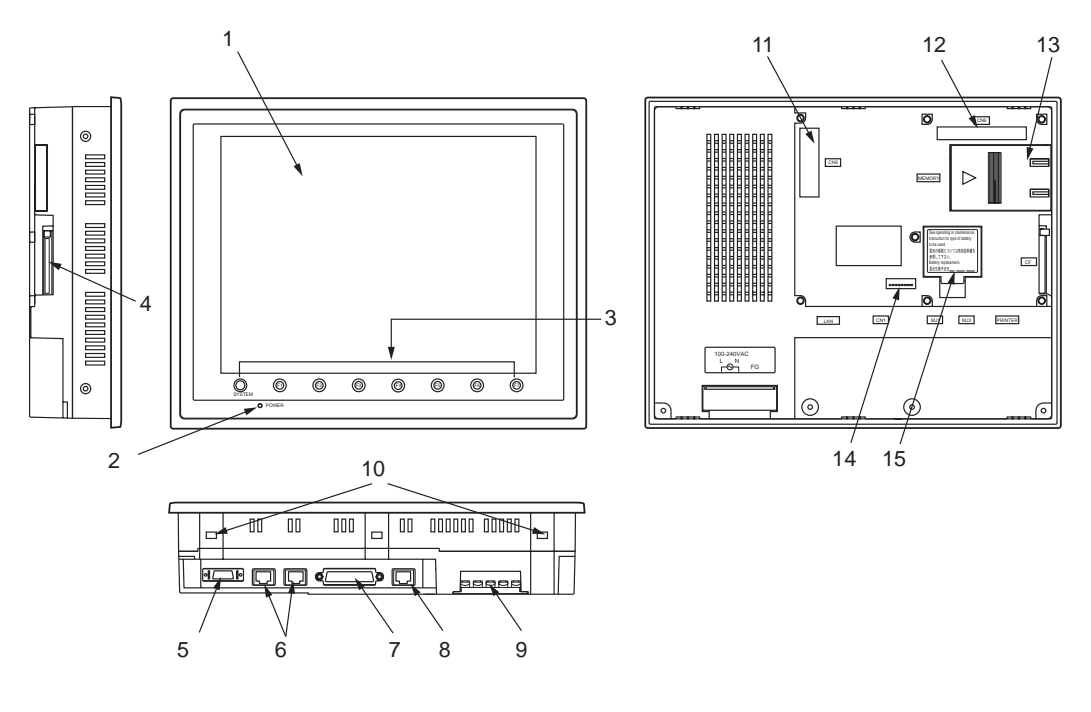

- 1. Display This is the display unit.
- 2. Power lamp (POWER) Illuminates (green) when the power is supplied to the V7 series.
- 3. Function switches Used for RUN /STOP selection, contrast adjustment, brightness adjustment and backlight ON/OFF (according to the setting). These switches can be used as user switches in the RUN mode.
- 4. CF card connector (CF) This is the connector where the CF card is inserted.
- 5. Printer connector (PRINTER) Used for printer connection.
- 6. Modular jack connectors (MJ1, MJ2) Used for screen data transfer and connection with temperature controller, barcode reader, CREC, etc.
- 7. PLC communication connector (CN1) Used for connection between the V7 series and a PLC or an external control unit (computer, custom controller, etc).
- 8. 100BASE-TX/10BASE-T connector (LAN) .. V7i only Used for Ethernet connection.
- 9. Power supply terminal block Supplies the power to the V7 series (100 to 240 VAC, 24 VDC)
- 10. Mounting holes Used for inserting fixtures when securing the V7 series to the mounting panel.
- 11. Communication interface unit connector (CN5) This is the connector where the communication unit (CU-xx, optional) for OPCN-1, T-LINK, CC-Link, Ethernet, FL-net (OPCN-2), PROFIBUS-DP, MELSECNET/10 or DeviceNet is mounted.

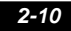

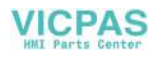

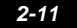

- 12. Option unit connector (CN6) .....................................V7i only This is the connector where the option unit (EU-xx) for video, sound, RGB IN or RGB OUT is mounted.
- 13. Add-on memory connector (MEMORY) This is the connector where the optional FLASH memory cassette (V7EM-F) or SRAM cassette (V7EM-S) is mounted.
- 14. DIP switch

8-bit DIP switch used for setting terminating resistance of the CN1 signal line and the MJ1/MJ2 RS-422/485 signal line.

15. Battery holder

Contains a backup battery for SRAM and clock. When the battery voltage drops, replace the battery with a new one (V7-BT). [Specifications](#page-23-0)

Specifications

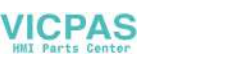
# **4. Serial Connector (CN1)**

## **Serial Connector for PLC Connection**

To communicate with the PLC (RS-232C, RS-422/485), connect the cable to the serial connector (CN1) at the bottom of the V7 unit.

Bottom View **Bottom View Bottom View** 

• For V708/V708i: • For V710/V710i/V712/V712i:

ت آت

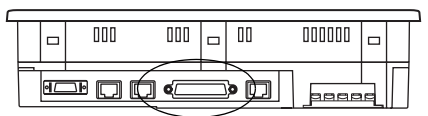

The serial connector pins correspond to signals as given below.

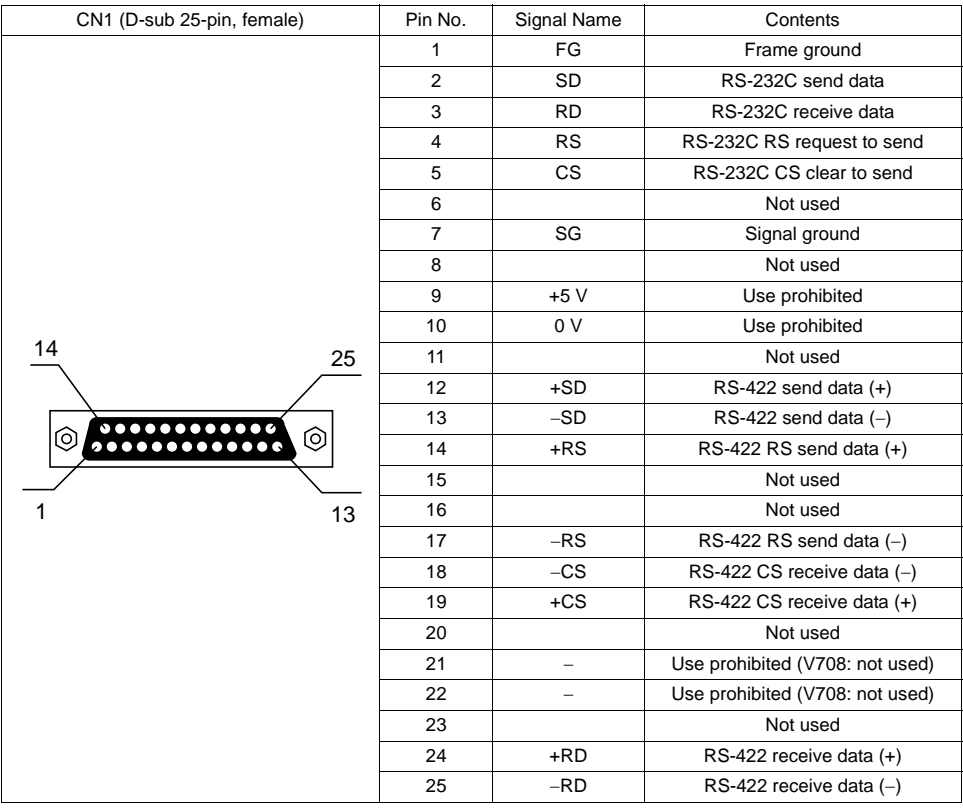

The following connector is recommended.

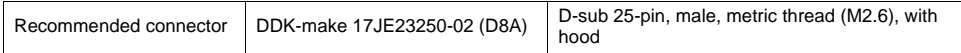

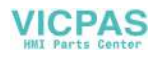

# **5. Modular Jack (MJ1/MJ2)**

## **Modular Jack 1 (MJ1)/2 (MJ2)**

This is a modular connector used for connection for screen data transfer, temperature controller, barcode reader, card recorder (CREC) or serial extension I/O (V-I/O).

• For V708/V708i: • For V710/V710i/V712/V712i:

Bottom View **Bottom View Bottom View** 

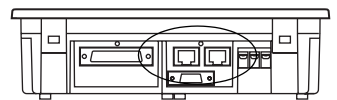

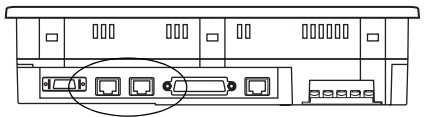

<span id="page-37-0"></span>Pins of modular jacks 1 and 2 correspond to signals as given below.

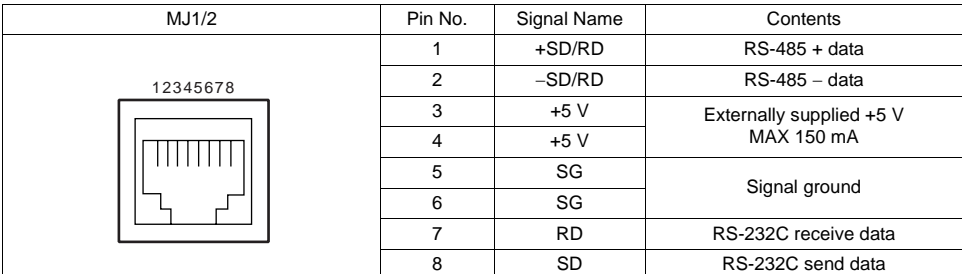

## **V-SFT Setting**

- 1. The use of modular jacks 1 and 2 can be set on the V-SFT editor.
- 2. Select [Modular] from the [System Setting] menu. The [Modular Jack] dialog is displayed. Select the use of modular jacks 1 and 2 from the following options.

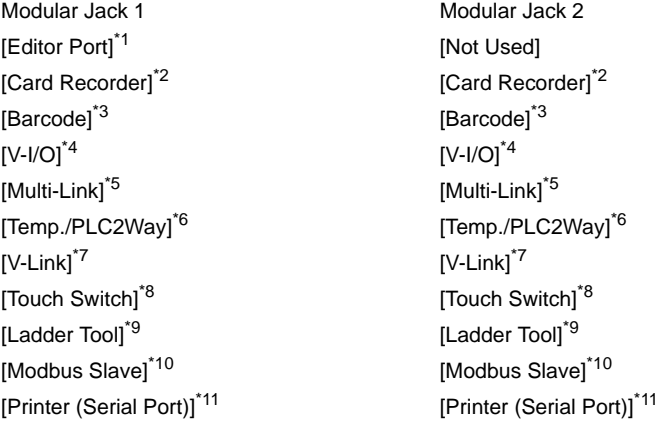

\*1 Refer to the next section "[Transferring Screen Data](#page-39-0)".

\*2 Select this option when connecting the card recorder (CREC).

\*3 Refer to the next section "[Barcode Reader Connection](#page-39-1)".

- \*4 Select this option when connecting the serial extension I/O (V-I/O).
- \*5 Select this open when "Multi-link 2" is selected for [Connection] and "1" is set for [Local Port] on the [Comm. Parameter] dialog.
- \*6 Select this option when connecting the temperature controller network or PLC2Way.
- \*7 Select this option for V-Link connection.

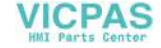

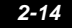

- \*8 Refer to "EU-01 (RGB input + sound output unit)".
- \*9 Select this option when using the ladder transfer function.
- \*10 Select this option for Modbus slave connection.
- \*11 Select this option when connecting the printer with serial interface. Refer to [page 2-20.](#page-44-0)

#### **Combination of MJ1 and MJ2 Functions**

: Usable at the same time.

- $\triangle$ : Usable at the same time with V-SFT 2.0.2.0, SYSTEM PROG Ver. 1.010 and later
- $\times$ : Not usable at the same time

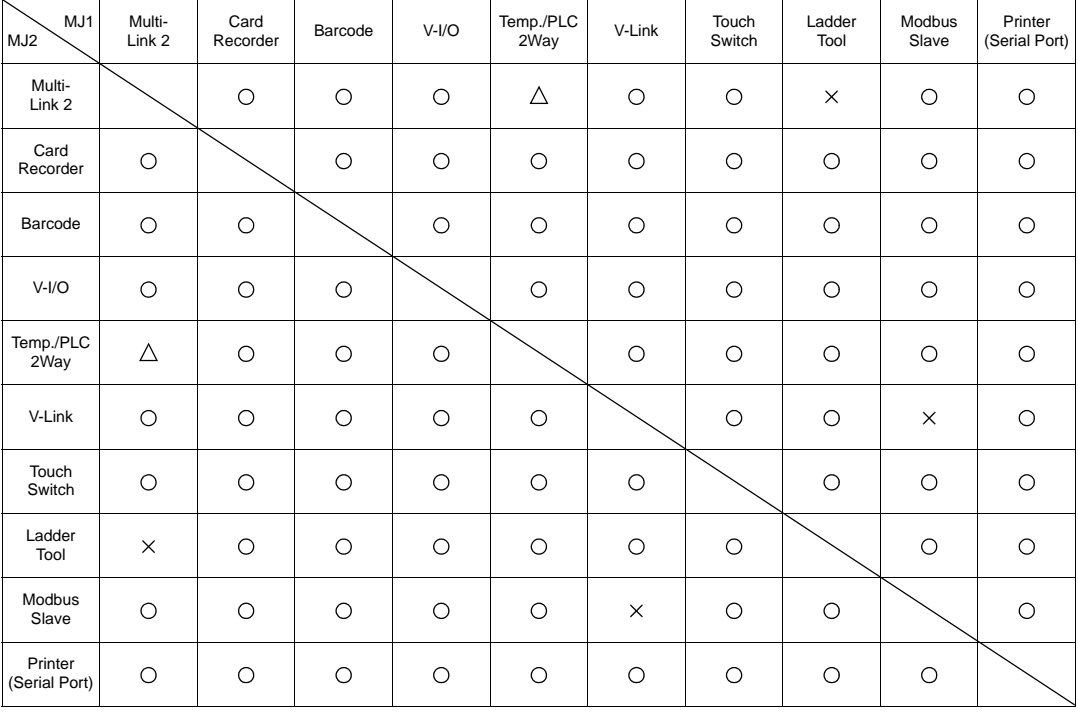

Supplemental Remark: Multi-link communication and temperature control network/PLC2Way can be used at the same time.

#### **Combination of Communication Unit (CU-xx) and Modular Jack Function**

 $\bigcirc$ : Usable at the same time.  $\times$ : Not usable at the same time

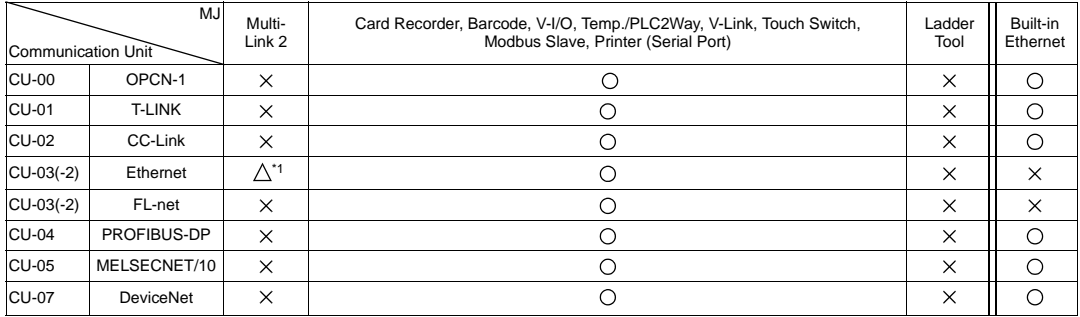

\*1 This is not possible when the V7 series and the PLC are connected via Ethernet.

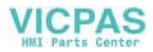

#### <span id="page-39-0"></span>**Transferring Screen Data**

- Use modular jack 1 (MJ1) when transferring screen data.
- When [Editor Port] is selected for [Modular Jack 1] on the V-SFT editor, it is possible to transfer data in the RUN mode because the RUN/STOP mode (on the Main Menu screen) can be automatically selected.

Also RUN/STOP mode is automatically selected for on-line editing and simulation.

- When an option other than [Editor Port] is selected for [Modular Jack 1], select the STOP mode (on the Main Menu screen) and transfer screen data. Simulation or on-line editing is not available.
- When transferring screen data, use Hakko Electronics' data transfer cable (V6-CP) 3 m to connect the V7 series to a personal computer.

#### <span id="page-39-1"></span>**Barcode Reader Connection**

- It is possible to receive the signal from a barcode reader by connecting the barcode reader at the modular jack (MJ1/2) of the V7 series.
- To connect a barcode reader to the modular jack (MJ1/2), use Hakko Electronics' optional cable (V6-BCD). Length: 3 m
	- with modular plug

(Refer to [page 2-13](#page-37-0).)

- Notes on connection
	- In the case of barcode readers with CTS and RTS control, it may be necessary to install a jumper to RTS and CTS. Otherwise the barcode reader may not work correctly. - The external power supply (+5 V) is max. 150 mA.

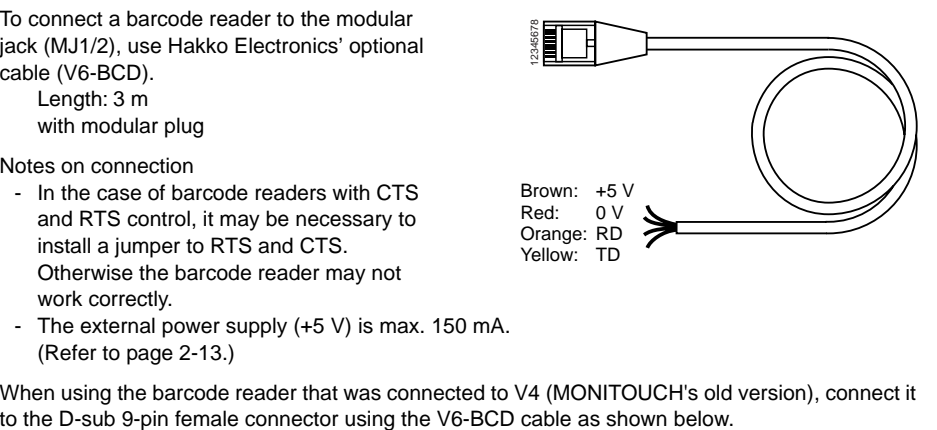

• When using the barcode reader that was connected to V4 (MONITOUCH's old version), connect it

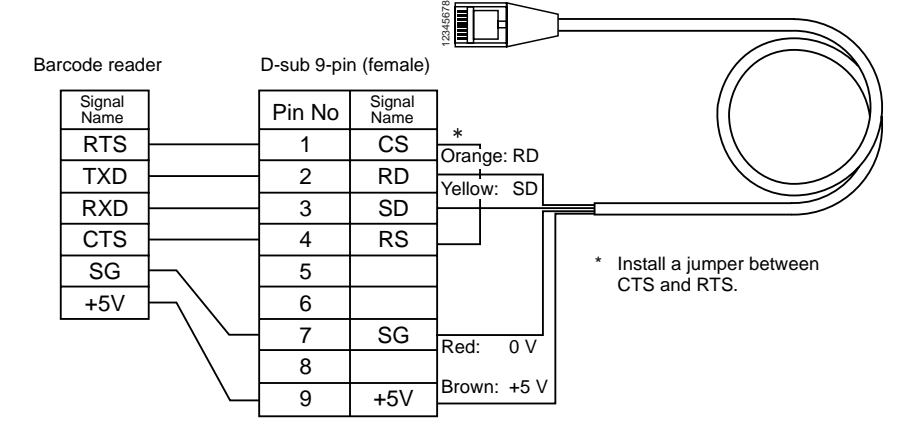

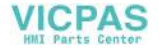

# **6. LAN Connector (LAN)**

The connector for LAN is provided as standard on V7i (high-performance). 100BASE-TX<sup>\*</sup>/10BASE-T is supported.

To connect Ethernet with V7 (standard), use the communication unit "CU-03(-2)".

If CU-03(-2) is attached to V7i, it has priority over the built-in LAN connector; LAN connector cannot be used.

\* It is available with SYSTEM PROG. Ver. 1.470 (V-SFT Ver. 2.2.25.0) or later.

## **LAN Connector**

Use this connector for Ethernet connection.

- 
- For V708i: For V710i/V712i:

Side View **Bottom View** Bottom View

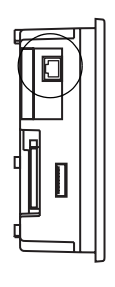

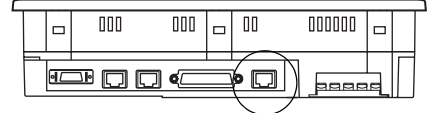

**CAUTION** MJ1/2 and LAN connector are 8-pin modular jacks. Check the name plate and insert the connector in the correct position.

The LAN pins correspond to signals as given below.

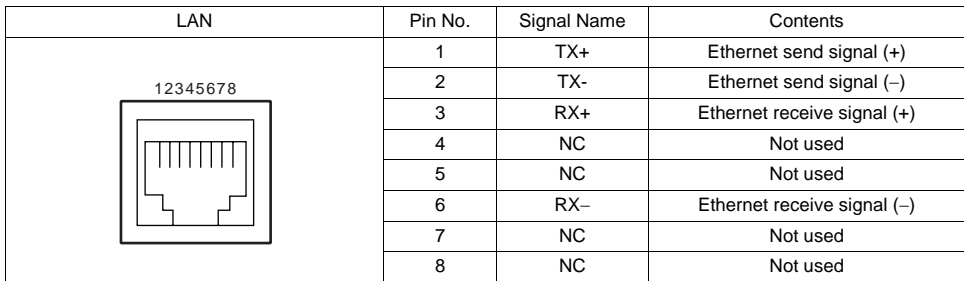

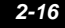

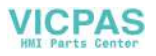

## **Wiring**

#### **CAUTION** When using the LAN port, keep the LAN cable away from the power supply cable as **CAUTION** much as possible.

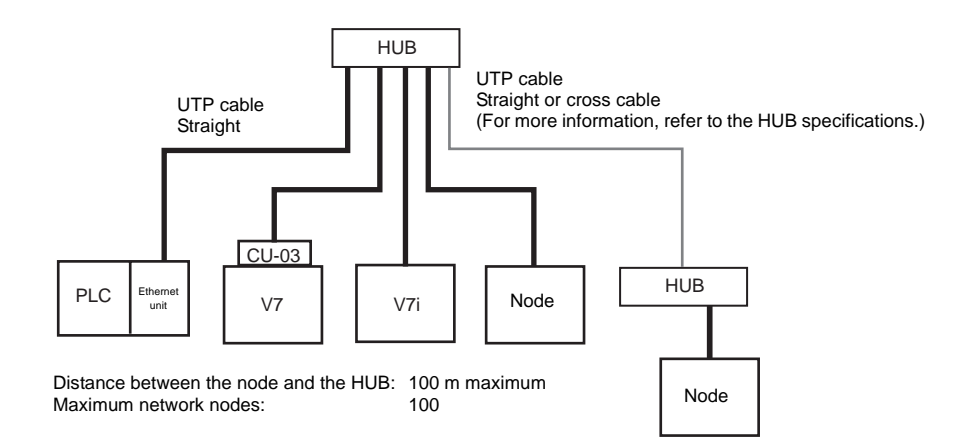

Cross cable (without HUB)

#### **Cable Connection Diagram**

Straight cable (with HUB)

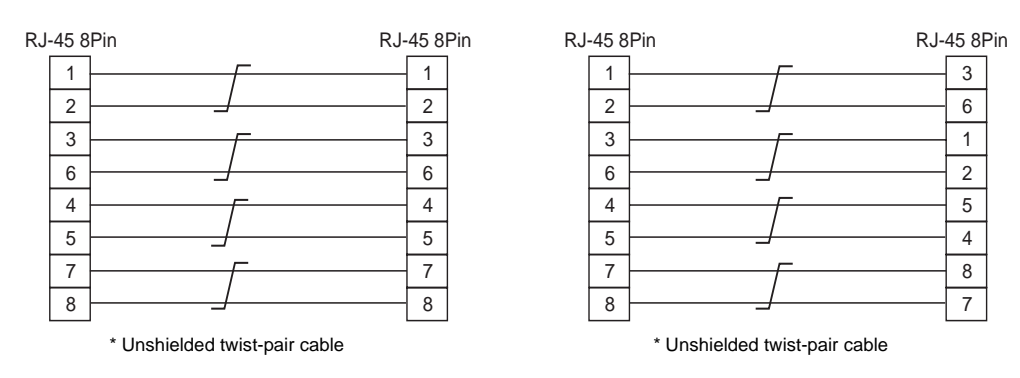

#### **Recommended Cable**

Use the following recommended cable.

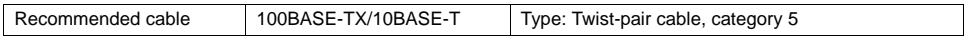

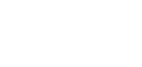

[Specifications](#page-23-0)

Specifications

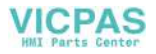

# **7. CF Card (CF)**

## **Recommended CF Cards**

CF cards in compliance with CompactFlash<sup>TM</sup> can be used. The operation of the following cards has been verified by Hakko Electronics.

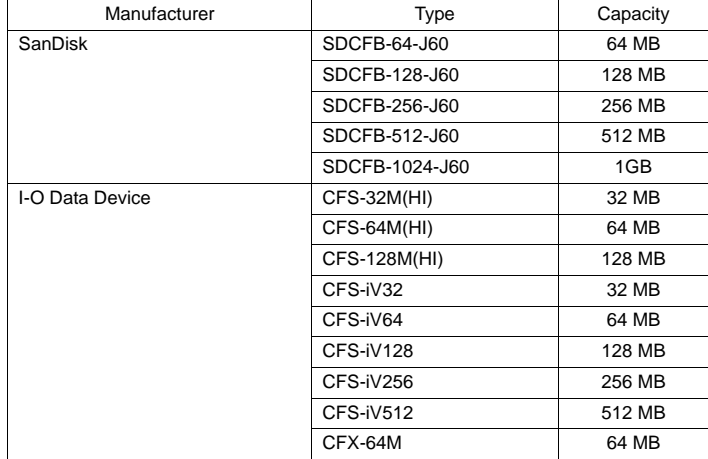

## **Mounting and Dismounting the CF Card**

The CF card interface is provided on the side of the unit.<br>• For V708/V708i: • • For V7

• For V710/V710i/V712/V712i:

Side View Side View Side View Side View Side View Side View Side View Side View Side View Side View Side View Side View Side View Side View Side View Side View Side View Side View Side View Side View Side View Side View Si

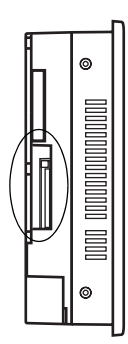

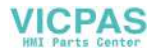

1. Insert the card securely into the interface with the card backside outwards viewed from the rear of the unit as shown below.

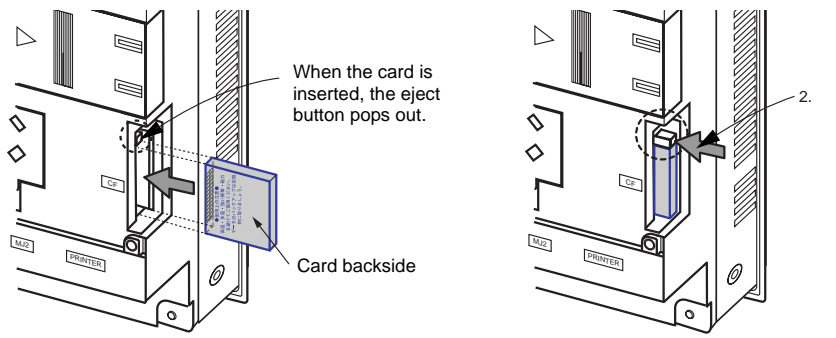

2. To remove the card, press the eject button. The card pops out.

# **Notes on Handling the CF Card**

- 1. MONITOUCH can recognize a CF card in the FAT file system. It cannot recognize a FAT32-formatted CF card.
- 2. Do not insert or remove the CF card during access. Doing so may destroy data on the CF card. The CF card can be inserted or removed safely when the Main Menu screen is displayed. Before mounting or removing the CF card, be sure to check that the CF card is not being accessed. Doing so may destroy data on the CF card or cause CF card failure. However, if the [Card Menu] switch is pressed on the Main Menu screen and the CF card operation screen is displayed, it is not possible to insert or remove the CF card.
- 3. Do not turn the power off or on during access to the CF card.
- 4. Make a backup copy of the CF card at regular intervals.
- 5. If there should be a disk error and you cannot read/write data, you can scan the disk in Windows to restore the disk data. If not restored, initialize the CF card. Note that the data in the CF card will be completely deleted by initialization. (For more information on scanning the disk or operating Windows, refer to the Windows manual.)
- 6. The number of writing times per CF card is limited (approx. 300,000 times). Consequently, frequent writing at short intervals may shorten service life of the CF card. To use the CF card for saving sampling data, check the setting for sampling time. Also, avoid repeated writing using a CYCLE macro command.

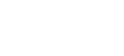

**/ICPAS** 

## <span id="page-44-0"></span>**8. Printer Connection (PRINTER)**

When the V7 series is connected to a printer, a screen hard copy, data sheet or sampling data can be printed.

To connect a printer with parallel interface, insert the cable into the printer connector (PRINTER); to connect a printer with serial interface, insert the cable into a modular jack (MJ1/MJ2).

**CAUTION** Be sure to turn the printer off when the V7 unit is turned off.

## **Printer Connector (PRINTER)**

- This is the printer connector for parallel interface.
	- For V708/V708i: For V710/V710i/V712/V712i:

Bottom View **Bottom View Bottom View** 

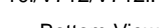

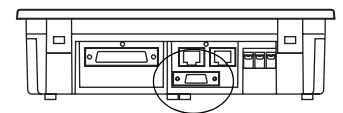

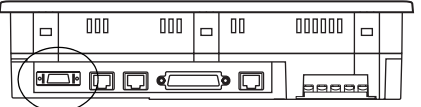

The printer interface pins correspond to signals as given below.

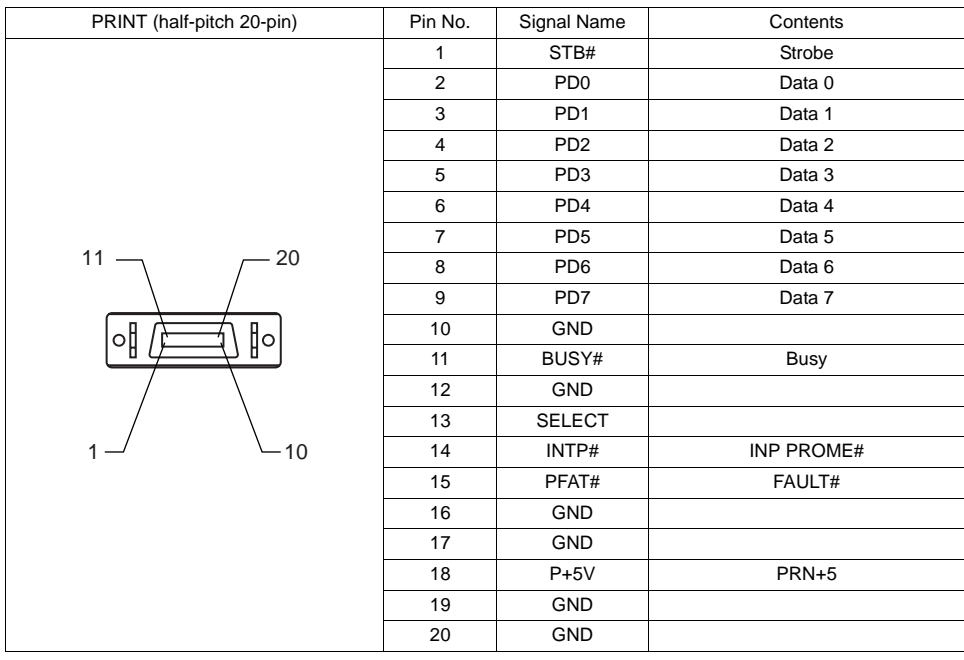

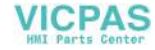

#### **Connecting Cable**

• To connect the V7 series to a printer, use Hakko Electronics' printer cable "V7-PT" 2.5 m for 20-pin parallel interface.

For the CBM292/293 printer, use the V7-PTCBM printer cable (2.5 m).

V7 series Printer V7-PT F<br>F<br>F  $\Box$ POWER 一个 匾 Half-pitch, 20-pin Centronics, 36-pin

#### **Compatible Printer Models**

Control code system:<br>• PR201

- 
- 

Others:

- HP Deskjet Color PCL Level 3
- 

**EPSON STYLUS C65** 

PC-PR201 series compatible with MS-DOS computer • ESC-P ESC/P24-J84, ESC/P-J84, ESC/P super function compatible with MS-DOS computer

• CBM292/293 CBM's line thermal printer (Screen hard copying is not possible.)

• MR400 Sato's barcode printer "MR400 series" (It is not possible to print a screen hard copy, data sheet or sampling data.) • EPSON STYLUS PHOTO EPSON color ink jet printer STYLUS PHOTO/C86/C65 EPSON STYLUS C86 (For printer models, refer to the separate V-SFT Additional<br>EPSON STYLUS C65 Specifications.)

#### **Connection with Printer through Serial Interface**

- To connect a printer through serial interface, connect the cable to a modular jack (MJ1/MJ2).
- Refer to the specification sheet of the printer to be used for the connecting cable for serial interface.

For information on MJ1/MJ2 signals, refer to [page 2-13.](#page-37-0)

- When two printers are connected through parallel interface and serial interface, the one connected to MJ1/MJ2 (refer to [page 2-13](#page-37-0) for the setting) takes precedence.
- Printer models and available print functions are the same as those for parallel interface.

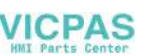

**2**

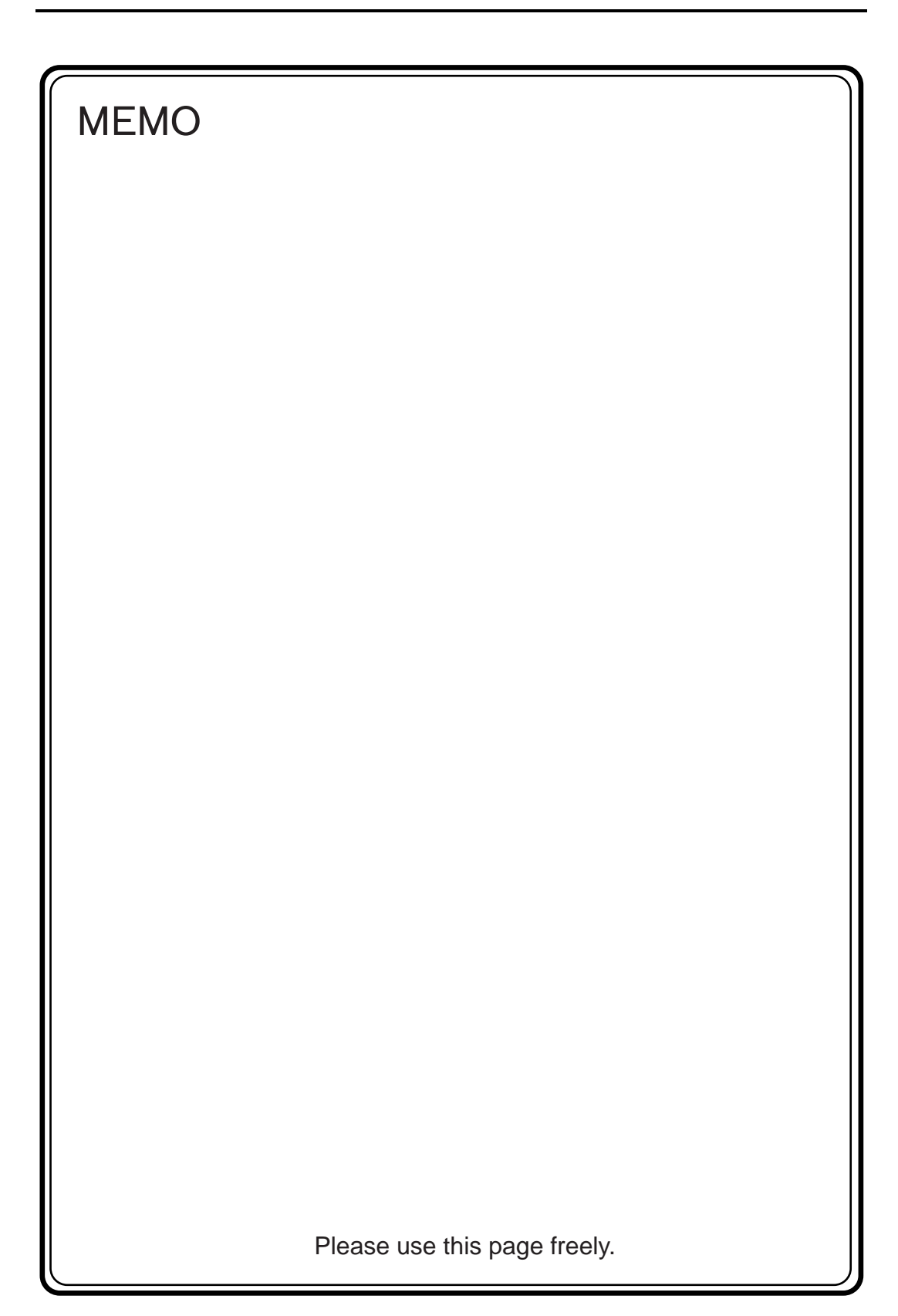

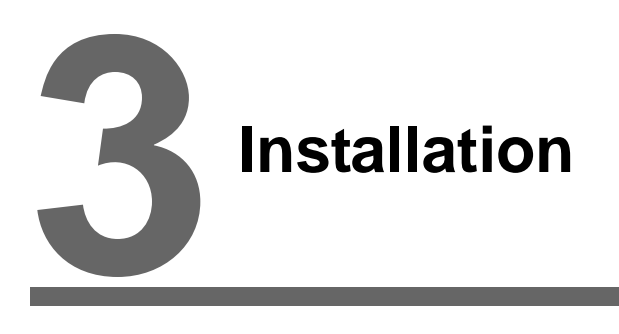

- [1. Mounting Procedure](#page-49-0)
- [2. Power Supply Cable Connection](#page-50-0)

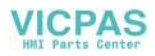

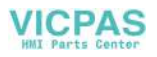

## <span id="page-49-0"></span>**1. Mounting Procedure**

## **Mounting Procedure**

1. Cut out the mounting panel (max. thick: 5 mm) to match the dimensions shown below.

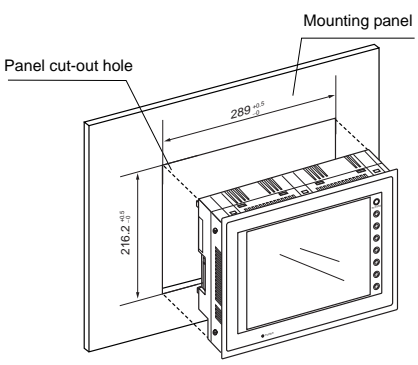

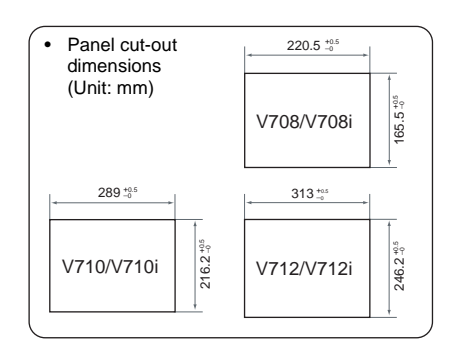

2. Insert four fixtures attached to the V7 series into the mounting holes, and tighten them with the locking screws.

```
<Tightening torque>
V708/V708i/V710/V710i : 0.3 to 0.5 Nom
```
V712/V712i : 0.5 to 0.7 Nom

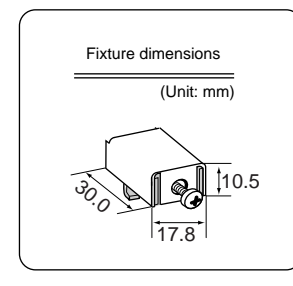

\* When the V7 unit is attached to the mounting panel, the fixtures and frame grounds (FG) are connected. To prevent static electricity, be sure to connect the mounting panel to the frame ground.

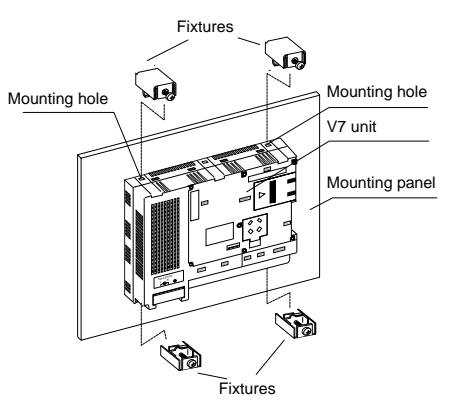

3. Mount the gasket so that it will be sandwiched securely between the unit and the mounting panel.

## **Mounting Angle**

Install the unit within the angle of 15° to 135° as shown on the right.

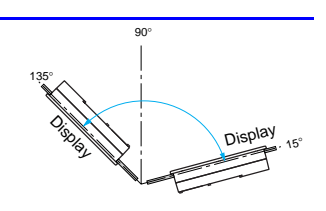

**3**

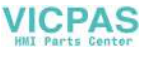

## **2. Power Supply Cable Connection**

**DANGER** Electric shock hazard<br>**DANGER** Shut the power off before connecting the power supply cable.

## **Power Supply Cable Connection**

• Connect the power supply cable to the terminal on the backside of the unit. - V708/V708i - V710/V710i/V712/V712i

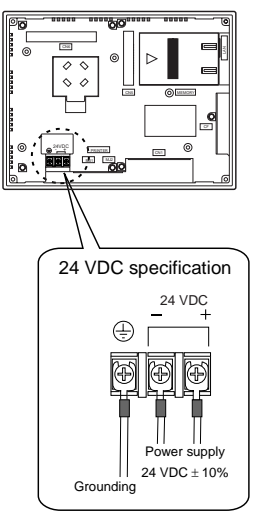

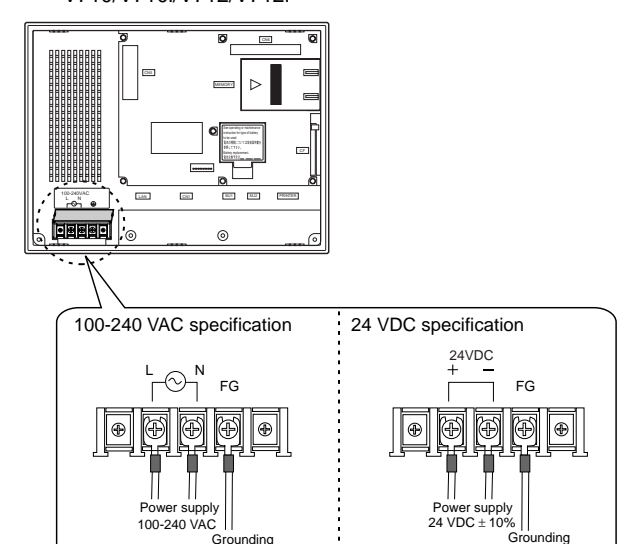

• When connecting the power supply cable, tighten the terminal screws to the following torque.

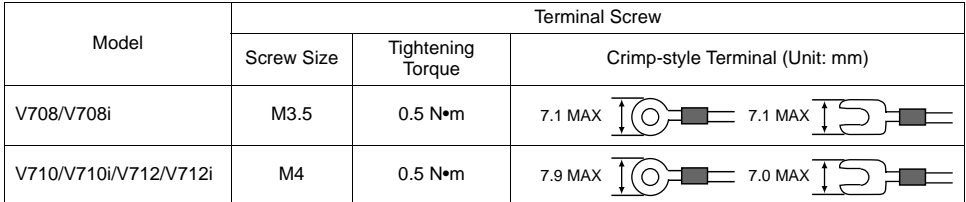

- The power source must be within the allowable voltage fluctuation.
- Use a power source with low noise between the cables or between the ground and the cable.
- Use as thick a power supply cable as possible to minimize drop in voltage.
- Keep cables of 100 VAC and 24 VDC sufficiently away from high-voltage, large-current carrying cables.

<span id="page-50-0"></span>

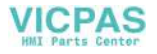

- Be sure to attach the terminal cover to the terminal block.
	- For V708/V708i: Attach the terminal cover (supplied) to the terminal block.

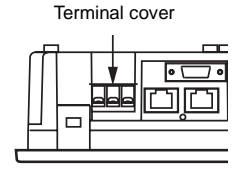

- For V710/V710i/V712/V712i: When closing the terminal cover, hold one end of the cover as shown below.

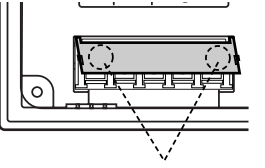

Press either end.

## **Notes on Usage of 100-240 VAC Specifications**

- Generally, an isolating transformer improves noise resistance. However, if the display unit is far away from the secondary port of the transformer and noise gets mixed in, an isolating transformer becomes unnecessary.
- If any power voltage fluctuation caused by noise is expected, it is recommended that a voltage stabilizer (effective in noise resistance) be used.

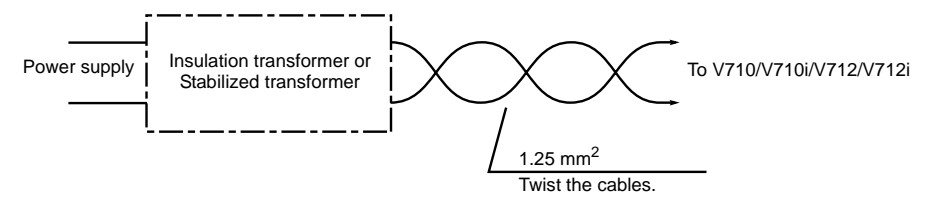

## **Grounding**

• An independent earth pole must be used for MONITOUCH. Be sure to establish a ground of MONITOUCH.<br>**CAUTION** (The level of grounding resistance should be less than 100Ω.)

- Use a cable which has a nominal cross section of more than 2 mm<sup>2</sup> for grounding.
- Set the grounding point near the MONITOUCH to shorten the distance of grounding cables.
	- When the V7 unit is attached to the mounting panel, the fixtures and frame grounds (FG) are connected. To detach the FG terminal from the ground, attach the insulating sheet to the fixtures and the mounting panel for insulation.

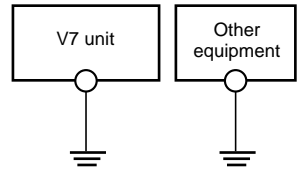

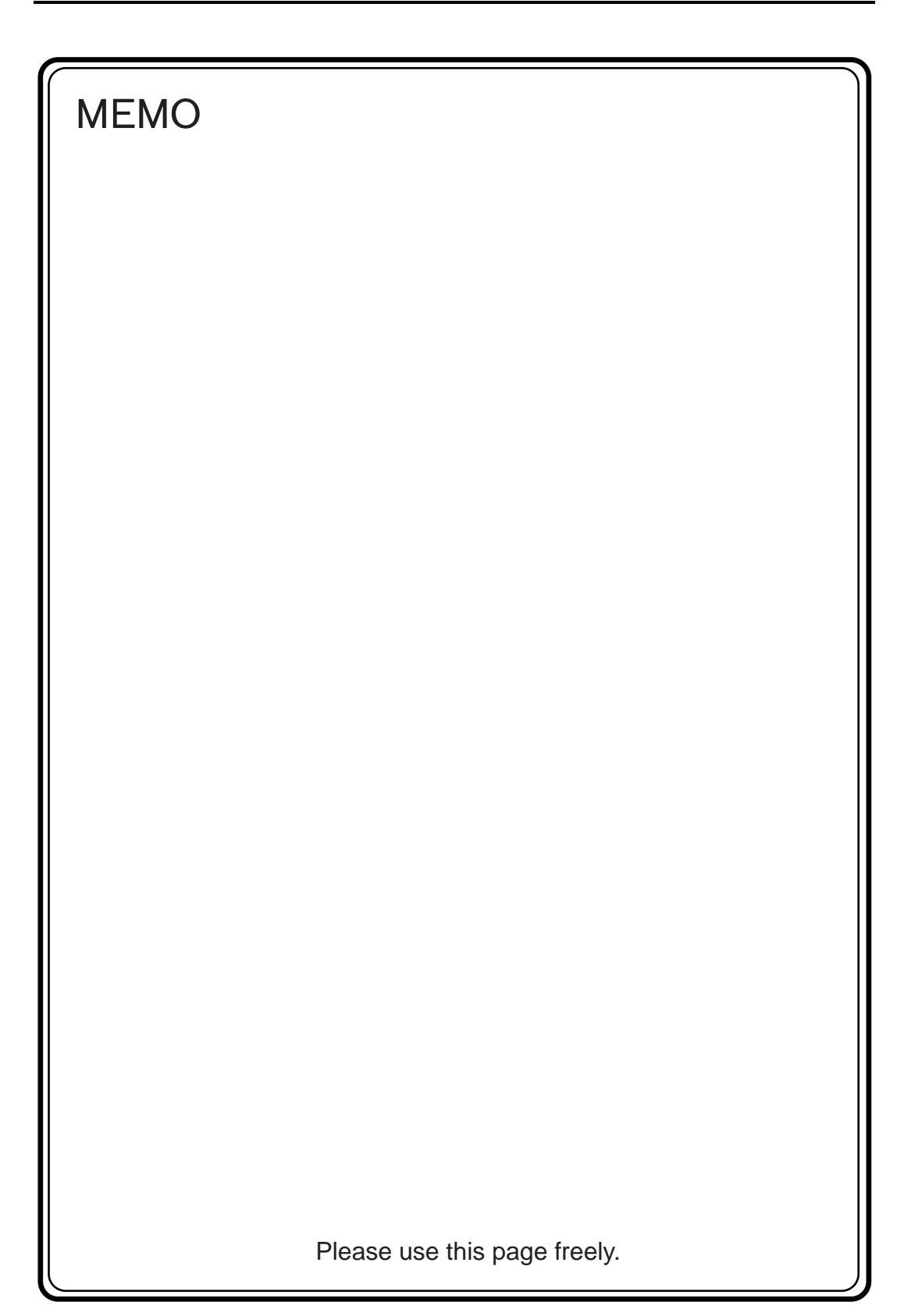

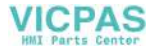

<span id="page-53-0"></span>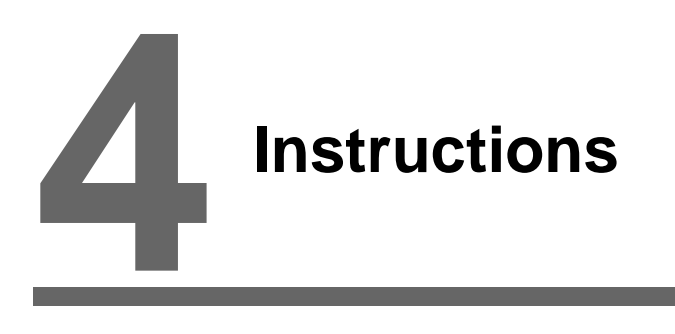

- [1. Coin-type Lithium Battery](#page-55-0)
- [2. DIP Switch Setting](#page-58-0)
- [3. Function Switches](#page-59-0)

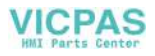

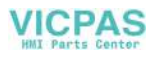

See operating or maintenance instruction for type of battery 電池の種類については取扱説明書 <mark>J Battery replacement.</mark><br>|電池交換予定日\_\_\_\_

参照して下さい。

Enter a date five years

## <span id="page-55-0"></span>**1. Coin-type Lithium Battery**

#### **ACAUTION** The MONITOUCH is delivered without inserting the battery connector in the battery holder on the back of the unit. Be sure to set the battery when using the calendar function or SRAM. Without battery, the contents in the SRAM or calendar will not be retained.

## **Battery Mounting Procedure**

Electric shock hazard<br>**DANGER** Steps 2 to 5 must be performed when the power to the V7 unit is turned off.

- 1. Turn the unit off.
- 2. Slide the battery holder cover in the direction of the arrow as shown in the left illustration below to open it.

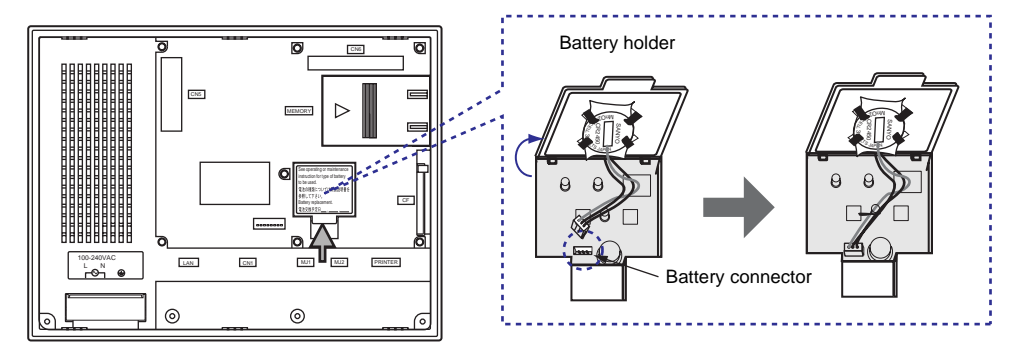

- 3. Check that the battery is securely attached to the backside of the cover, and connect the battery connector.
- 4. Close the battery holder cover.
- 5. Enter a date five years from now for "Battery replacement" on the sticker on the battery holder.
	- \* The battery status is output to the internal memory \$s167 of the V7 series. If the battery voltage drops before five years has elapsed, replace the battery immediately.

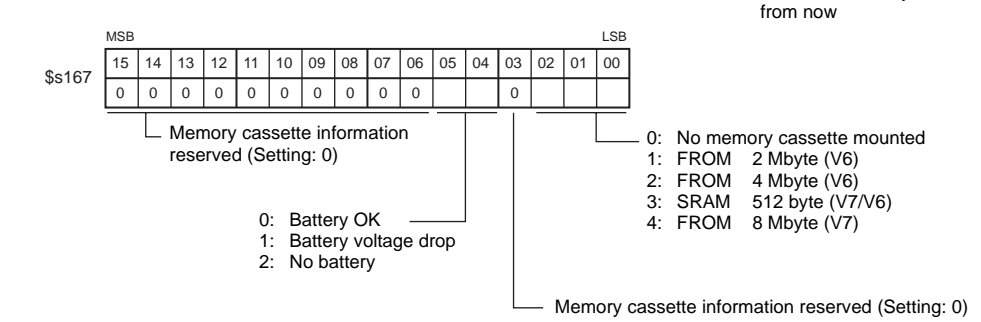

**4**

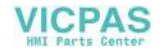

6. Turn on the power to the V7 unit and check that the battery is correctly mounted on the Main Menu screen.

When the battery is not connected, the [SRAM/Clock] switch blinks and the message "Battery not set" is displayed at the bottom left corner. When the battery is correctly connected, the [SRAM/Clock] switch goes out and the message is cleared.

When the battery voltage has dropped, the message "Brownout Battery" is displayed.

Main Menu screen

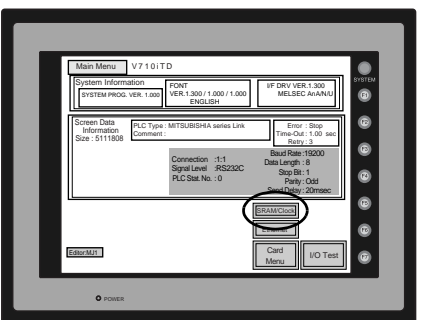

#### **Battery Replacement**

#### **Safety Instructions on Handling the Battery**

Lithium batteries contain combustible material such as lithium or organic solvent. Mishandling may cause heat, explosion or ignition resulting in fire or injury. To prevent accidents, pay attention to the following cautions when handling the lithium battery.

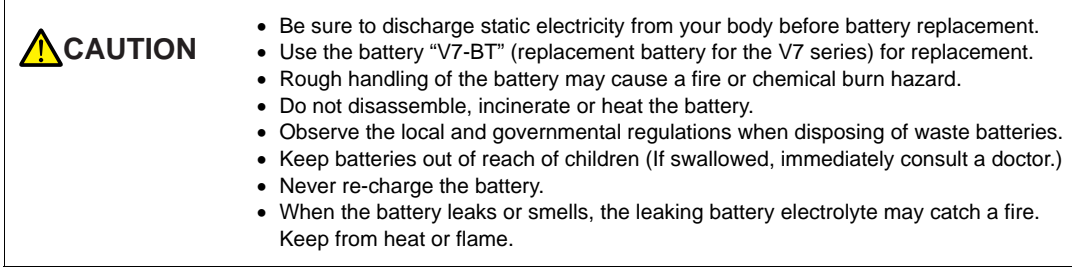

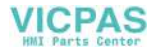

#### **Battery Replacement Procedure**

Replacement batteries are available from Hakko Electronics.

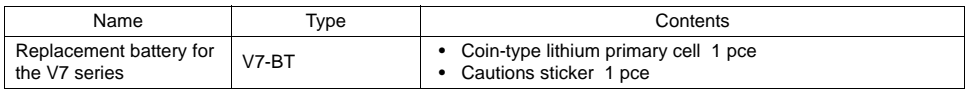

- 1. Replace the battery "V7-BT" within three minutes after the unit is turned off. If it is not possible to replace within three minutes, use the V-SFT editor (cable: V6-CP) or a CF card and make a backup copy of data in the SRAM.
	- When using the V-SFT editor:
		- 1) Start the V-SFT editor.
		- 2) Click the [Transfer] icon. The [Transfer] dialog is displayed.
		- 3) Select [Display] for [Transfer Device] and [SRAM Data] for [Transfer Data]. To save a backup copy from the V-SFT editor on the server via Ethernet, check  $\Box$ Transfer through Ethernet/IP Address of the V7 Equipped with SRAM]. Keep  $\Box$  Use Simulator] and [ Read Comments in Data Transfer] unchecked.
		- 4) Click the [PC <-] under [Transfer Mode].
		- 5) Save the read data in the "∗.RAM" file.
	- When using a CF card: For the backup procedure with a CF card, refer to ["Chapter 6 MONITOUCH Operations](#page-81-0)".
- 2. Turn the unit off, and open the battery holder. A battery is set at the socket.
- 3. Unplug the battery connector, and remove the battery from the socket. Take out the battery while pressing the center of the battery holder cover as shown in the figure.
- 4. Set a new battery. Fit the battery into the socket in such a manner that the red cable side of the battery faces the board and the cable branches from the bottom. Insert the battery in the "b" side first, and push it down to "b" while inserted in the "a" side.
- 5. Plug in the battery connector and close the battery holder cover.
- 6. Remove the existing caution sticker. Enter a date five years from now for "Battery replacement" on the new caution sticker, and attach it to the backside of the unit.

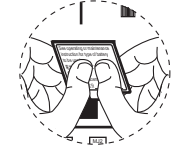

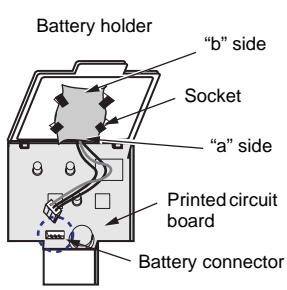

7. When the backup copy of the SRAM data has been saved in step 1, turn on the unit and load the data to the unit.

**4**

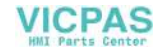

# <span id="page-58-0"></span>**2. DIP Switch Setting**

## **DIP Switch (DIPSW) Setting**

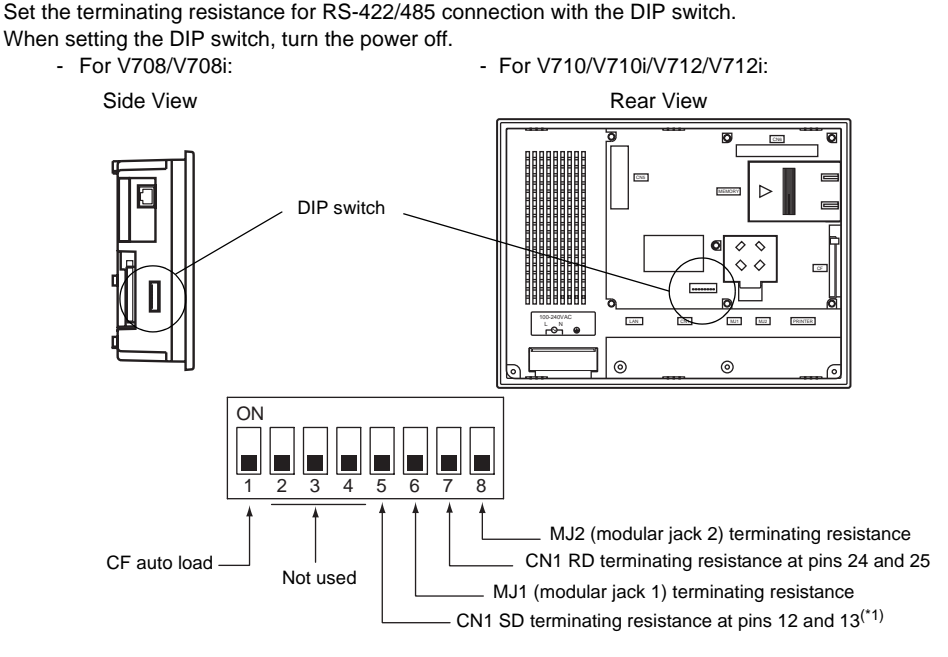

\*1 V708iSD: Available with hardware ver. "a" and later V708CD/V708SD/V710/V712: Available with hardware ver. "b" and later

#### **DIPSW1 (CF Auto Load)**

Set DIPSW1 ON when a screen data file saved on a CF card can be auto-loaded. Procedure

- 1. Transfer screen data from the computer to a CF card. (Refer to the Reference Manual for more information.)
- 2. Set DIPSW1 in the ON position, and insert the CF card that contains the screen data file.
- 3. Turn the unit on. The screen data is automatically loaded into the FLASH memory of the unit.

#### **DIPSW2,3,4 (Not Used)**

Keep OFF.

#### **DIPSW5, 6, 7, 8 (Terminating Resistance Setting)**

- When connecting the PLC at CN1 via RS-422/485 interface (2-wire connection), set DIPSW7 to the ON position.
- When connecting the PLC at CN1 via RS-422/485 interface (4-wire connection), set DIPSW5 \*1 or 7 to the ON position.
- For the following connections at modular jack 1 (2), set DIPSW 6 (DIPSW8) to the ON position.
	- Master station for multi-link 2 connection
	- Temperature controller network/PLC2Way connection via RS-485
	- Card Recorder: Connection with the CREC (optional)
	- Serial extension I/O: Connection with the V-I/O (optional)
	- Connection to the V7 series at the termination of V-link connection via RS-485

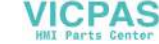

# <span id="page-59-0"></span>**3. Function Switches**

#### **Types**

• There are eight function switches provided. [SYSTEM], [F1], [F2], [F3], [F4], [F5], [F6], [F7]

## **[SYSTEM] Switch**

The [SYSTEM] switch works in "alternate" operations.

When this switch is pressed once, the switch menu is displayed at the side of the function switches [F1] to [F5], and each function switch corresponds to the menu item displayed in the switch menu. When the [SYSTEM] switch is pressed again, the switch menu disappears, and the function switches [F1] to [F7] work as defined by the user. [\(page 4-6\)](#page-60-0)

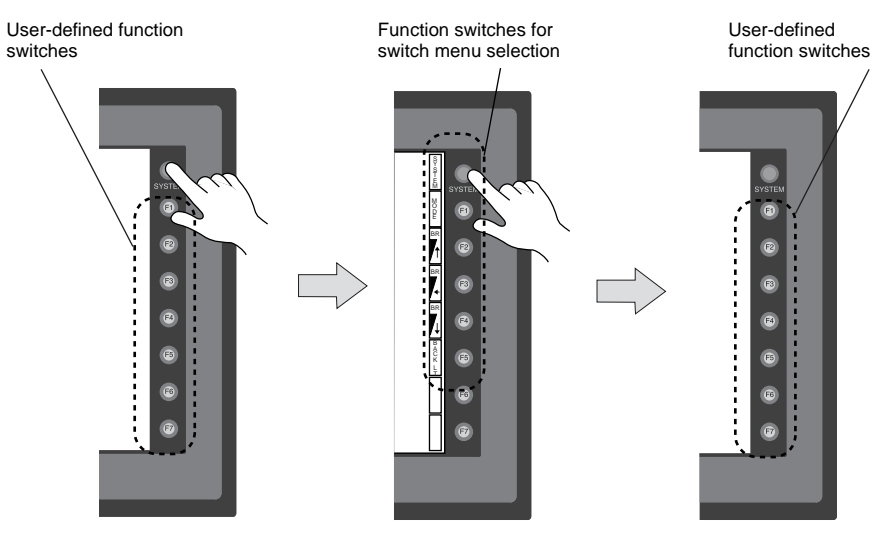

For V710T, V710iT, V710S, V710iS, V710iS, V712S and V712T

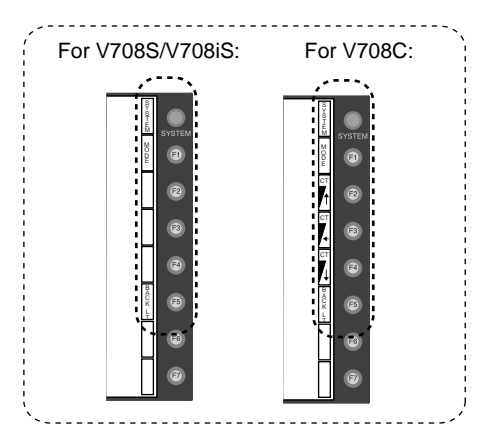

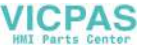

#### <span id="page-60-0"></span>**User-defined Function Switches [F1] to [F7]**

- When the V7 series is in the STOP mode, the function switches do not work.
- When the V7 series is in the RUN mode and the switch menu by the [SYSTEM] switch is not displayed, the function switches can be defined by the user.
- User-defined function switches should be set in the following dialogs of the V-SFT editor.
	- Settings for each screen [Edit] → [Local Function Switch Setting] → [Function Switch Setting] dialog
	- Setting for all screens [System Setting] → [Function Switch Setting] → [Function Switch Setting] dialog

#### **[F1] to [F5] Switch Functions with Switch Menu**

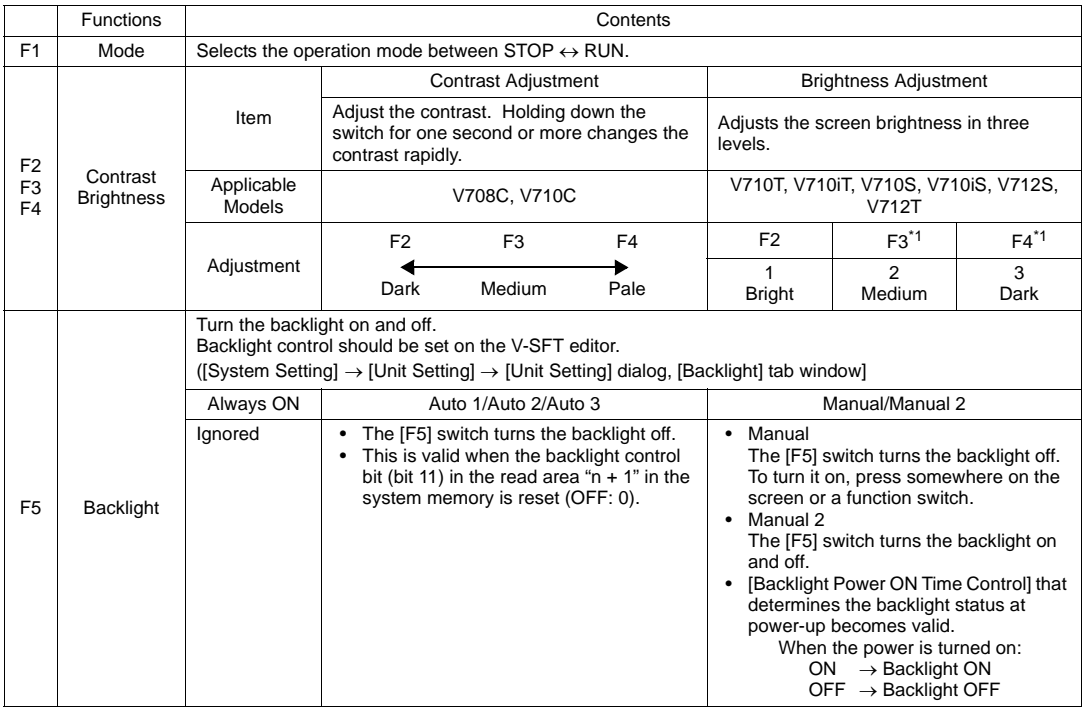

\*1 When a medium or dark brightness is set, the backlight service life may become shorter.

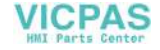

<span id="page-61-0"></span>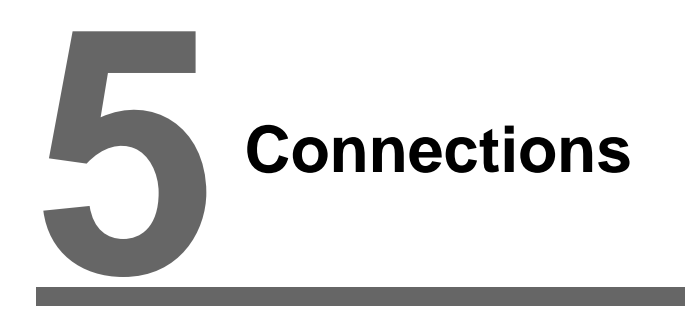

- [1. 1 : 1 Connection](#page-63-0)
- [2. 1 : n Connection \(Multi-drop\)](#page-64-0)
- [3. n : 1 Connection \(Multi-link 2\)](#page-65-0)
- [4. n : 1 Connection \(Multi-link\)](#page-66-0)
- [5. Universal Serial Communications](#page-67-0)
- [6. V-Link](#page-68-0)
- [7. PLC2Way](#page-69-0)
- [8. Temperature Control Network](#page-70-0)
- [9. Ethernet](#page-71-0)
- [10. Other Networks](#page-73-0)

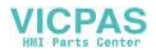

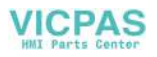

# <span id="page-63-0"></span>**1. 1 : 1 Connection**

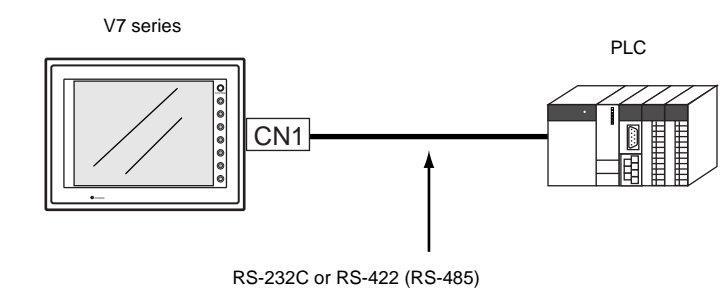

• One set of the V7 series is connected to one PLC (1 : 1 connection).

• The host link unit of the PLC or the CPU port is used and the V7 series (master station) establishes communications according to the protocol of the PLC. Consequently, it is not necessary to have the dedicated communication program on the PLC (slave station). The V7 series reads the PLC memory for screen display. It is also possible to write switch data or numerical data entered through the keypad directly to the PLC memory.

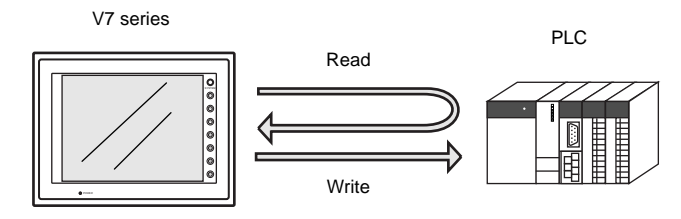

• For more information on wiring and communication settings, refer to the PLC Connection Manual.

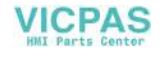

# <span id="page-64-0"></span>**2. 1 : n Connection (Multi-drop)**

One V7 series is connected to multiple PLCs. (Maximum connectable PLCs: 31)

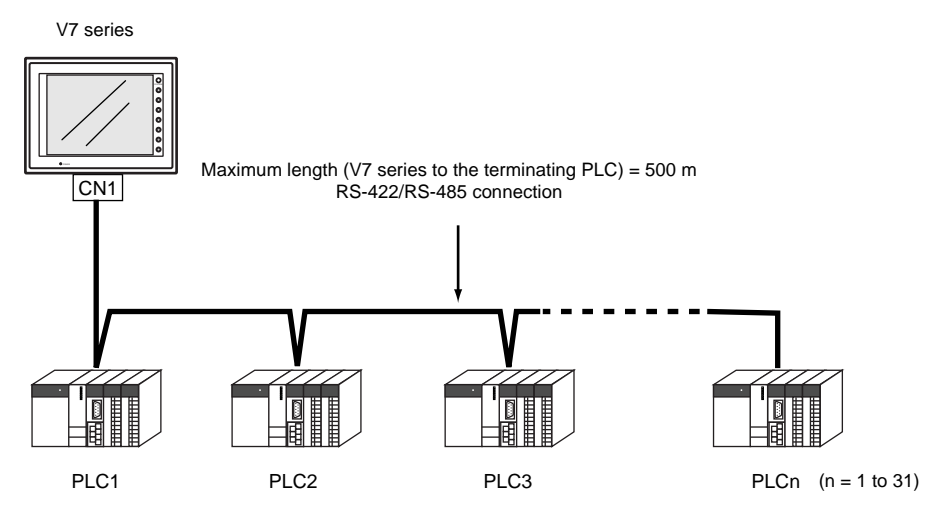

• For more information on wiring and communication settings, refer to the PLC Connection Manual.

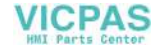

## <span id="page-65-0"></span>**3. n : 1 Connection (Multi-link 2)**

- One PLC is connected to a maximum of four V7 series.
- An original network is created where the V7 series (Local Port 1) that is directly connected to the PLC is the master station, and other three V7 series are slave stations. Only the master station makes communications directly with the PLC, and the slave stations make communications with the PLC via the master station.

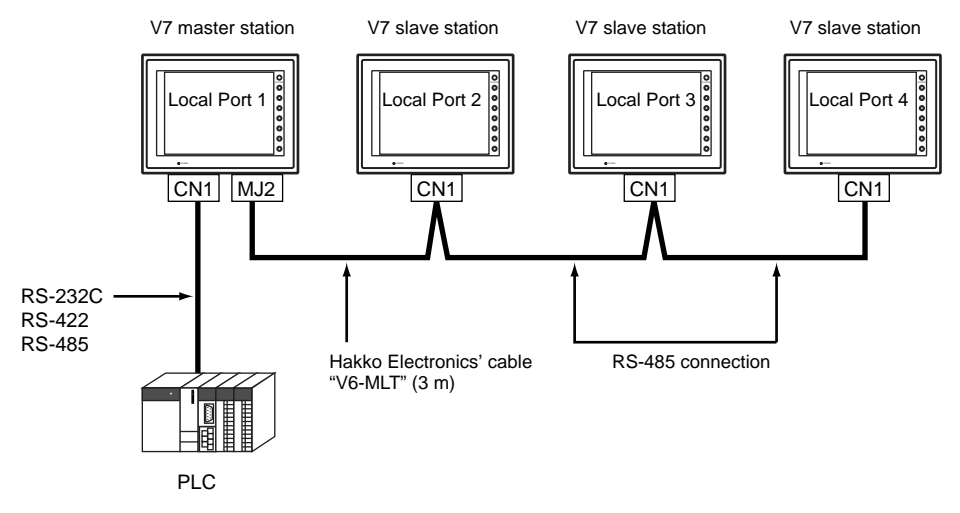

- Communications between the V7 master station and the PLC depend on the communication speed set on the PLC. The maximum available speed for the V7 series is 115 kbps, which is higher than the one available with multi-link connection described in "4. n: 1 Connection [\(Multi-link\).](#page-66-0)"
- This multi-link connection is available with almost all the PLC models that support 1 : 1 connection (refer to the Appendix). (The connection between the master station and the PLC is the same as the one for 1 : 1 connection.)
- Use the RS-485 2-wire connection between stations of the V7 series. Please use Hakko Electronics' multi-link 2 master cable (V6-MLT) for connection between the master station (Local Port 1) and the slave station (Local Port 2).
- When the communication interface unit (example: OPCN-1, CC-LINK, Ethernet, etc.) is used, "multi-link 2" cannot be used.
- The V7 and V6 series can be used together. The V6 series can be the master station. (However, when V606/V606i is the master station, the slave station must be V606/V606i. Also, depending on the hardware version of the V6 series, multi-link 2 connection may not be supported. Refer to the V6 Hardware Specifications.)
- For more information on wiring and communication settings, refer to the PLC Connection Manual.

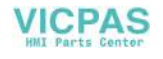

# <span id="page-66-0"></span>**4. n : 1 Connection (Multi-link)**

• One PLC is connected to multiple V7 series. (Maximum connectable units: 31)

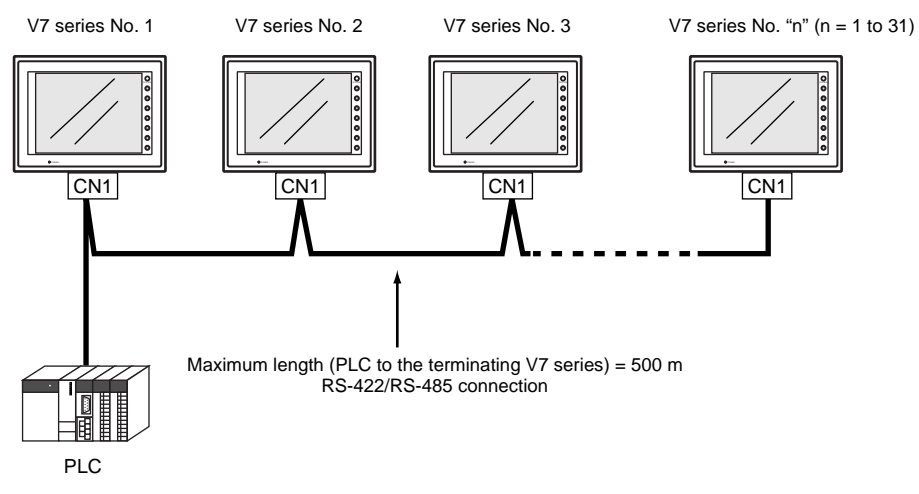

- The PLC must be of the type of signal level RS-422/RS485 with port numbers. RS-422 connection between the V7 series  $\leftrightarrow$  PLC must be in 2-wire connection.
- The V7 and V6 series can be used together.
- For more information on wiring and communication settings, refer to the PLC Connection Manual.

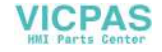

## <span id="page-67-0"></span>**5. Universal Serial Communications**

• A general purpose computer or an ASCII unit of the PLC (master station) controls the V7 series (slave station) using dedicated commands.

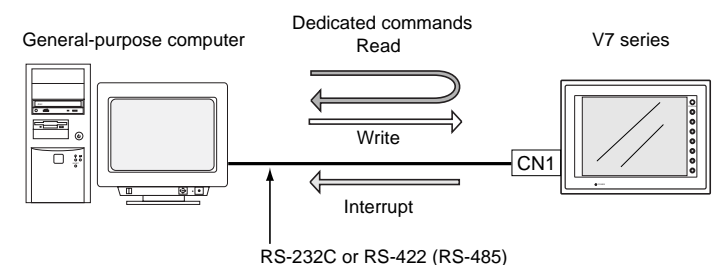

- The V7 series internal user memory addresses (\$u) must be used for memory allocation for switch, lamp or data display parts. When the master station specifies a screen number, data is written to the internal memory address (\$u) allocated for the screen. If the screen is switched internally, the new screen number is read and is written to the internal memory address (\$u) allocated for the screen.
- For 1 : 1 connection, the V7 series can send an interrupt to the master station through switch activation, write command from the keypad, and screen change.
- Use CN1 of the V7 series for connection with a general-purpose computer. Either signal level RS-232C or RS-422 (RS-485) can be selected.
- In addition to 1 : 1 connection, 1 : n connection is available between the general-purpose computer and the V7 series via RS-422. (A maximum of 32 V7 series can be connected.) For 1 : n connection, interrupts cannot be used.

General-purpose computer

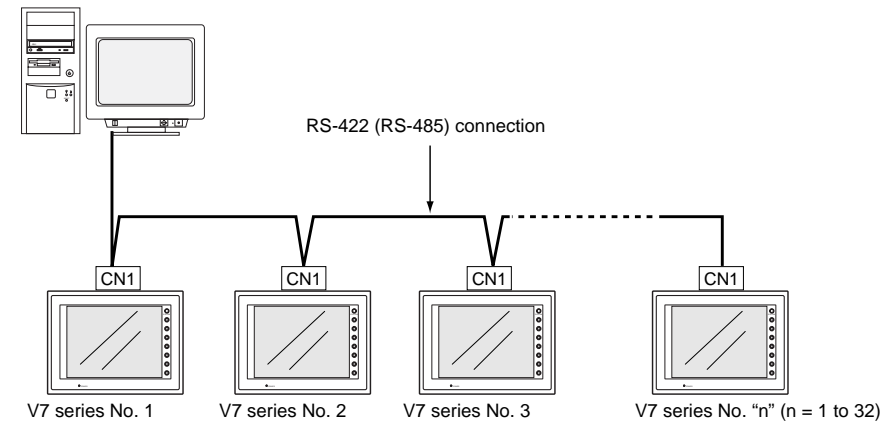

• For more information, refer to the PLC Connection Manual.

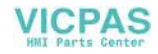

# <span id="page-68-0"></span>**6. V-Link**

• "V-Link" is the network where the computer reads from and writes to the internal memory of the V7 series, memory card, PLC memory or temperature control/PLC2 memory using a dedicated protocol.

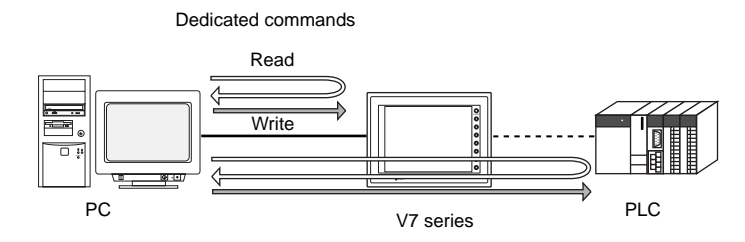

- Use the MJ port of the V7 series for connection with a general-purpose computer. For connection to the PLC using a temperature controller or the PLC2Way function, use the other MJ port and use CN1 for communications with the PLC. Data of the PLC or temperature controller can be collected through communications with the V7 series. Data collection is available even between the products of different manufacturers.
- Either signal level RS-232C or RS-485 can be selected. With RS-232C, one V7 series can be connected; with RS-485, a maximum of 31 V7 series can be connected.

<RS-485 connection>

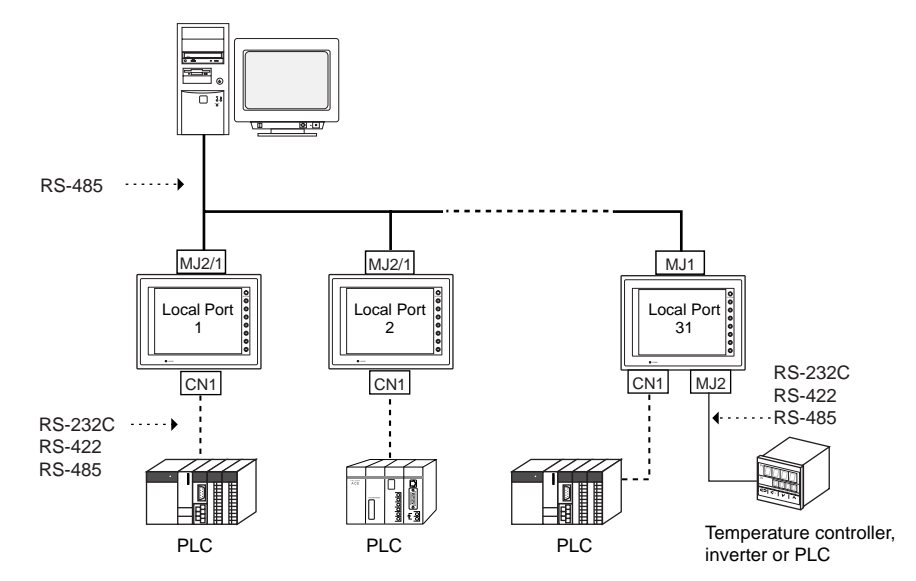

**VICPAS** 

• For more information, refer to the PLC Connection Manual.

# <span id="page-69-0"></span>**7. PLC2Way**

• The "PLC2Way" function is an original network function where one V7 series can be connected to two PLCs. Even if the manufacturers of these PLCs are not the same, they can be connected to one V7 series.

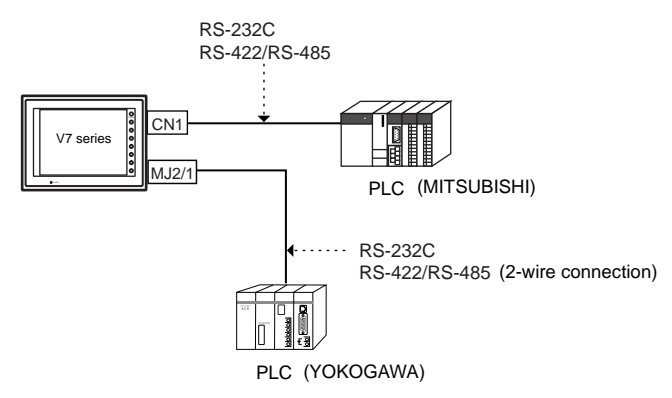

- Connect one PLC to the CN1 connector, and the second PLC to the MJ port.
- With the PLC2Way function, it is possible to communicate with PLCs without special program in the same way as 1 : 1 connection. Two PLCs that are connected to the V7 series are controlled at the same time, and memory read/write operations are available with these two PLCs.
- Connection at the MJ port can be performed via RS-232C or RS-485 (2-wire). With RS-232C, one PLC can be connected; with RS-485, a maximum of 31 PLCs can be connected.

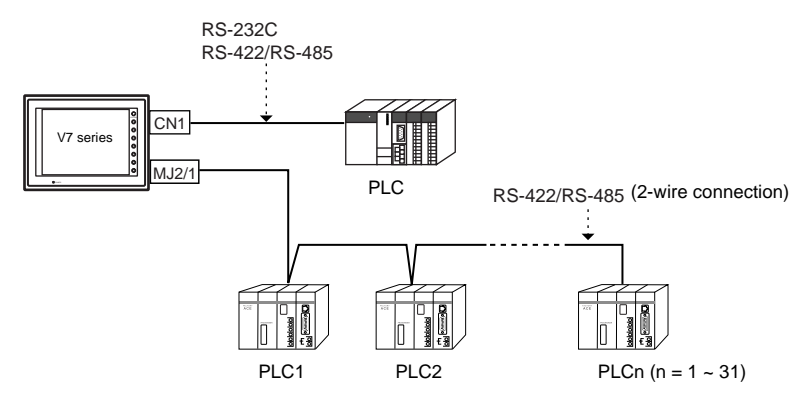

- Constant reading/sampling of PLC data connected to the MJ port When read/write memory addresses are preset on the temperature control network/PLC2Way table, background data reading is performed at regular intervals. It is also possible to save the read data in the V7 internal buffer, SRAM or CF card.
- Data transfer between PLCs The PLC memory data can be transferred to another PLC in blocks using a macro command.
- For more information, refer to the PLC Connection Manual.

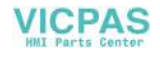

# <span id="page-70-0"></span>**8. Temperature Control Network**

• Using the temperature control network, the V7 series can be connected to the temperature controller or inverter.

With RS-232C, one PLC can be connected; with RS-485, a maximum of 31 temperature controllers can be connected.

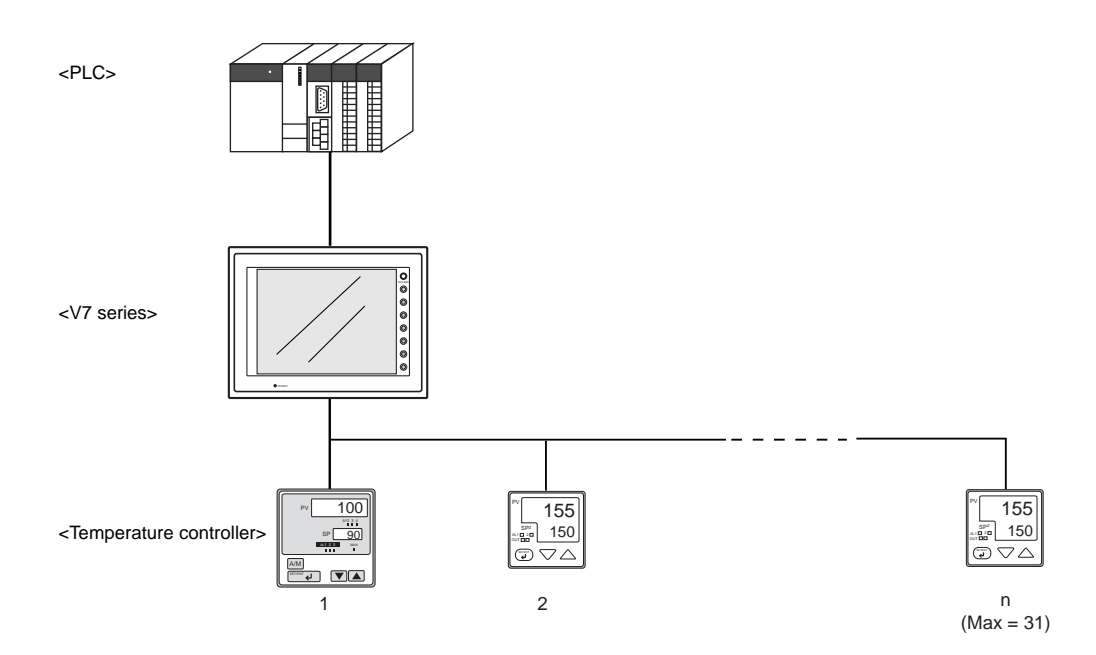

- Data of temperature controllers connected to the V7 series can be set or monitored.
- Periodical reading/sampling of temperature controller data When read/write memory addresses are preset on the temperature control network/PLC2Way table, background data reading is performed at regular intervals. It is also possible to save the read data in the V7 internal buffer, SRAM or CF card.
- Data transfer

It is also possible to transfer data in the PLC memory, V7 internal memory or a memory card to the temperature controller at one time using a macro command. Conversely, data in the temperature controller can be transferred to the PLC memory, V7 internal memory or a memory card at one time.

• For more information, see the Temperature Control Network Manual.

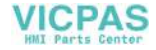

# <span id="page-71-0"></span>**9. Ethernet**

• Transferring data in memory

Data in memory can be transferred to the V7 series on the Ethernet or to the PLCs linked to the V7 series as a host by using macro commands (EREAD/EWRITE).

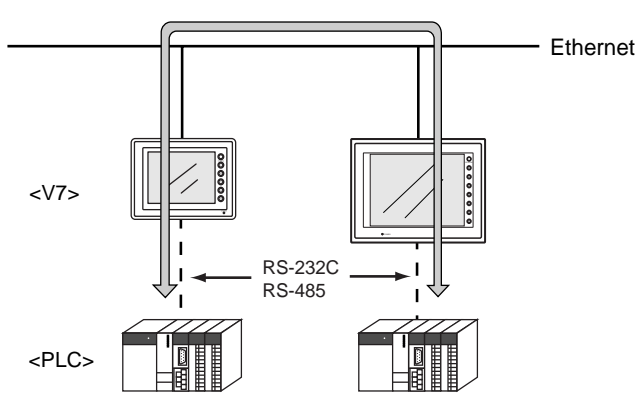

- Communications between the server and the V7 series
	- "HKEtn10.dll" (for UDP/IP protocol) is provided so that the user can create an original application by using Visual C++ or Visual Basic, etc. to allow the server to access the memory device, such as V7 internal memory, memory card or the PLC memory linked with the V7 series as a host........ (a)
	- The macro command (SEND) enables the V7 series to access the server........ (b)

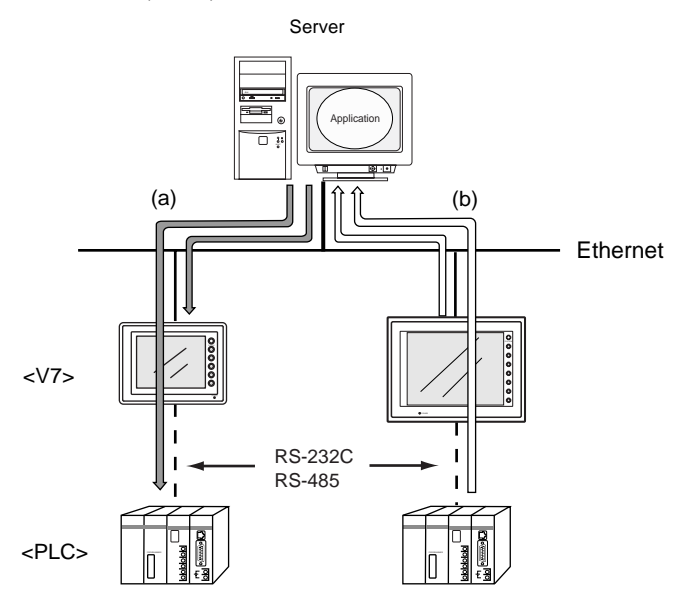

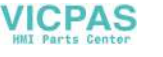
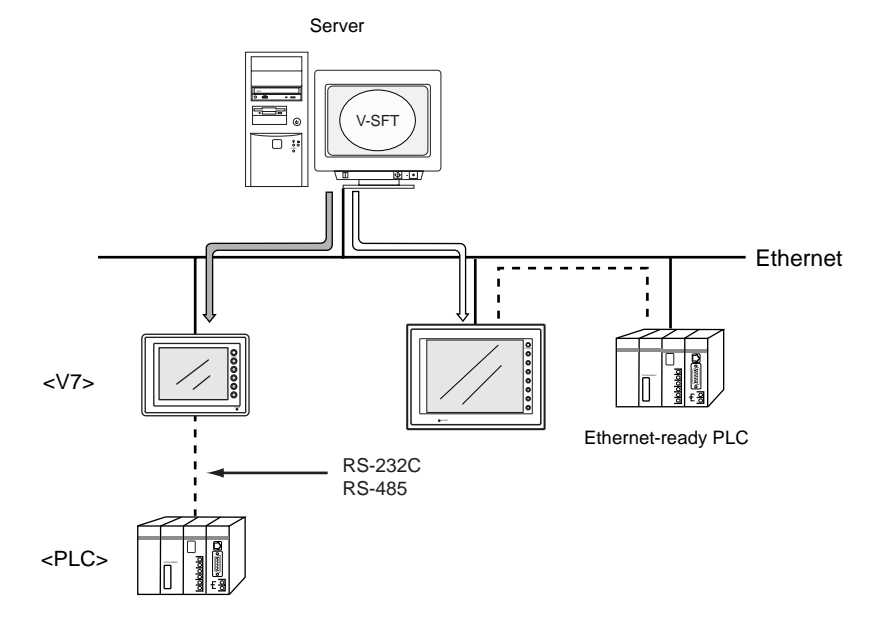

- Screen data can be transferred from the V-SFT editor on the server to the V7 series.

• Communications between the Ethernet-ready PLC and the V7 series - The V7 series can communicate with the PLC on the Ethernet.

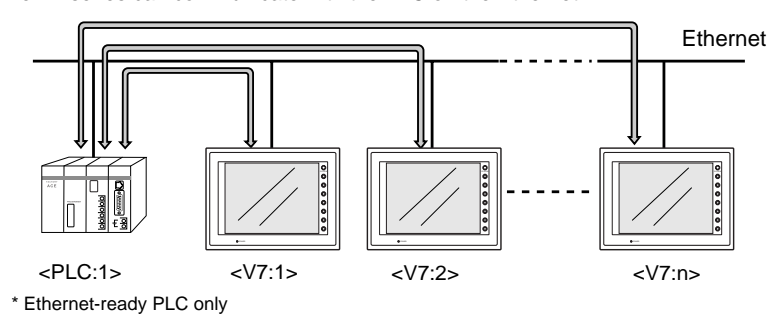

- The V7 series can communicate with multiple PLCs on the Ethernet.

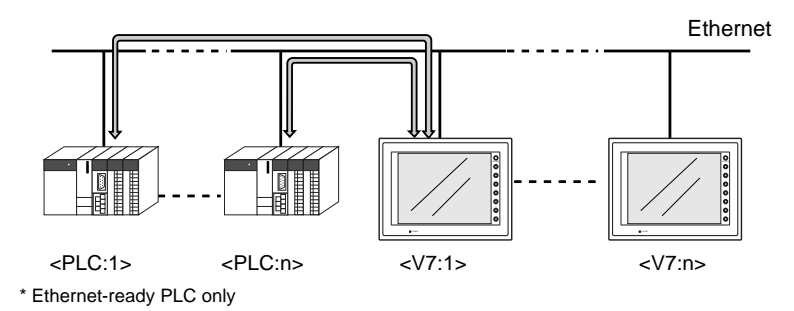

**VICPAS** 

• For more information, refer to the PLC Connection Manual.

# **10. Other Networks**

# **FL-net (OPCN-2)**

• FL-net (OPCN-2) is standard specifications of the controller-level FA network that the Manufacturing Science and Technology Center has developed, which enables a communication network between multi-vendor programmable controllers, NCs and robot controllers. It is possible to connect FA controllers and computers, such as programmable controllers (PLCs) or NC controllers (CNCs), of different manufacturers as shown below for control and monitoring.

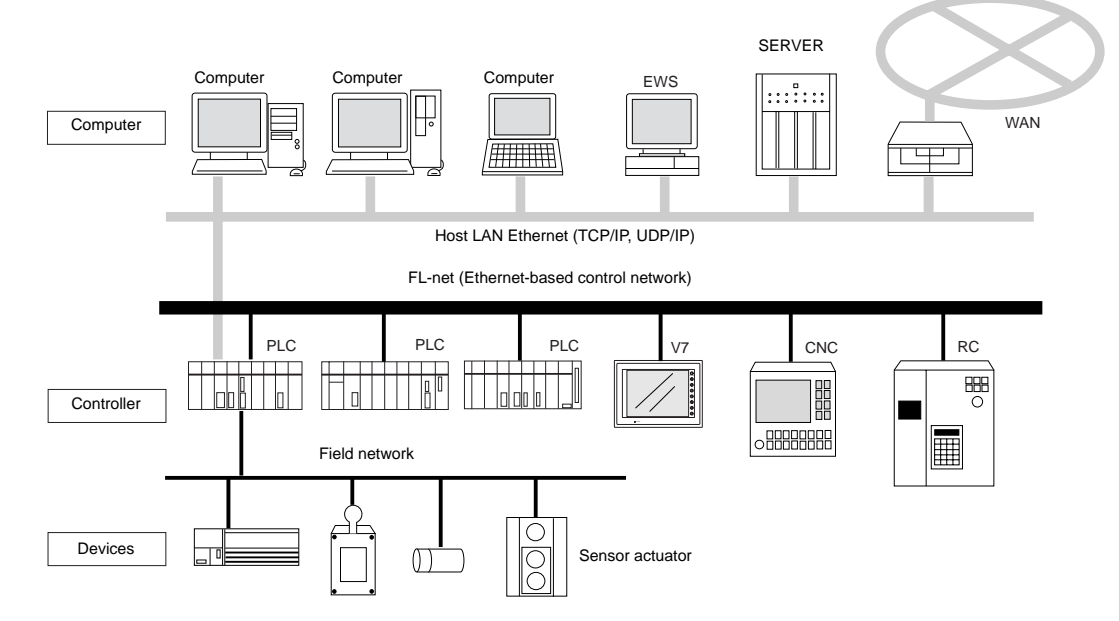

- To use FL-net (OPCN-2) communications on the V7 series, the communication interface unit "CU-03-2" must be mounted. When the V7 series is equipped with the communication interface unit CU-03-2, it becomes an FL-net (OPCN-2)-ready device.
- When CU-03-2 is mounted for FL-net (OPCN-2) communications on V7i, the 10BASE-T connector (LAN) provided on the unit cannot be used. Consequently, it is not possible to use FL-net (OPCN-2) communications and Ethernet communications at the same time.
- When transferring screen data, use the 10BASE-T connector on the communication interface unit CU-03-2.

Be sure to set the IP address, etc. on the Main Menu and Ethernet screens. For the setting procedure, refer to ["Chapter 6 MONITOUCH Operations.](#page-81-0)"

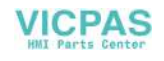

# **MELSECNET/10**

• MELSECNET/10 is the network system that is developed by MITSUBISHI Electric Corporation. When the V7 series is equipped with the communication interface unit CU-05 is mounted, it can work as a NET/10 station (a sub-control station).

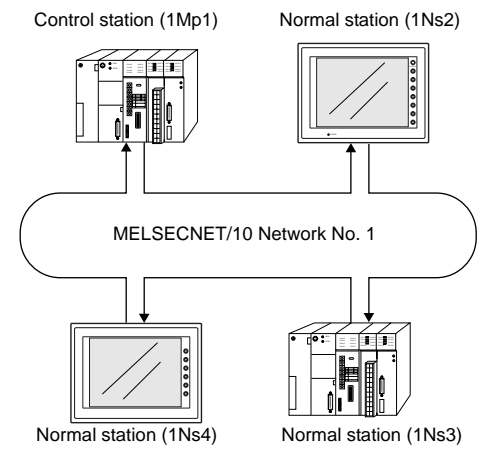

- For communications with the PLC, no program is required in the same way as communications via a link unit.
- The V7 series supports the optical loop system of NET/10. Use fiber-optic cables for connection.

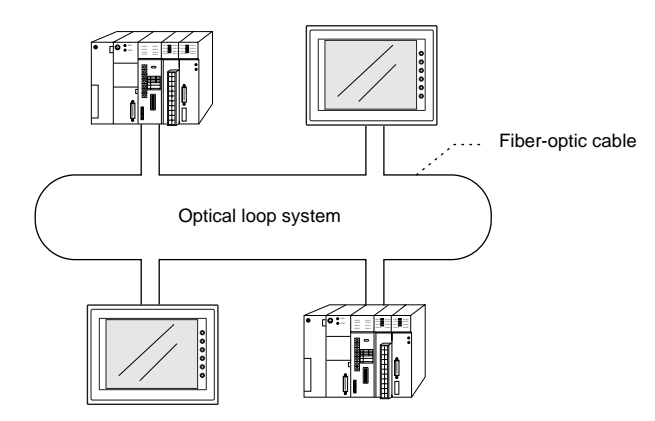

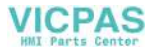

• This network system supports cyclic transmission and enables direct reading from link devices (LB, LW, LX or LY).

Also it is possible to directly write data to link devices that are assigned by the control station.

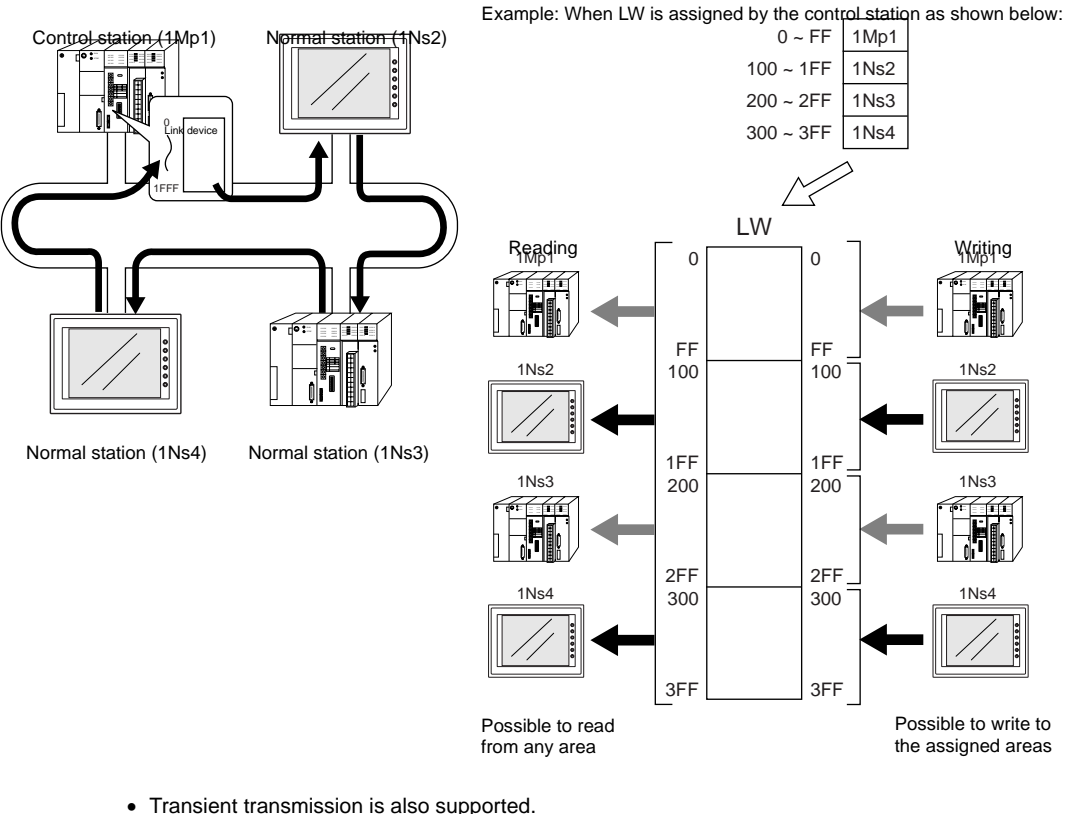

It is possible to access to memory addresses such as D or M that are usable with the ordinary 1 : 1 communications. All the memory areas in the PLCs on NET/10 can be accessed.

### Note:

Transient transmission is slower than cyclic transmission (2- or 3-times longer response time than cyclic transmission). To achieve high-speed communications, use cyclic transmission.

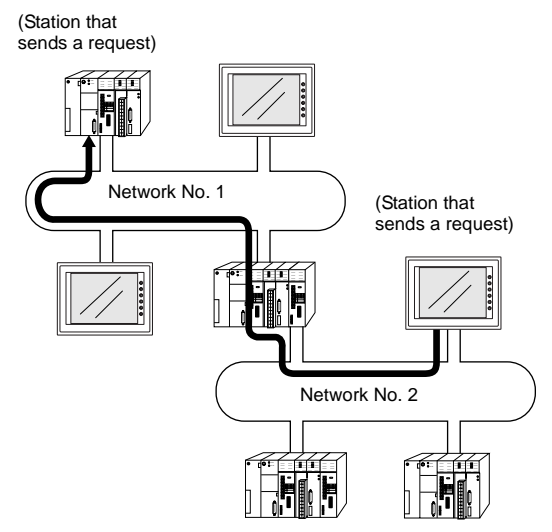

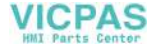

# **CC-Link**

- CC-Link is the network that is developed by MITSUBISHI Electric Corporation. The V7 series works as a local station (intelligent device station).
- To use CC-Link communications on the V7 series, the communication interface unit "CU-02" must be mounted. When the V7 series is equipped with the communication interface unit CU-02, it becomes a CC-Link-ready device.
- For communications with the PLC, no program is required in the same way as communications via a link unit.
- It is possible to perform high-speed communications by connecting multiple remote/local stations to one master station (PLC).

Example: System configuration with two V7 series

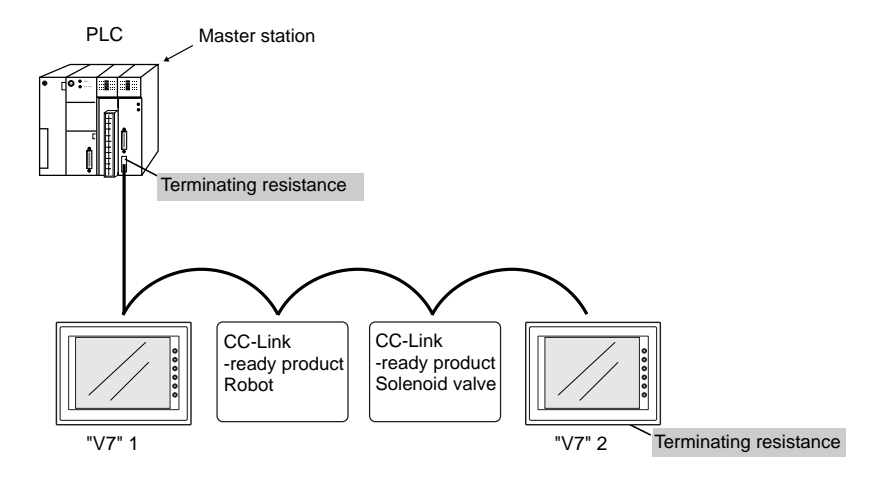

• For more information, refer to the Specifications for Communication Unit "CC-Link."

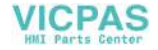

## **OPCN-1**

- To use OPCN-1 communications on the V7 series, the communication interface unit "CU-00" must be mounted. When the V7 series is equipped with the communication interface unit CU-00, it becomes an OPCN-1-ready device.
- The V7 series that supports OPCN-1 communications is a programmable display that can perform data transfer with the master station (PLC, etc.) in compliance with "JEM-F3008 programmable controller field network standard (level 1)" (normally called "OPCN-1") that is determined by the Japan Electrical Manufacturers' Association.
- The GET/PUT service is supported, and communications with the PLC can be performed without program in the same way as communications via a link unit.
- The V7 series that supports OPCN-1 communications falls in the TYPE-S51l class.

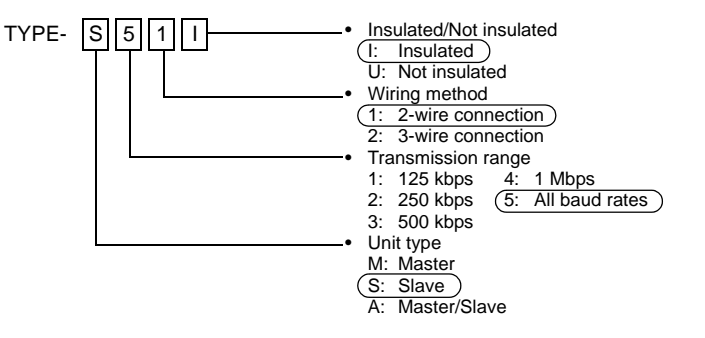

• It is possible to perform high-speed communications by connecting multiple slave stations to one master station (PLC).

Example: System configuration with two MONITOUCH units

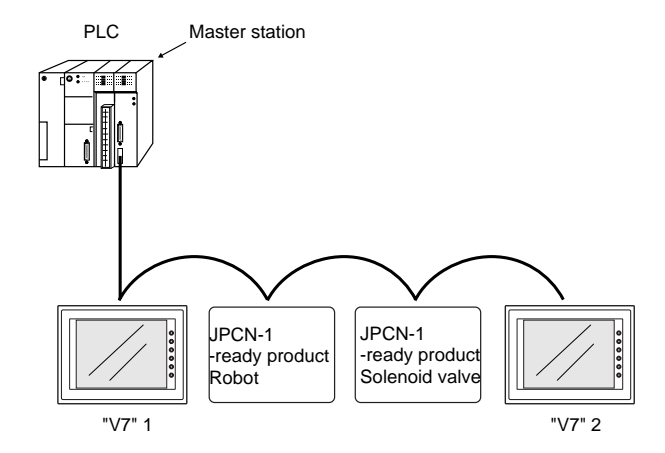

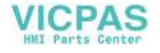

## **T-LINK**

- To use T-LINK communications on the V7 series, the communication interface unit "CU-01" must be mounted. When the V7 series is equipped with the communication interface unit CU-01, it becomes a T-LINK-ready device.
- The V7 series that supports T-LINK communications can perform long-distance high-speed data transmission with the Fuji Electric's PLC MICREX-F series.
- The V7 series updates the display when the read data (V7 series ← PLC) is changed. The V7 series reads data from the PLC memory addresses that are allocated to the items placed on the screen, such as lamp parts or counter parts.

When switch data or counter setting data on the V7 series should be written, the V7 series issues a write command to the PLC and writes the output data to the PLC memory.

These operations are automatically performed on the V7 unit and no special communication program is required on the PLC side.

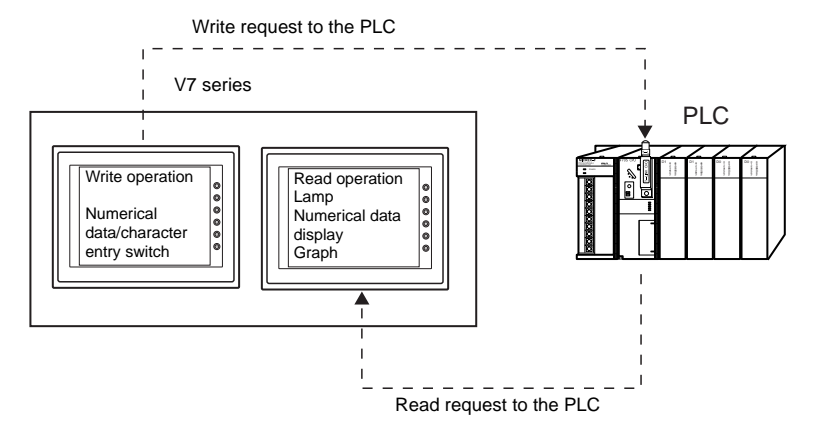

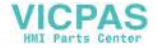

## **PROFIBUS-DP**

- PROFIBUS is an open field bus independent on the bender that is used for various applications in factory automation and process automation. PROFIBUS provides a communication protocol (communication profile) that supports system hierarchy, i.e. DP and FMS.
- When the V7 series is equipped with the communication interface unit CU-04 is mounted, PROFIBUS-DP communications can be performed.

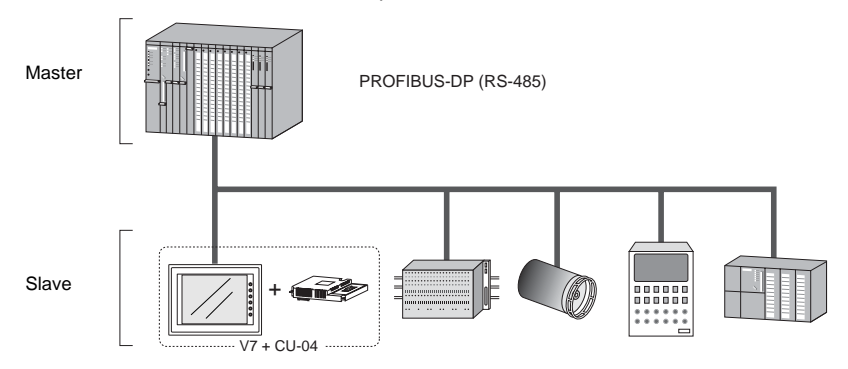

The V7 series can work as a slave station on PROFIBUS-DP. A maximum of 12 Mbps is available (automatically set to the BUS baud rate). The signal level is RS-485.

- \* The V7 series can only communicate with the master PLC.
- PROFIBUS-DP supports I/O communications only.

With I/O communication, it is not possible to directly access the device memory (DB or MW) used in the CPU. To enable the V7 series to have direct access to these memory devices, Hakko Electronics' supplies the function (ladder file) for message communications. When this function is loaded in the master CPU, message communications using Hakko Electronics' original protocol are enabled, and the V7 series can have access to any memory address.

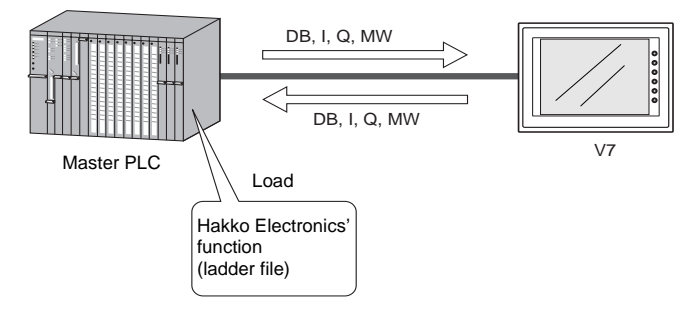

• For the procedure of loading Hakko Electronics' function, refer to the Specifications for Communication Unit "PROFIBUS-DP."

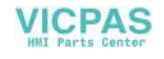

# **DeviceNet**

- DeviceNet is an open field network that aids in interconnecting individual control devices, such as PLCs, computers, sensors, or actuators.
	- For more information on the DeviceNet, refer to the DeviceNet Specification issued by ODVA\*.
		- \* Open DeviceNet Vendor Association,Inc. ODVA, Open DeviceNet Vendor Association, Inc., is an independent organization that controls the DeviceNet specifications. ODVA is formed by vendors with the objective of achieving widespread use of its DeviceNet globally.

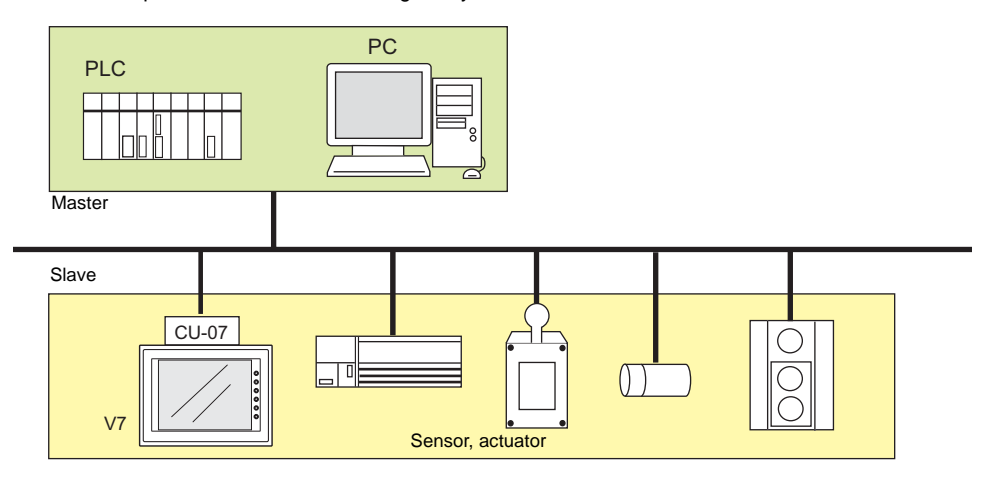

- With a communication interface unit CU-07 installed on the V series, it can communicate with other components as a slave of the DeviceNet.
- The CU-07 supports the I/O message polling function.

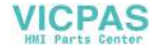

<span id="page-81-1"></span><span id="page-81-0"></span>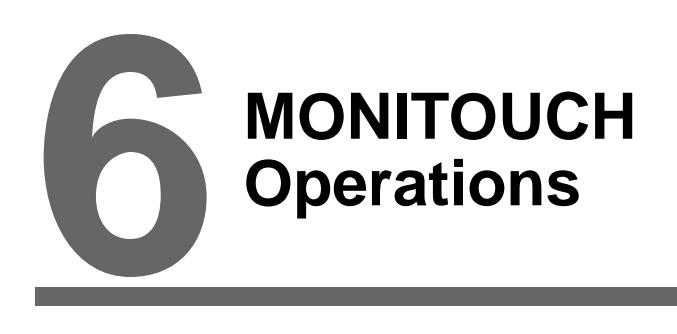

- [1. Operational Procedures](#page-83-0)
- [2. Main Menu Screen](#page-85-0)

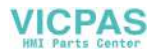

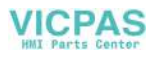

# <span id="page-83-0"></span>**1. Operational Procedures**

# **MONITOUCH Operation**

Follow the procedure below to operate the MONITOUCH.

- 1. Installation and wiring For more information, refer to "[Chapter 3](#page-49-0)."
- 2. Connection with devices including a PLC and a temperature controller For instructions and precautions on wiring between the MONITOUCH and other devices, refer to the separate "PLC Connection Manual."
- 3. MONITOUCH power-on
	- New MONITOUCH

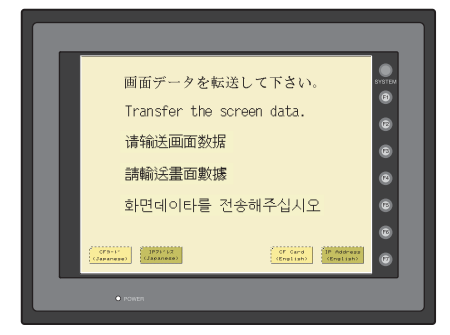

• Other than the above

When the check screen below and then the next user screen are displayed correctly, go to step 5.

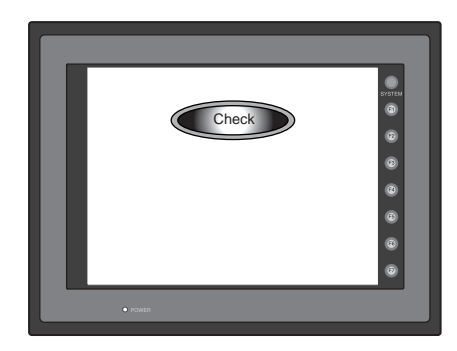

- 4. Screen data creation and transfer
	- New MONITOUCH ["Initial Screen" \(page 6-2\)](#page-84-0)
	- Other than the above Refer to Chapter 5, "Data Transference" in "Reference Manual (Operation)."
- 5. Operation start

The MONITOUCH becomes operable with a PLC or a computer connected to it.

\* If the MONITOUCH does not operate normally and shows an error message, eliminate the cause by referring to "[Chapter 7](#page-121-0)."

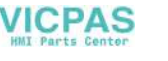

#### <span id="page-84-0"></span>**Initial Screen**

When the power of MONITOUCH is turned on for the first time, the Main Menu screen shown below on the left is displayed.

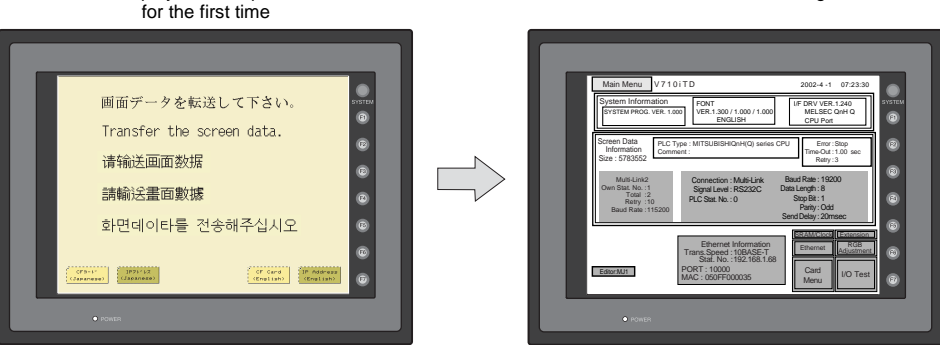

#### **Transferring Screen Data for the First Time**

There are four methods for transferring screen data for the first time.

- 1. Transferring screen data via the V6-CP cable Transfer screen data from the computer while the initial screen is displayed.
- 2. Transferring screen data using the CF card or the memory card and the card recorder (CREC)
	- 1) Transfer screen data to a card from the computer.
	- 2) Insert the CF card into the V7 series or connect the card recorder and insert the memory card into the card recorder (CREC).
	- 3) Press the [CF Card (English)] switch. The "Card Menu" screen is displayed.
	- 4) Follow the instructions as described in "[Card Menu Screen"](#page-93-0) ([page](#page-93-0)  [6-11](#page-93-0)) and transfer screen data.
- 3. Transferring screen data via Ethernet
	- 1) Press the [IP Address (English)] switch.
	- 2) The "Ethernet" screen is displayed. Follow the instructions as described in "[Ethernet](#page-105-0)" ([page 6-23\)](#page-105-0) and set the IP address. Press the [Setting Finished] switch. The initial screen is displayed again.
	- 3) Transfer screen data from the computer via Ethernet.
- 4. Auto-uploading screen data from the CF card to the V7 series
	- 1) Transfer screen data from the computer to a CF card.
	- 2) Turn the V7 unit off. Set the DIPSW1 on the unit to the ON position, and insert the CF card.
	- 3) Turn the unit on. The screen data is automatically uploaded from the CF card to the V7 series.

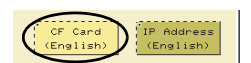

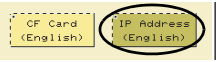

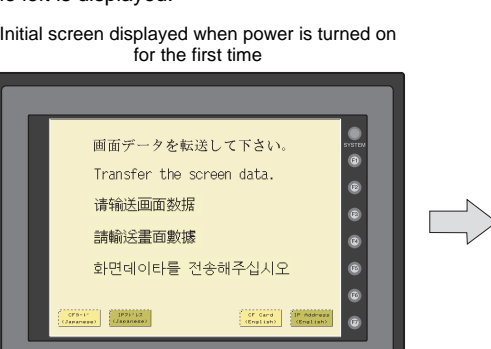

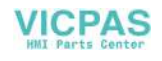

Main Menu screen after transferring screen data

# <span id="page-85-1"></span><span id="page-85-0"></span>**2. Main Menu Screen**

• To bring up the Main Menu screen in the RUN mode, press the [SYSTEM] switch and then the [F1] switch while the vertical menu is displayed.

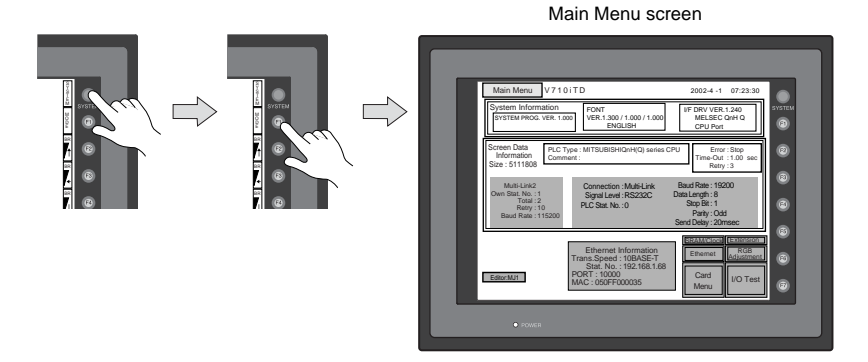

- The Main Menu screen indicates the V7 series model, system information, and screen data information.
- The Main Menu screen is the system menu screen for transferring screen data between a personal computer and the V7 series.

When transferring screen data from a personal computer to the V7 series, this Main Menu screen must be displayed. (However, if [Editor Port] is selected for [Modular Jack 1] or on-line editing is used, it is not necessary to bring up this screen.)

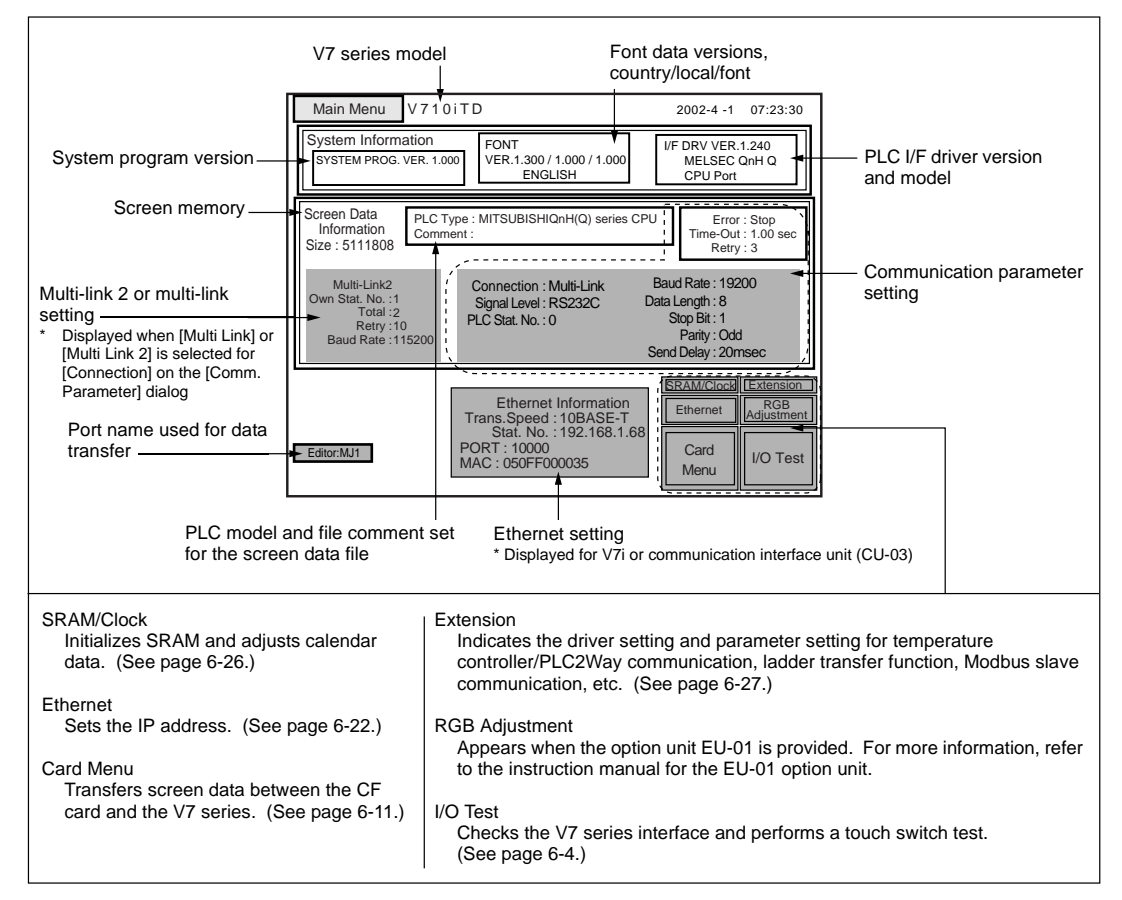

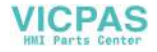

# <span id="page-86-0"></span>**1. I/O Test**

When the [I/O Test] switch on the Main Menu screen is pressed, the following "I/O Test" screen appears.

This screen is used to check that there is no problem with the V7 series interface and touch switch operation.

Performs a printer interface check. The Main Menu screen is displayed again. (See [page 6-8.](#page-90-0)) Moves to the "Touch Switch" screen. (See [page 6-3.](#page-85-1)) (See [page 6-9](#page-91-0).) I/O Test Main Menu  $\bigcirc$ F - 1 Ext. I/O Check **Printer Check** Switch Check  $E$ F - 2  $E3$ F - 3 Self-Loop Test \*1Please refer to the manual, "Hardware Specifications".  $\bullet$ F - 4 Communication Port  $CTS$  RTS  $\left\| \left\| \left\| \left\| \left\| \left\| \left\| \right\| \right\| \right\| \right\| \right\|$  RS232C F - 5 NG CK MJ1 | RS485  $E6$ F - 6 Self-Loop Test MJ2 F7 F - 7  $\bullet$  POWER

Performs a CN1/MJ1/MJ2 interface test. (See [page 6-5.](#page-87-0))

Performs a function switch test. (See [page 6-8](#page-90-1).)

\*1 When the serial extension I/O (V-I/O) is connected, use this button to check that the V-I/O works correctly. The [Ext. I/O Check] switch appears only when [V-I/O] is selected for a modular jack on the V-SFT editor.

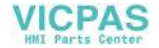

### <span id="page-87-0"></span>**1-1. Self-loop Test**

This is a signal test for communications through the CN1, MJ1 or MJ2 connector. Perform this test if the communication is not successful when transferring screen data through MJ1, connecting the PLC using CN1, or selecting multi-link 2, temperature controller/PLC2Way or PLC for MJ1/2, or connecting the card recorder or serial extension I/O.

## **CN1: RS-232C Signal Test**

Turn the [CN1] and [RS232C] switches on.

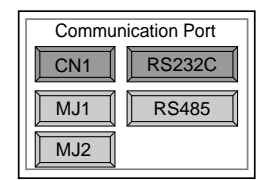

#### • SD/RD Test

Check the signals [SD] and [RD].

- 1. Install a jumper between pins 2 and 3 of CN1 on the backside of the V7 unit.
- 2. Press the [Self-Loop Test] switch. When the [OK] lamp lights up, the test is successfully completed.

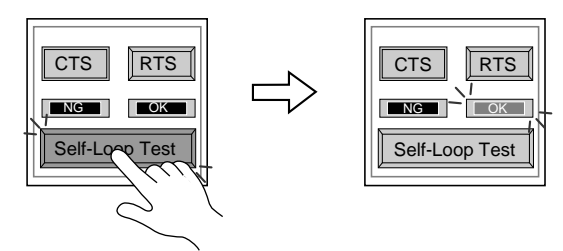

\* If the [NG] lamp lights up, consult your local distributor.

#### • CTS/RTS Test

Check the signals [CTS] and [RTS].

- 1. Install a jumper between pins 4 (RTS) and 5 (CTS) of CN1 on the backside of the V7 unit.
- 2. Press the [RTS] switch and check that both [RTS] and [CTS] lamps light up at the same time. Press the [RTS] switch again and check that both [RTS] and [CTS] lamps go off at the same time.

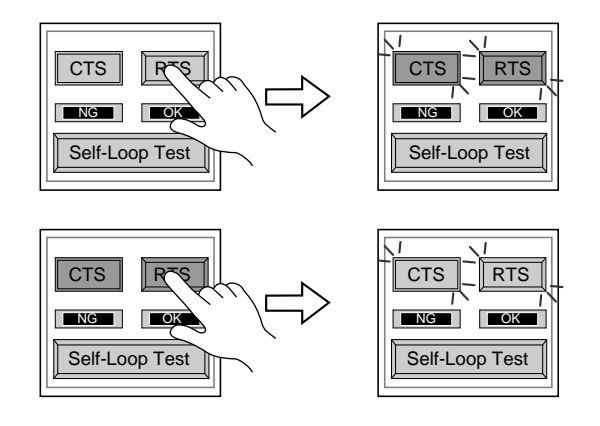

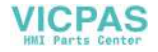

### **CN1: RS-485 Signal Test**

Turn the [CN1] and [RS485] switches on.

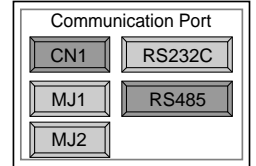

• SD/RD Test

Check the signals [SD] and [RD].

- 1. Install a jumper between pins 12 and 24 and between pins 13 and 25 of CN1 on the backside of the V7 unit.
- 2. Press the [Self-Loop Test] switch. When the [OK] lamp lights up, the test is successfully completed.

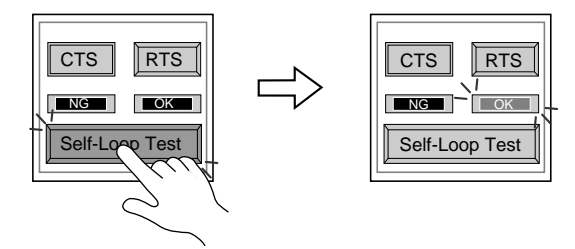

- \* If the [NG] lamp lights up, consult your local distributor.
- CTS/RTS Test

Check the signals [CTS] and [RTS].

- 1. Install a jumper between pins 14 (+RTS) and 19 (+CTS) of CN1 and between pins 17 (−RTS) and 18 (−CTS) on the backside of the V7 unit.
- 2. Press the [RTS] switch and check that both [RTS] and [CTS] lamps light up at the same time. Press the [RTS] switch again and check that both [RTS] and [CTS] lamps go off at the same time.

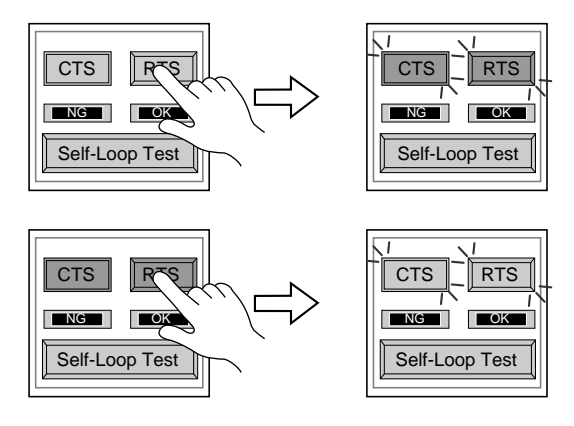

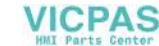

## **MJ1/2: RS-232C Signal Test**

Turn the [MJ1] (or [MJ2]) and [RS232C] switches on.

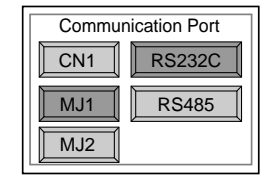

• RS-232C Self-loop Test Check the signals [SD] and [RD]. Connect the data transfer cable (V6-CP) to CN1 for the test.

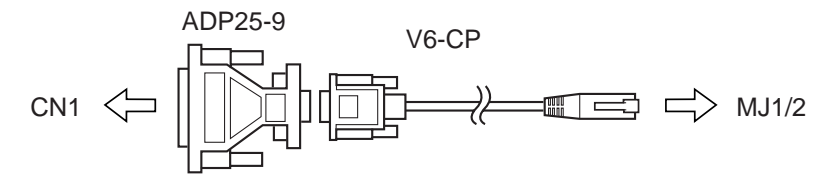

- 1. Set the adaptor ADP25-9 (attached to V6-CP) to the cable V6-CP. Connect the modular jack side of the cable to MJ1 (or MJ2) and the ADP25-9 side to CN1.
- 2. Press the [Self-Loop Test] switch. When the [OK] lamp lights up, the test is successfully completed.

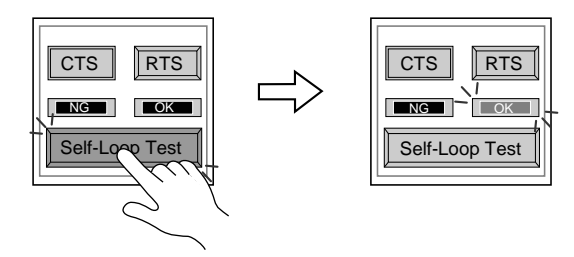

\* If the [NG] lamp lights up, consult your local distributor.

### **MJ1/2: RS-485 Signal Test**

If you would like to perform MJ1/2 RS-485 signal test, consult your distributor.

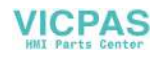

## <span id="page-90-0"></span>**1-2. Print Check**

Check that the V7 series transmits the signals to the printer correctly.

- 1. Connect the V7 unit to the printer.
- 2. Press the [Printer Check] switch. The test is successful when a test page is printed out without problem.

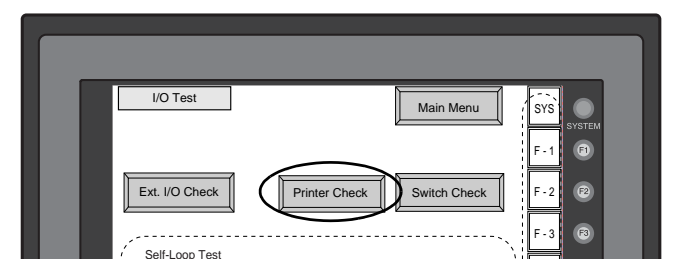

Example:

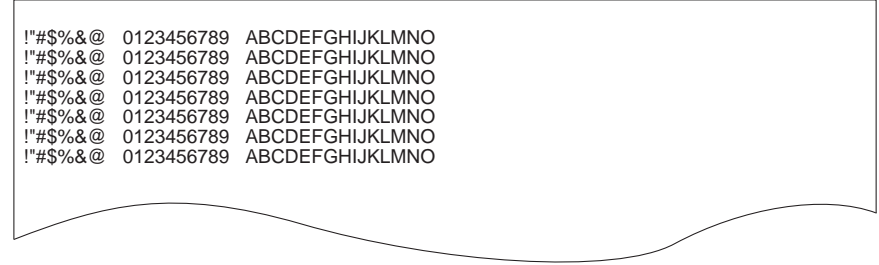

# <span id="page-90-1"></span>**1-3. SYSTEM & Function Switch Test**

Check operations of eight switches provided vertically on the right side of the V7 panel. Press the switch, and check that the lamp on the screen lights up while the switch is held down.

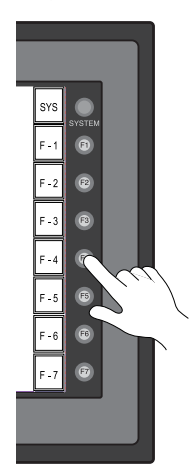

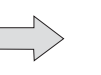

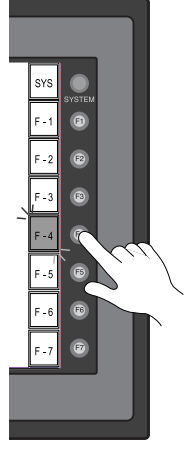

**VICPAS** 

## <span id="page-91-0"></span>**1-4. Touch Switch Test**

If a touch switch does not activate at all or if an operation is performed without pressing any touch switch, check that the touch switches on the V7 panel are working properly.

1. Press the [Switch Check] switch. Grids appear on the screen as shown below.

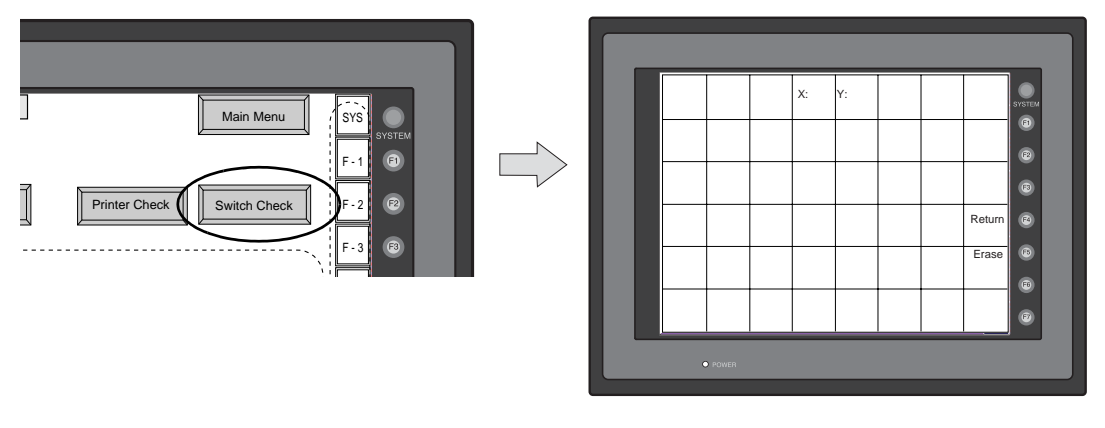

2. Press a position on the panel, and check that the pressed position turns white. The switch is activated normally when the pressed position turns white. To move back to the "I/O Test" screen, press the [F4] switch. To delete white dots press the [F5] switch.

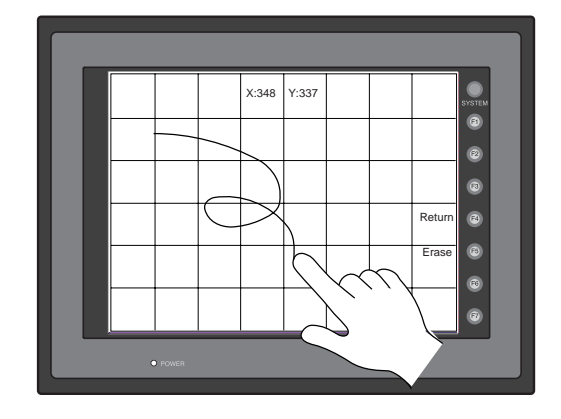

3. If a position different from the pressed position turns white, refer to "Touch Switch Adjustment" on the next page and adjust the touch switch position.

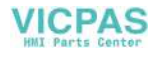

## **Touch Switch Adjustment**

If a position different from the pressed position turns white on the touch switch test screen, follow the steps described below to adjust the touch switch position.

1. Hold down the [SYSTEM] switch and press the [F2] switch on the touch switch test screen.

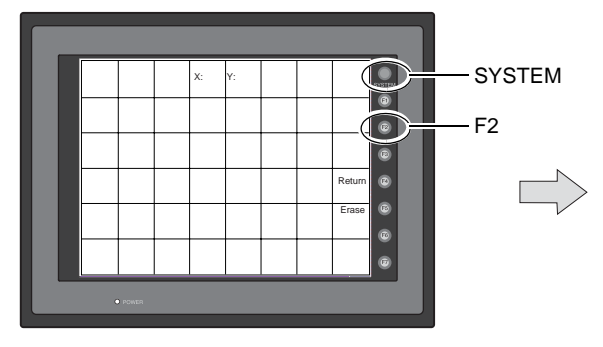

- 2. Press on "1" that is flashing at the corner on the touch switch adjustment screen. When the finger is released, a beep sounds and the position is set. "2" flashes.
- 3. Press on "2" that is flashing at the corner. When the finger is released, a beep sounds and the position is set. "3" flashes.
- 4. Press on "3" that is flashing at the corner. When the finger is released, a beep sounds and the position is set. "4" flashes.
- 5. Press on "4" that is flashing at the corner. When the finger is released, a beep sounds and the position is set.
- 6. To re-set the positions, press the [F2] switch and follow step 2 and later.
- 7. Press the [F1] switch. A long beep sounds and the positions are determined. The touch switch test screen is displayed again.
- 8. To cancel the setting, press the [F3] switch. The touch switch test screen is displayed again.

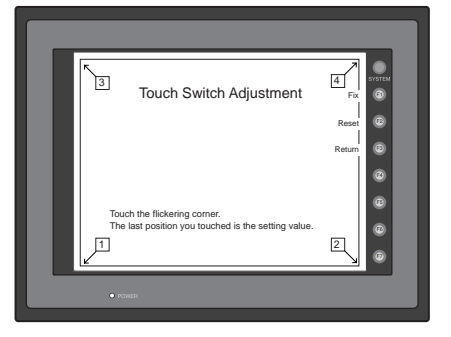

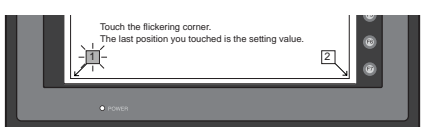

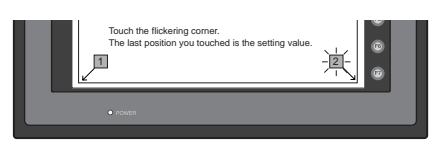

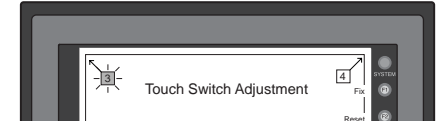

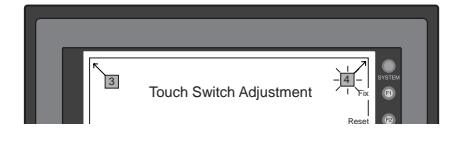

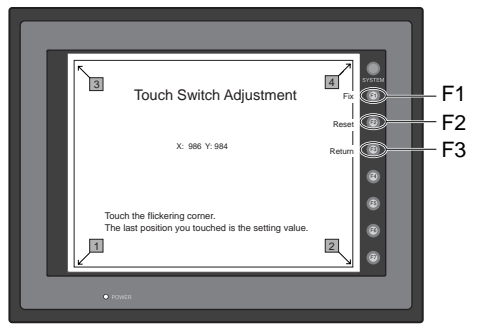

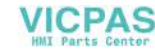

## <span id="page-93-0"></span>**2. Card Menu Screen**

When the [Card Menu] switch on the Main Menu screen is pressed, the following "Card Menu" screen appears.

This screen is used to transfer screen data between the V7 series and a CF card or a memory card.

Moves back to the Main Menu screen or the initial screen.

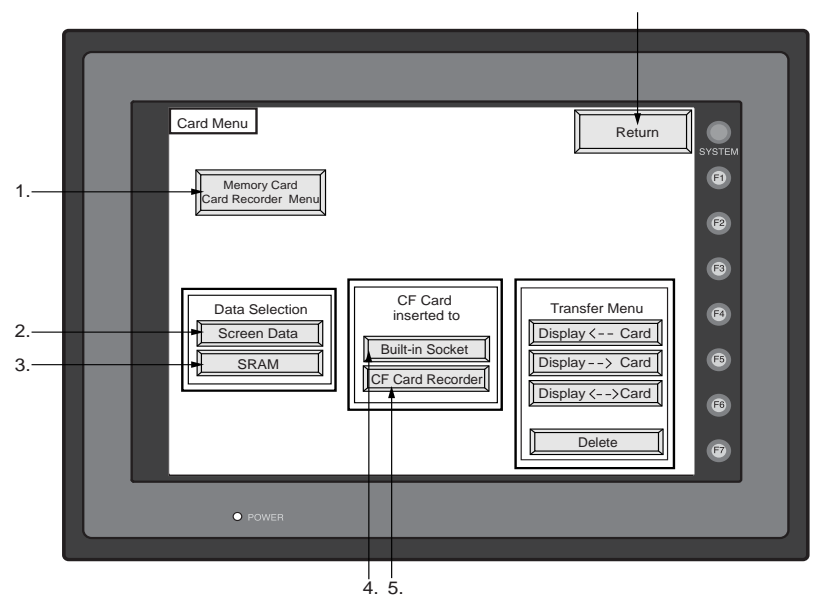

- 1. [Memory Card Card Recorder Menu] switch Press this switch when connecting the card recorder to the MJ port of the V7 series and transferring screen data between the V7 series and a memory card.
- 2. [Screen Data] switch Press this switch when transferring screen data between the V7 series and a CF card.
- 3. [SRAM] switch Press this switch when saving backup copies of the SRAM memory or V7EM-S (SRAM cassette) or when uploading the backup data from the CF card to the V7 series.
- 4. [Built-in Socket] switch Select the position where a CF card is inserted. Press this switch when inserting a CF card to the built-in socket.
- 5. [CF Card Recorder] switch Select the position where a CF card is inserted. Press this switch when inserting a CF card to the CF card reader connected to the V7 series.

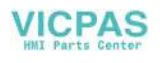

## **2-1. CREC Menu Screen**

When the [Memory Card Card Recorder Menu] switch on the "Card Menu" screen is pressed, the following "Card Recorder Menu" screen appears.

This screen is used to transfer screen data between the V7 series and a memory card. The procedure for transferring data is described below.

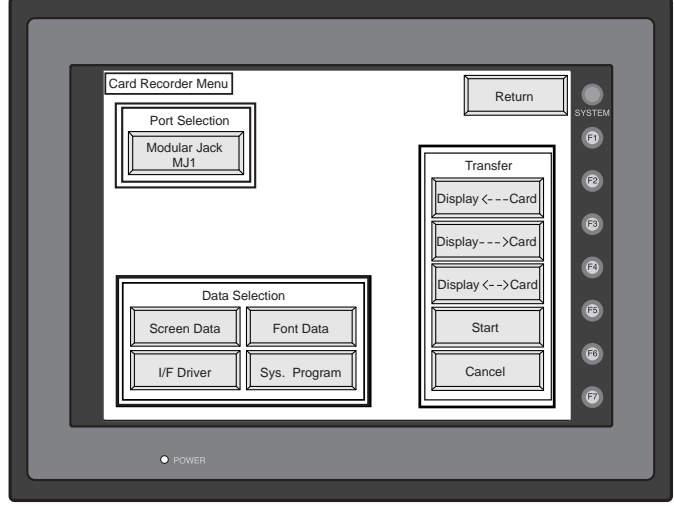

1. Connecting the CREC

Connect the CREC cable (CREC-CP) to the MJ port that is displayed in the "Port Selection" field.

- MJ1:....................... Connect the CREC to the MJ1 port. Normally MJ1 is selected.
- MJ2:....................... Connect the CREC to the MJ2 port. Only when [Memory Card] is selected for [Modular Jack 2], "MJ2" is indicated in the "Port Selection" field.

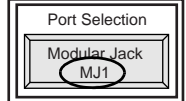

#### 2. Mounting the Memory Card

Insert a memory card in to the card recorder (CREC).

3. Memory Card Information Press the [Modular Jack MJ1 (MJ2)] switch. The memory card information contained in the inserted memory card is indicated. Switches in the "Data Selection" field and "Transfer" field become active.

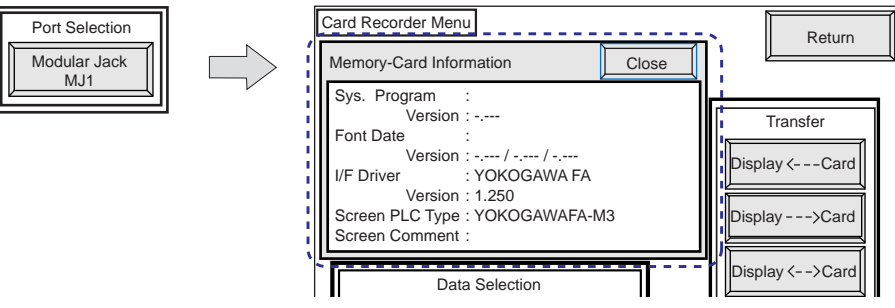

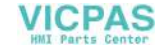

4. Data Selection and Transfer Selection

In the "Transfer" field, select [Display <-- Card], [Display --> Card] or [Display <--> Card]. Press the desired switch to turn the switch on. Multiple switches can be pressed in the "Data Selection" field.

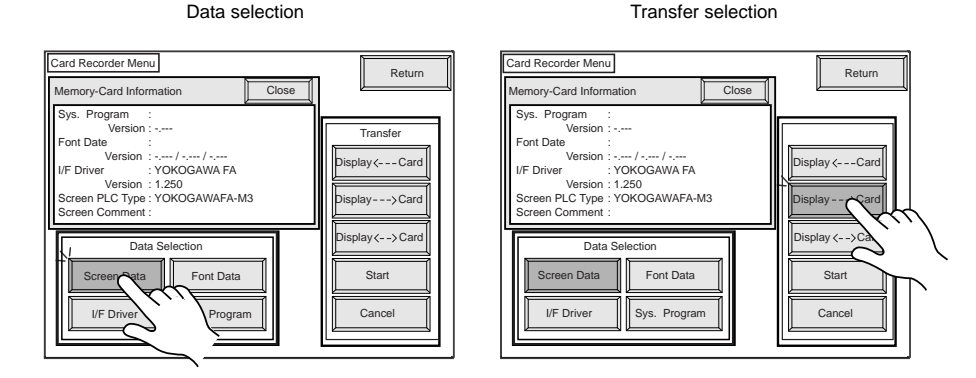

#### 5. Starting Data Transfer

Press the [Start] switch. Data transfer is started. During data transfer, the [Start] switch changes into [Busy] and flashes. When data is transferred, the following message is displayed.

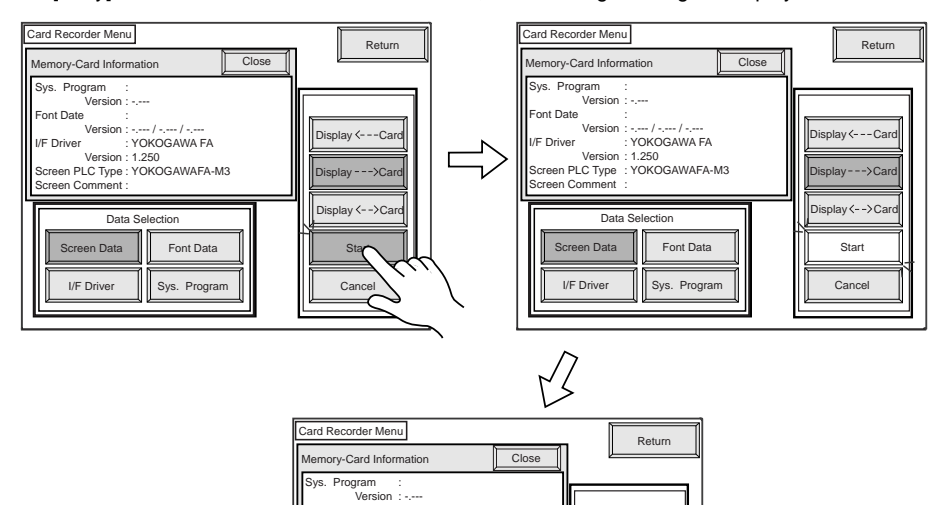

Start Cancel

Display <--- Card Display --- > Card Display <-- > Card

Press the [OK] switch.

6. Press the [Return] switch. The "Card Recorder Menu" screen is displayed again.

Work normally finished. I OK ||

Font Date :<br>Version : -.--- / -.--- / -.---

ont Date

/F Driver Version Screen PLC Type Screen Comment

Data Selection

: YOKOGAWA FA : 1.250 : YOKOGAWAFA-M3 :

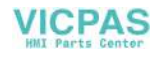

# **2-2. Transferring Screen Data from a CF Card**

#### **CF Card Folder Configuration**

Folders in the CF card are configured as shown below.

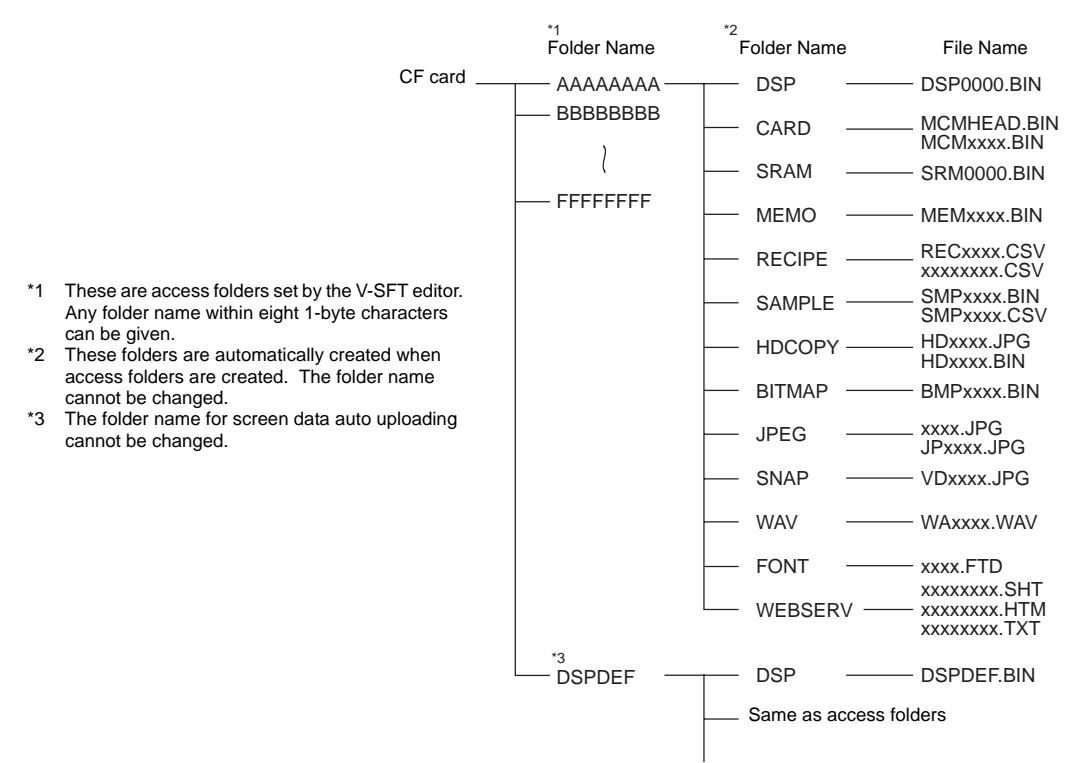

#### DAT0000 (access folder)

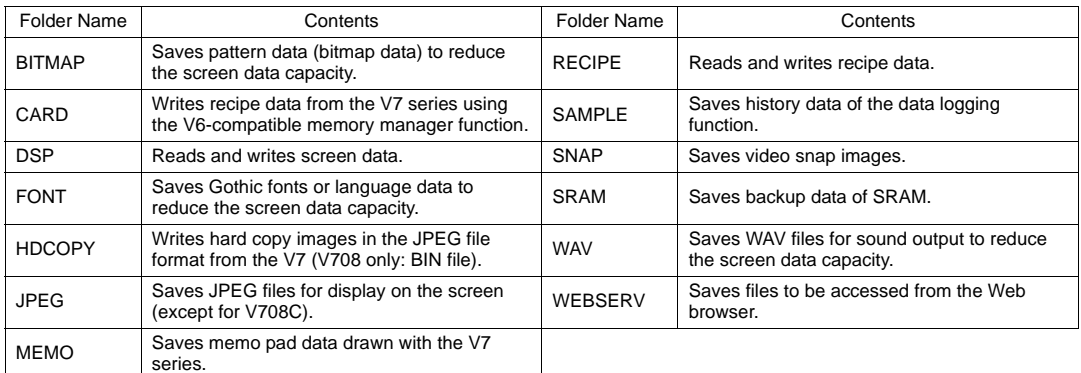

#### DSPDEF (screen data auto upload folder)

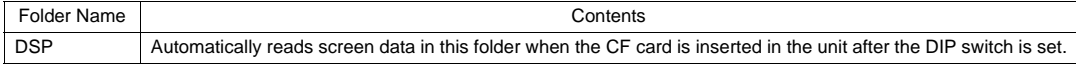

(Other folders are the same as access folders.)

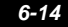

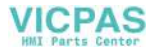

## **Transferring Screen Data from a CF Card**

The procedure of transferring data between the V7 series and a CF card is described below.

- 1. Mounting the CF card
	- Insert the CF card into the CF card connector at the side of the V7 unit.
		- \* Do not remove or insert the CF card in the later steps.
- 2. Data selection Select [Screen Data]. When the lamp is red, it is selected.
- 3. Transfer selection Select [Display <-- Card], [Display --> Card] or [Display <--> Card].

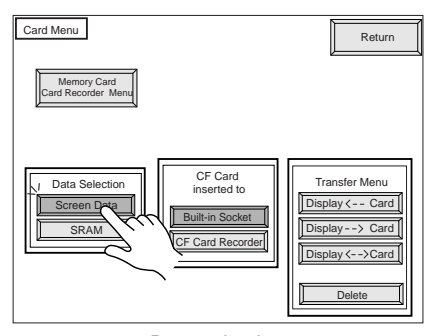

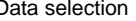

Transfer screen data from the computer to the CF card.

Flashes during communication with the CF card.

**When [Display <-- Card] is Selected:**

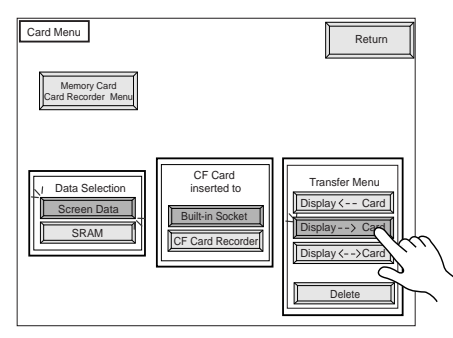

Data selection Transfer selection

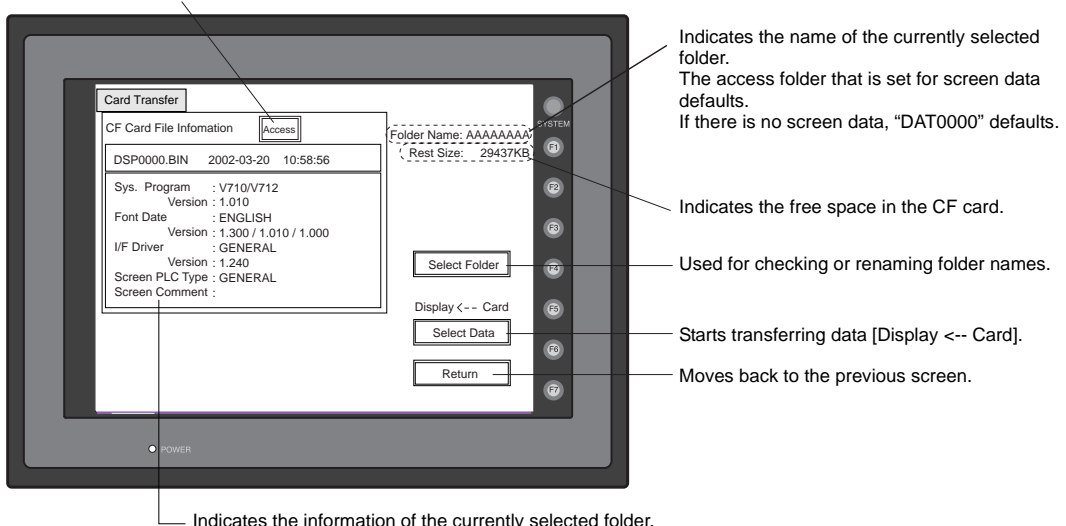

1. When [Display <-- Card] is selected, the "Card Transfer" screen is displayed.

Indicates the information of the currently selected folder.

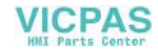

- 2. Check the folder name, free space, and CF card file information. If the correct folder is selected, move to step 4.
	- Folder Name Indicates the name of the currently selected folder. The access folder that is set for screen data defaults. If there is no screen data, "DAT0000" defaults.
	- Rest Size Indicates the free space in the CF card.
	- CF Card File Information Indicates the information of the currently selected folder.
- <span id="page-98-0"></span>3. To change to another folder, press the [Select Folder] switch. The "Select Folder" screen is displayed.

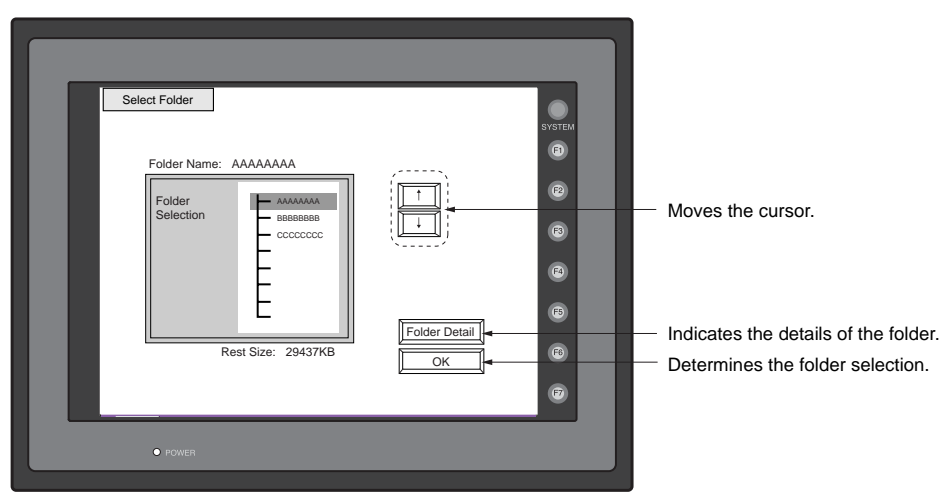

• To see the details of the folder, press the [Folder Detail] switch. The "Folder Detail" screen is displayed.

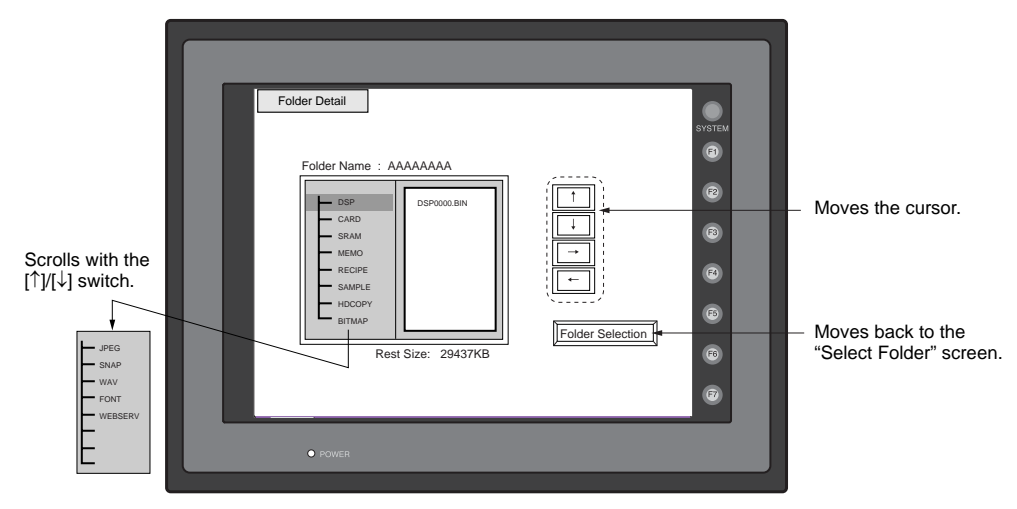

• [Select the desired folder using the [↑]/[↓] switch, and press the [OK] switch. The Card Transfer screen is displayed again and the CF card file information of the selected file is indicated.

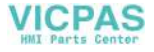

4. Press the [Select Data] switch. The [Data Selection] window is displayed and the [Select Data] switch changes to [Start].

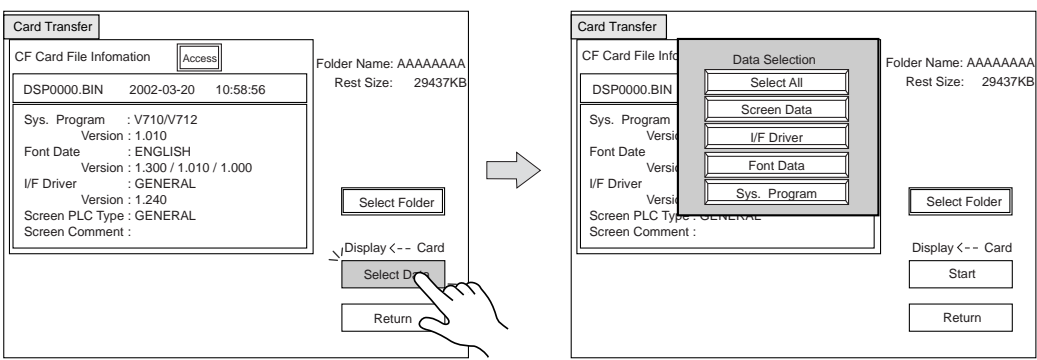

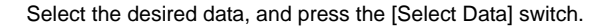

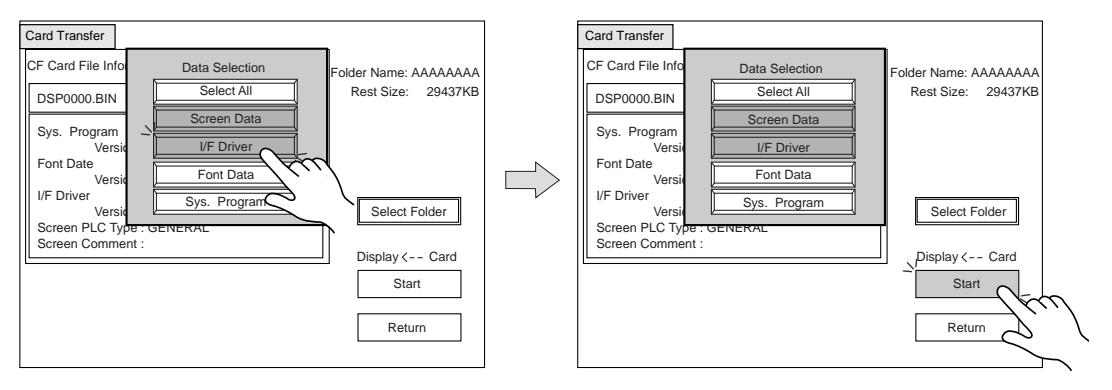

To cancel the [Data Selection] window, press the [Return] switch.

5. During data transfer, the [Start] switch changes into [Busy] and flashes. When data has been transferred successfully, the following window is displayed. However, when [Sys. Program] or [Select All] is selected, the Main Menu screen is displayed without this message window on completion of data transfer.

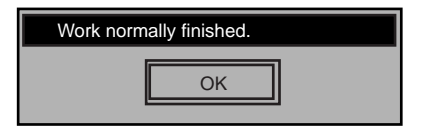

Press the [OK] switch.

The "Card Menu" screen is displayed.

If any other message is displayed, refer to [page 6-22.](#page-104-0)

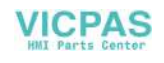

#### **When [Display --> Card] is Selected:**

1. When [Display --> Card] is selected, the "Card Transfer" screen is displayed.

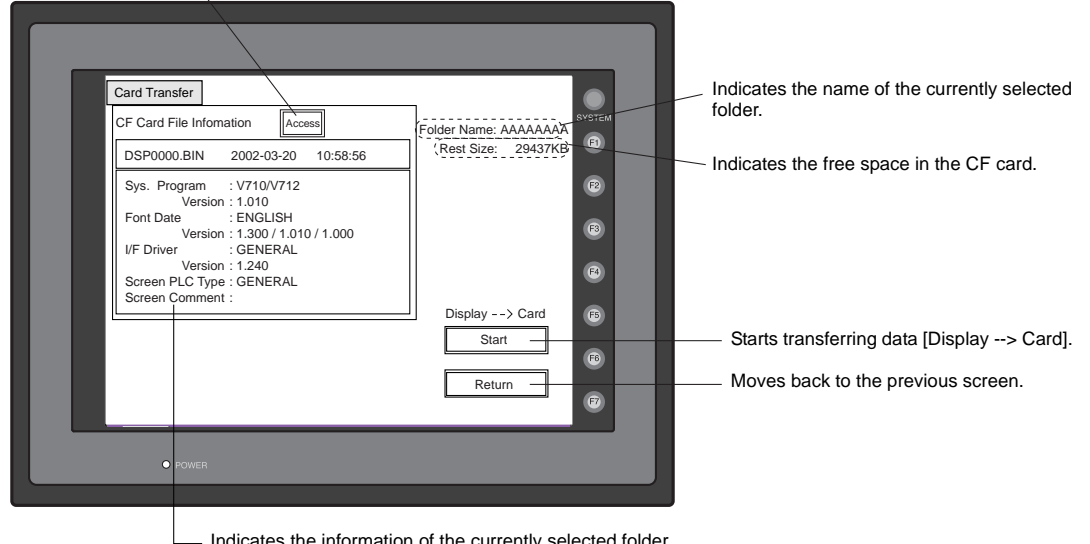

Flashes during communication with the CF card.

Indicates the information of the currently selected folder. If there is no screen data, this field becomes blank.

- 2. Check the folder name and CF card file information, and press the [Start] switch.
	- \* When the access folder name of screen data is the same as that in the CF card, the CF card file information is indicated on the screen, and data in the MONITOUCH overwrites the CF card data. Note that the CF card data is lost when data is overwritten. When the CF card file information is blank, a new file "DSP0000.BIN" is created in the DSP folder.
- 3. During data transfer, the [Start] switch changes into [Busy] and flashes. When data has been transferred successfully, the following window is displayed.

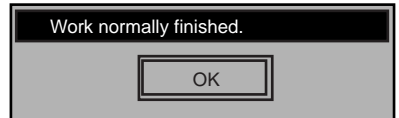

Press the [OK] switch. The CF card file information shows data that has been transferred. If any other message is displayed, refer to [page 6-22](#page-104-0).

4. Press the [Return] switch. The "Card Menu" screen is displayed again.

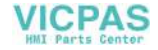

## **When [Display <--> Card] is Selected:**

1. When [Display <--> Card] is selected, the "Card Transfer" screen is displayed. Screen data used for comparison is that in the DSP folder under the folder having the same name as the access folder that is set on the MONITOUCH.

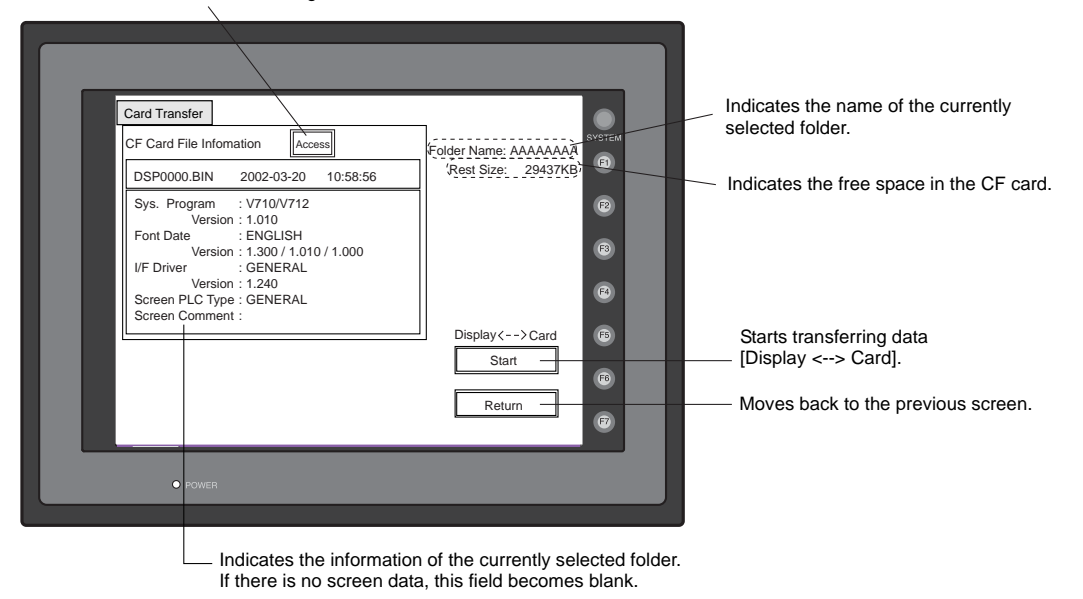

Flashes during communication with the CF card.

- 2. Press the [Start] switch.
- 3. During data transfer, the [Start] switch changes into [Busy] and flashes. When data has been transferred successfully, the following window is displayed.

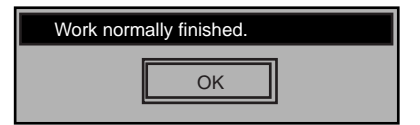

Press the [OK] switch.

If any other message is displayed, refer to [page 6-22.](#page-104-0)

4. Press the [Return] switch. The "Card Menu" screen is displayed again.

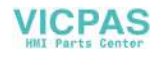

## **2-3. Saving Backup Copies of SRAM**

In this section, the procedure for saving backup copies of the SRAM memory in the MONITOUCH or V7EM-S (SRAM cassette) for battery replacement is explained.

- 1. Press the [SRAM] switch on the "Card Menu" screen. When the lamp is red, it is selected.
- 2. Select [Display <-- Card], [Display --> Card] or [Display <--> Card].

Screen Data SRAM Data Se Card Menu Return Transfer Menu Display Display **Display** Memory Card Card Recorder Menu  $\overline{C}$  - Card Card Card Built-in Socket Card Reco CF Card inserted to Delete Screen Data SRAM Data Select Card Menu Return Transfer Menu **Display Display** Display Memory Card Card Recorder Menu Card Card Card Built-in Socket CF Card Recorder CF Card inserted to Delete Data selection **Transfer selection** 

- 3. The "SRAM Transfer" screen is displayed.
	- When [Display --> Card] or [Display <--> Card] is selected, the following screen is displayed. Select the CF card folder having the same name as the access folder for screen data in the MONITOUCH. The name is shown on the screen. The transferred file is named as "SRM0000.BIN".

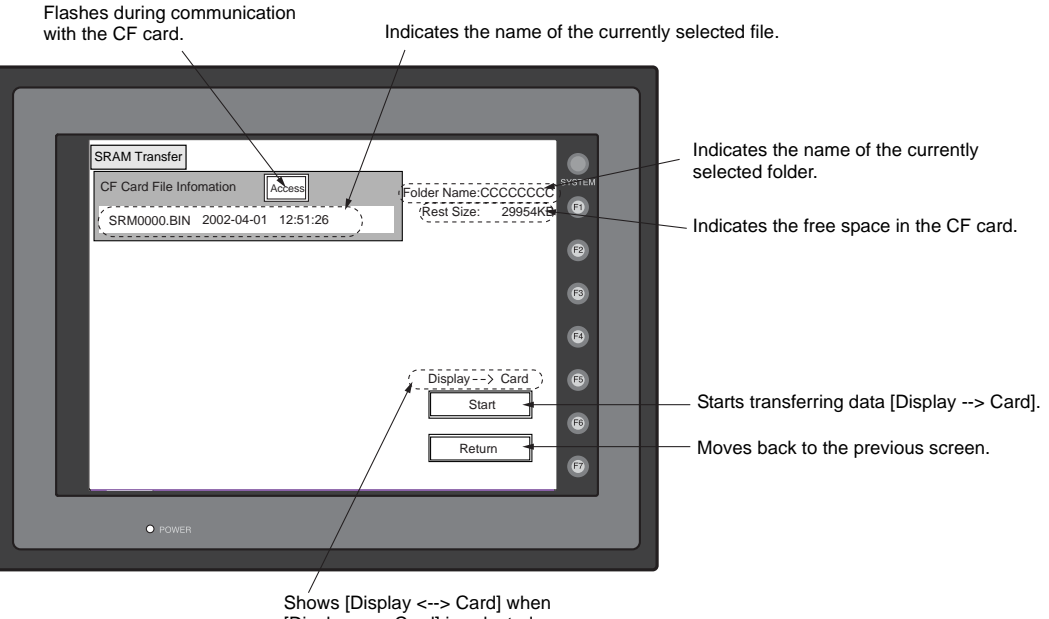

[Display <--> Card] is selected.

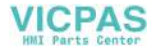

• When [Display <-- Card] is selected, the following screen is displayed.

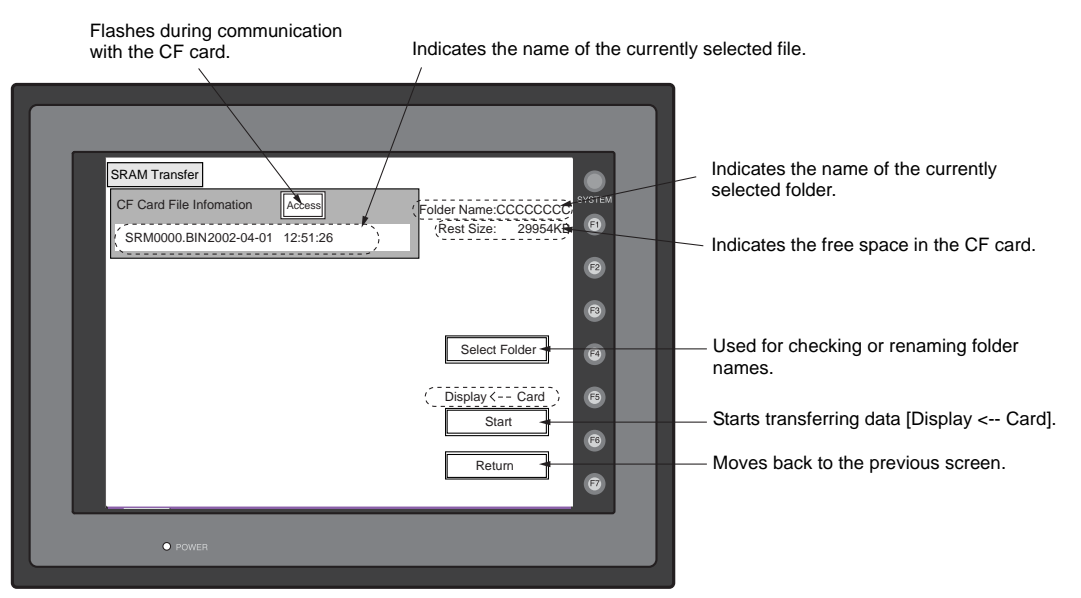

- 1) To change to another folder, press the [Select Folder] switch. (The folder name must be "SRM0000.BIN".)
- 2) The "Select Folder" screen is displayed as shown on [page 6-16](#page-98-0). Select the desired folder (refer to [page 6-16\)](#page-98-0), and press the [OK] switch.
- 3) Moves back to the "SRAM Transfer" screen.
- 4. Starting data transfer

Check the folder name, free space and transfer selection, press the [Start] switch. Data transfer is started.

5. Ending data transfer

When data has been transferred successfully, the following window is displayed.

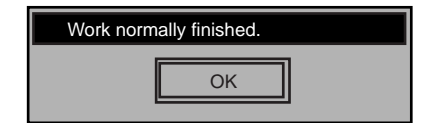

Press the [OK] switch.

If any other message is displayed, refer to the next page.

6. Pressing the [Return] switch moves back to the "Card Menu" screen.

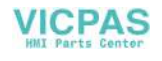

## <span id="page-104-0"></span>**2-4. Messages during Data Transfer**

If an error occurs during data transfer, the message window shown on the right is displayed.

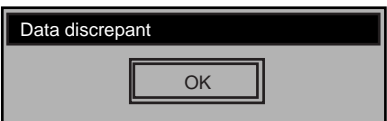

The kinds and the contents of the messages are shown below. The same messages are used for the memory card and CF card. When using the CF card, the "memory card" in the explanation should read as the "CF card".

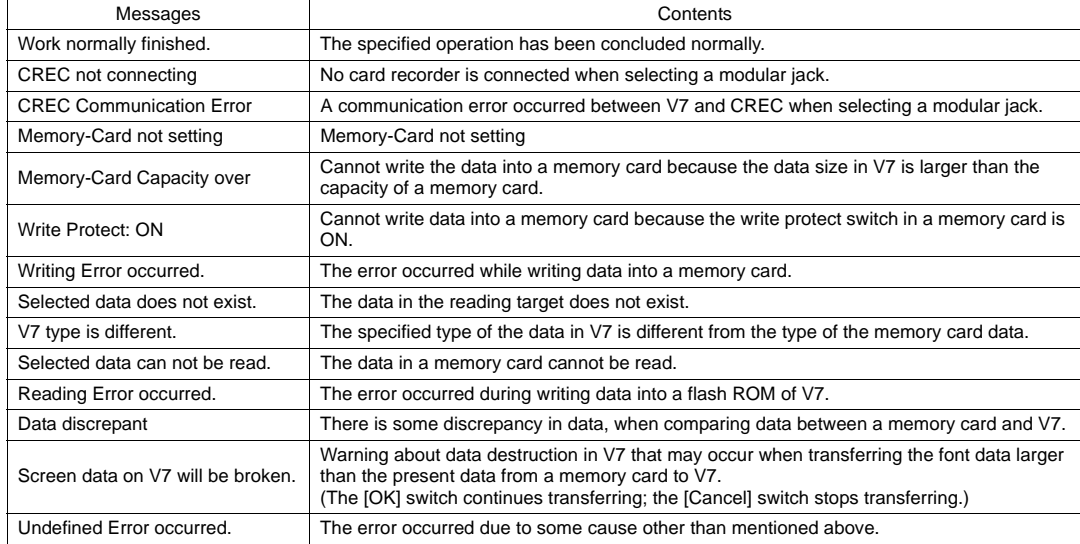

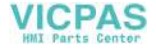

## <span id="page-105-0"></span>**3. Ethernet**

For more information on the IP address setting, refer to the V-SFT Additional Specifications Manual.

The "Ethernet" screen is displayed by pressing the [IP Address (English)] switch on the initial screen when transferring screen data via Ethernet for the first time, or by pressing the [Ethernet] switch on the Main Menu screen when transferring screen data to the MONITOUCH.

This screen is used for setting the IP address (a number that identifies the V7 series on the network) that is indispensable for Ethernet communications.

Depending on whether the LAN (100BASE-TX/10BASE-T) connector at V7i or the communication interface unit CU-03-2 for V7 is used, the "Ethernet" screen contents and the required settings vary as described below.

#### **Connection with LAN (100BASE-TX/10BASE-T) Connector at V7i**

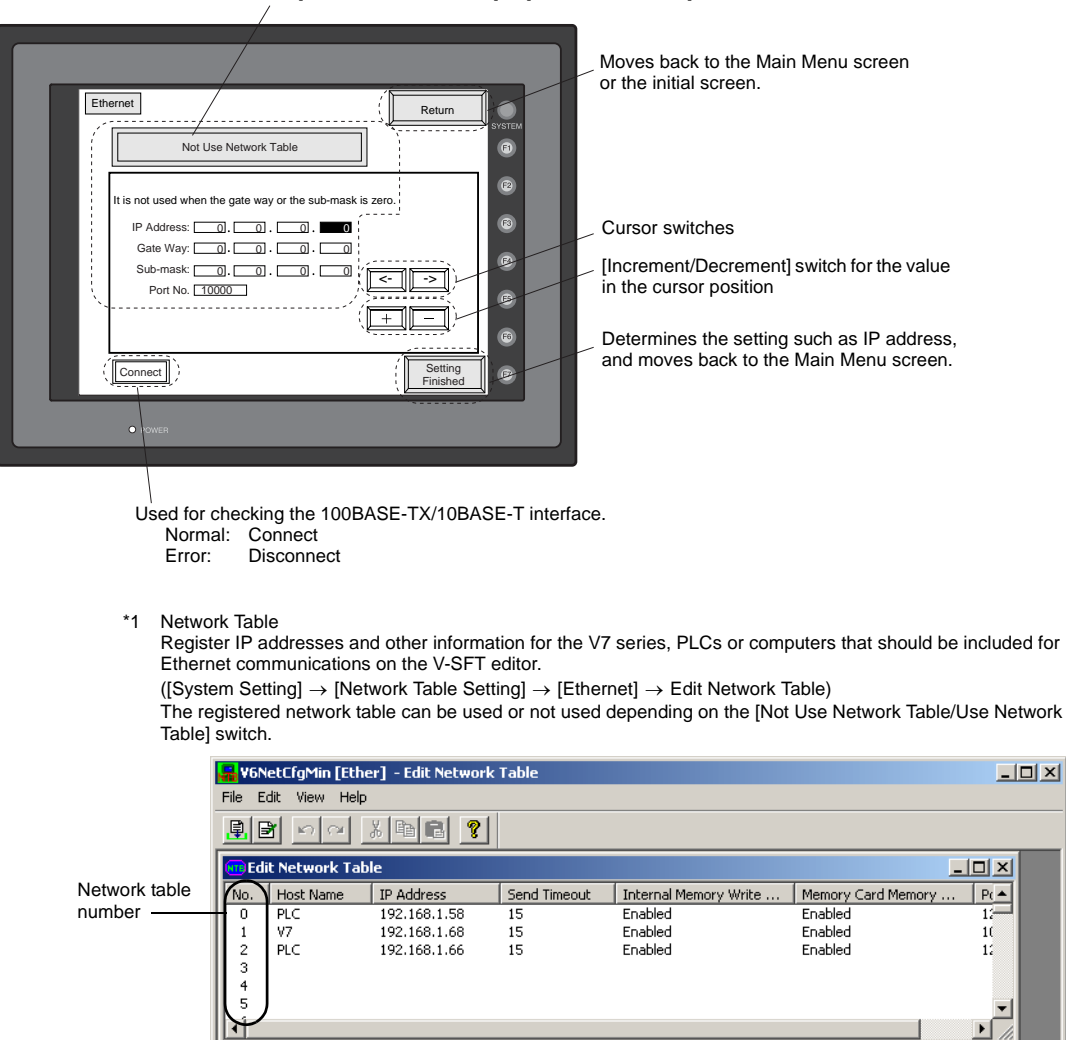

Selects [Not Use Network Table] or [Use Network Table].\*1

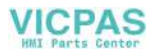

#### **Not Use Network Table**

In the following cases, select [Not Use Network Table].

- Screen data is transferred for the first time via Ethernet.
- The network table is not set for screen data of the V7 series.
- If the network table is set for screen data of the V7 series but you would like to use an IP address that is different from that set on the network table tentatively, press the [Use Network Table] switch to select [Not Use Network Table].

When the network table is not set or is not used

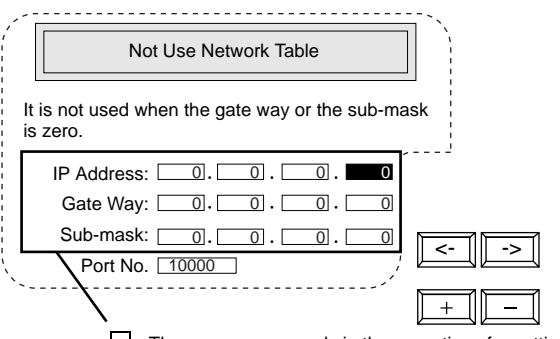

: The cursor moves only in these sections for settings.

1. Set the IP address.

(If necessary, set the default gateway and subnet mask.)

- 2. Press the [Setting Finished] switch. The IP address is determined.
- 3. The Main Menu screen is displayed again. (If the "Ethernet" screen is displayed from the initial screen, the initial screen is displayed again.)

#### **Use Network Table**

In the following cases, select [Use Network Table].

• The network table is set for screen data of the V7 series and you would like to change the network table number.

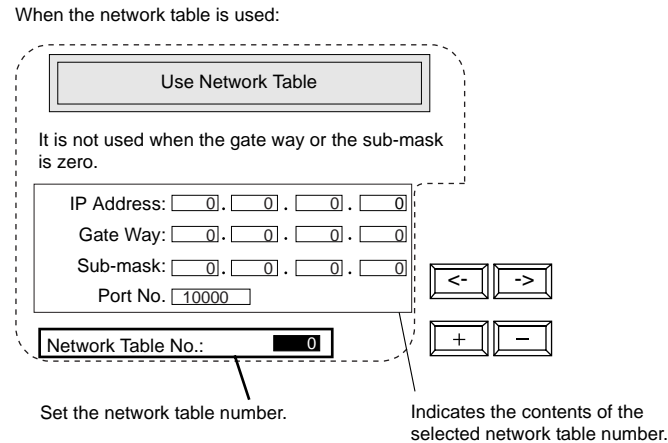

- 1. Set the network table number.
- 2. Press the [Setting Finished] switch. The IP address is determined.
- 3. The Main Menu screen is displayed again.

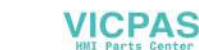

### **Connection with CU-03(-2) on V7**

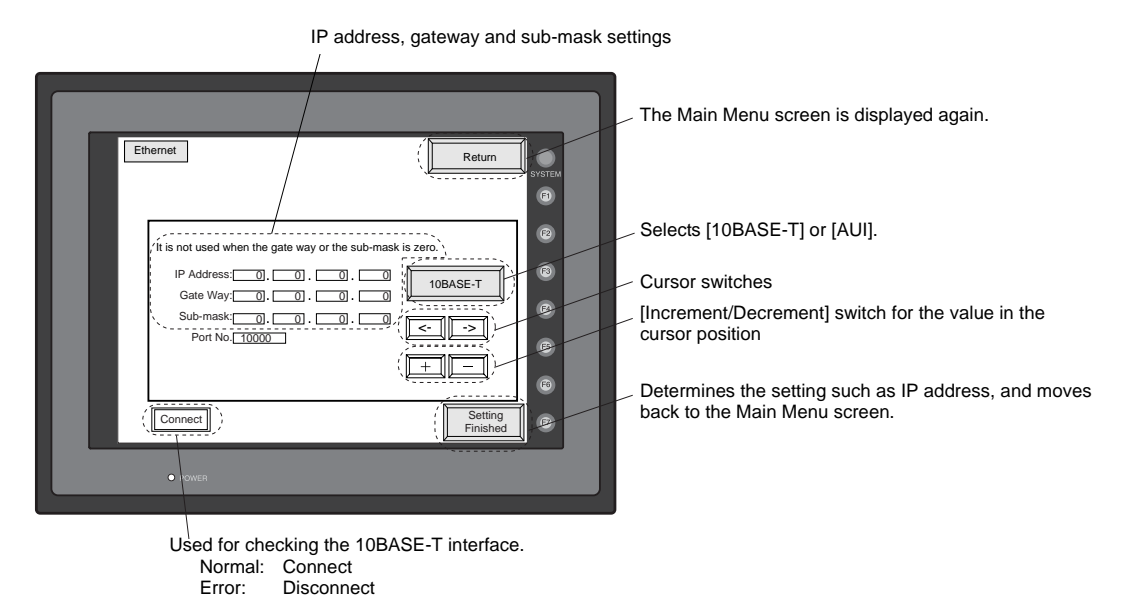

- 1. Select either [10BASE-T] or [AUI] for the connecting method.
- 2. Set the IP address. (If necessary, set the default gateway and subnet mask.)
- 3. Press the [Setting Finished] switch. The settings are determined.
- 4. The Main Menu screen is displayed again.
	- Rotary Switch and Network Table

Register IP addresses and other information for the V7 series, PLCs or computers that should be included for Ethernet communications on the V-SFT editor.

([System Setting]→[Network Table Setting]→[Ethernet]→[Edit Network Table]) Set the network table number with the rotary switch on the communication interface unit CU-03(-2).

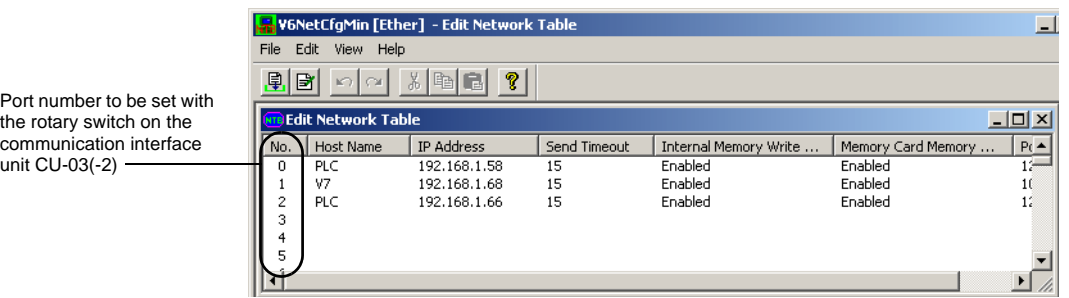

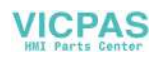
## **4. SRAM/Clock**

• To use the built-in clock of the V7 series or to use the SRAM memory or cassette, it is necessary to select [SRAM/Clock Setting] from the [System Setting] menu and make the SRAM/clock setting. To use the Japanese FEP function, it is necessary to check [Use Japanese FEP Function] in the [System Setting] menu of V-SFT.

For the setting procedure, refer to the Reference Manual.

• Be sure to set the battery when using the built-in clock of the V7 series, the SRAM memory or the Japanese FEP function. Without battery, the contents in the SRAM or clock data will not be retained.

When the battery is not connected, the message "Battery not set" is displayed and the [SRAM/Clock] switch flashes on the [Main Menu] screen. Connect the battery immediately. When the battery is to be replaced, the message "Brownout Battery" is displayed.

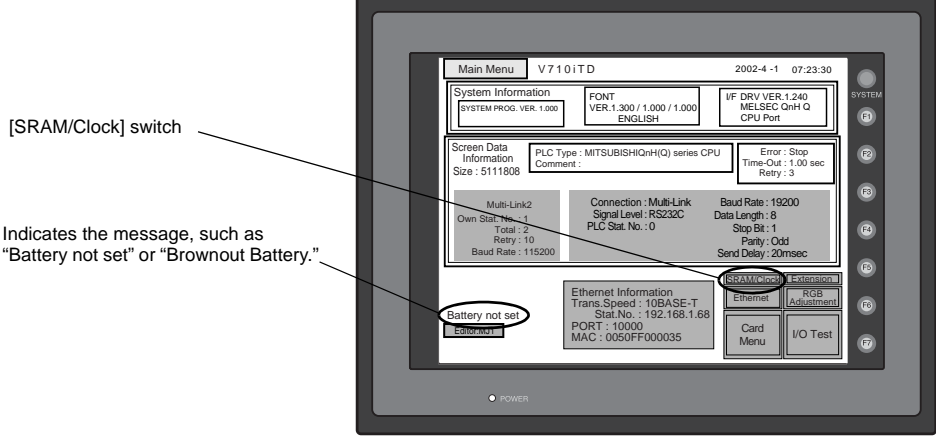

• When the [SRAM/Clock] switch on the Main Menu screen is pressed, the following "SRAM/Clock Adjustment" screen appears.

This screen is used for adjusting the built-in calendar, for initializing the SRAM area and for clearing the Learning/User Phrase Area on the Japanese FEP function.

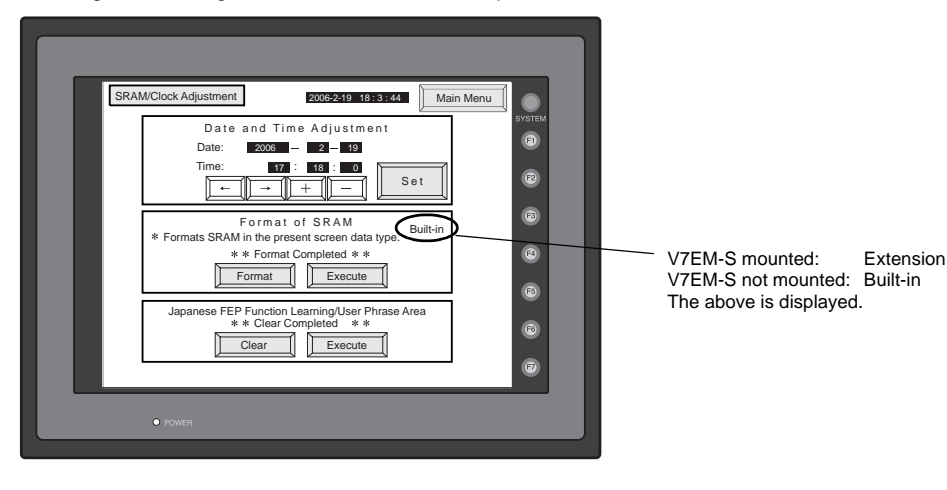

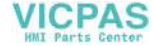

#### **Date and Time Setting**

- 1. Move the cursor using the [←] / [→] switch, and change the value by pressing the [+] / [−] switch.
- 2. When the desired date and time are set, press the [Set] switch to determine the setting.
- 3. The calendar data is updated as set.

#### **Initializing SRAM**

When the SRAM memory or cassette is initialized, the data contained is cleared. Double-check before initializing the SRAM memory or cassette.

- 1. "Extension" is shown when V7EM-S (SRAM cassette) is mounted; "Built-in" is shown when it is not mounted.
- 2. Press the [Format] switch and the [Execute] switch. The SRAM area is initialized in the current screen data format. When initialization has been completed, the message "∗∗Format Completed∗∗" is displayed.

#### **Japanese FEP Function**

When the Learning/User Phrase Area is cleared, the registered data is cleared. Check if the data may be cleared carefully before initializing the Learning/User Phrase Area.

- 1. Press the [Clear] switch and the [Execute] switch.
- 2. When initialization has been completed, the message "∗∗Clear Completed∗∗" is displayed.

#### **5. Extension Program Information**

When the [Extension] switch on the Main Menu screen is pressed, the following "Extension Program Info." screen appears.

The driver setting and parameter setting for temperature controller/PLC2Way communication, ladder transfer function, Modbus slave communication, etc. are displayed.

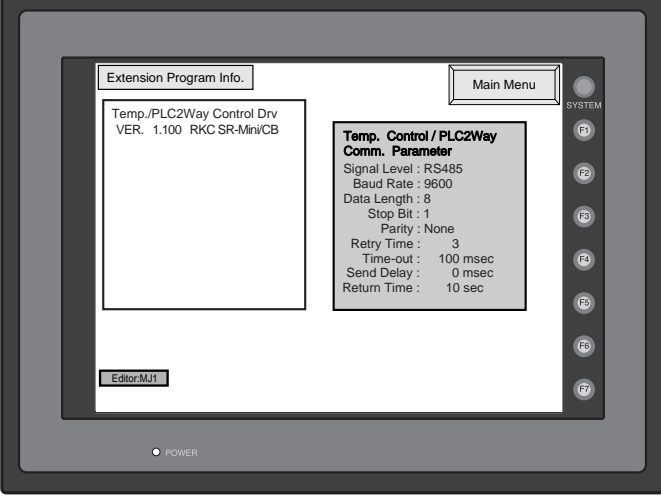

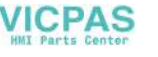

## **6. Extended Function Setting**

When the [Editor: MJ1] switch and the [F5] switch on the Main Menu screen is pressed at the same time, the following "Extended Function Setting" screen appears.

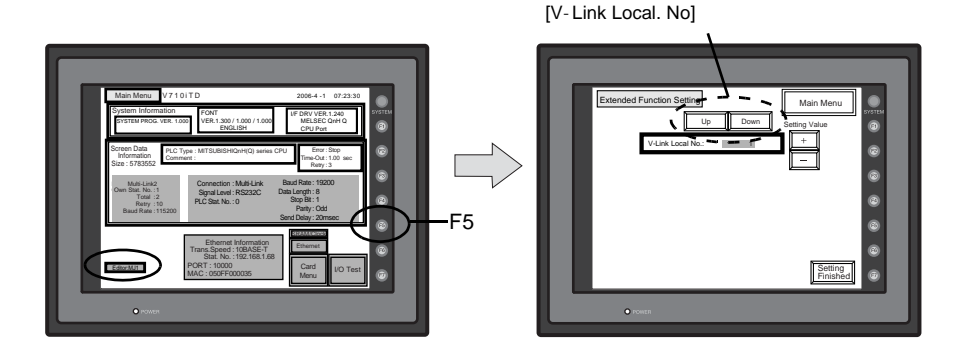

#### **Set the Modem Comm. Baud Rate**

Set the baud rate to be used when transferring screen data between the V7 series and a modem.

- 1. Select the desired baud rate using the [↑] / [↓] switch, and press the [Setting Finished] switch. (Setting range: 4800, 9600, 19200, 38400, 57600, 115200)
	- \* The function switches and switches on the Main Menu screen are not valid for 15 seconds after the [Setting Finished] switch is pressed.
	- \* When the [Setting Finished] switch is pressed, an AT command is automatically sent to the modem and the baud rate used between the V7 and the modem is set.
- 2. The [Main Menu] (local main) screen is displayed automatically. [Modem Connect Mode] automatically appears under [Editor: MJ1].
- 3. To transfer screen data without a modem, select "Not used" for [Modem Comm. Baud Rate]. For screen data transfer while a computer is connected with V6-CP, specify [Not Used] for [Modem Comm. Baud Rate].

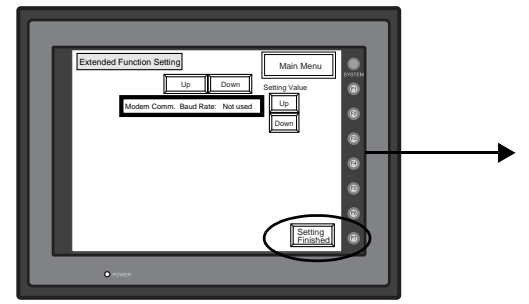

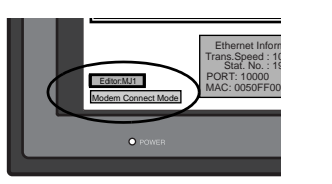

Selects [Modem Comm. Baud Rate] or

Pressing the [Setting Finished] switch moves back to the Main Menu screen.

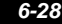

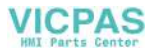

#### **Set the V**-**Link Local No.**

The local No. of V-Link can be specified in the [Main Menu].

- 1. Check [Set Local No. in Main Menu.] of the [V-Link Setting] in the [System Setting] menu, and transfer the screen data.
- 2. In this [Extended Function Setting] screen, switch to change [Modem Comm. Baud Rate] to [V-Link Local No.].

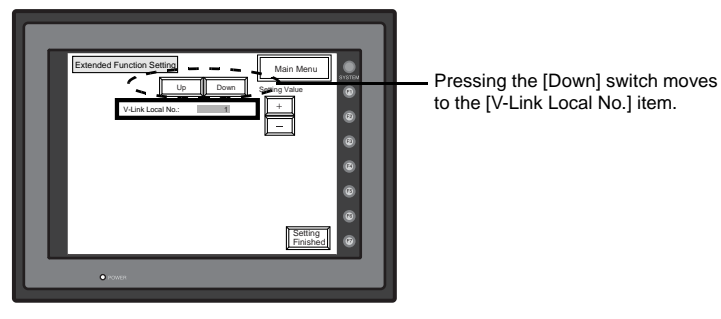

- 3. Specify the local No. by using the [Up] / [Down] switch in the "Setting Value" and press the [Setting Finished] switch. (Setting range :1 to 254)
- 4. The [Main Menu] screen is displayed automatically.

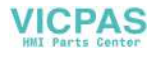

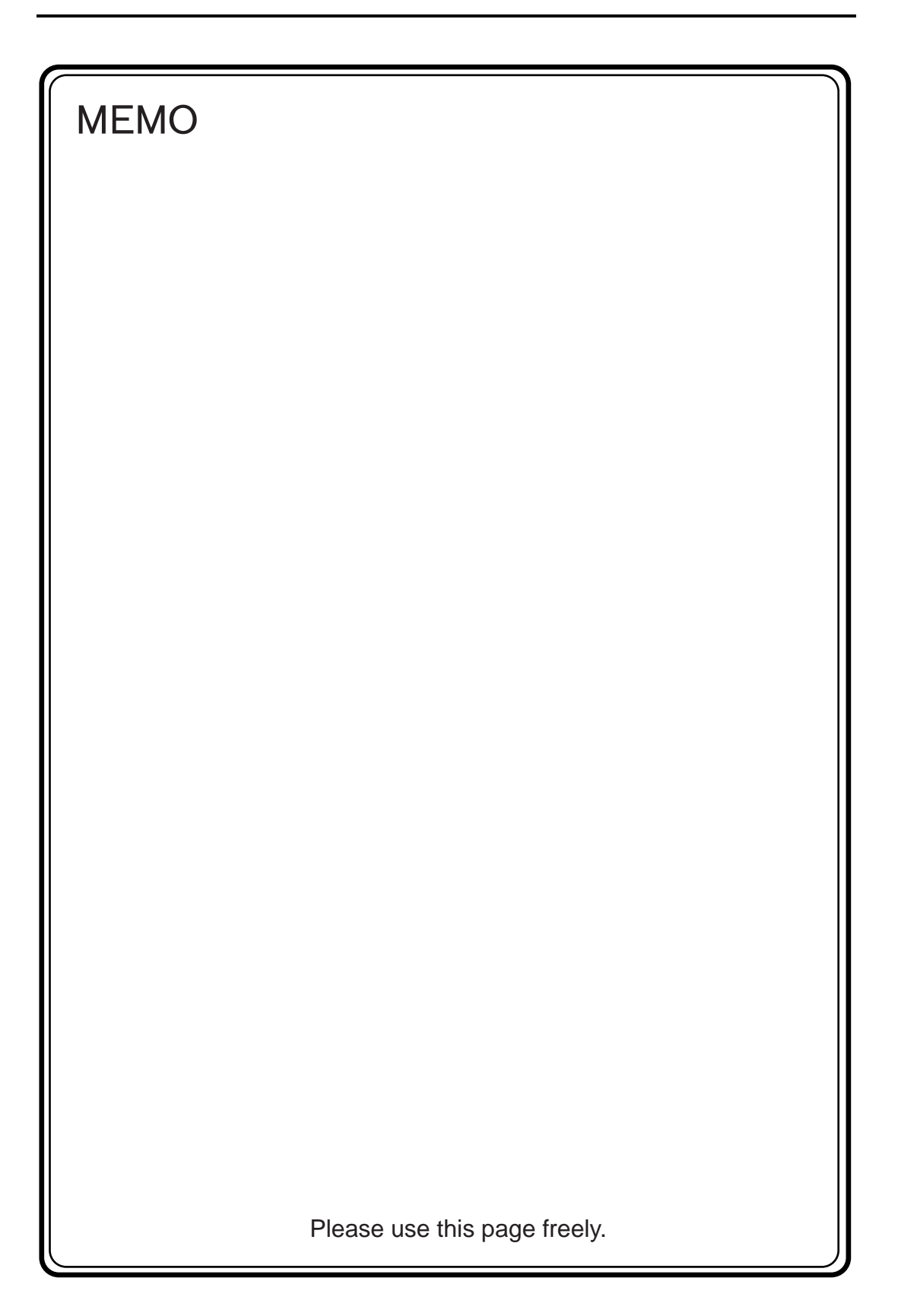

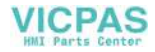

<span id="page-113-0"></span>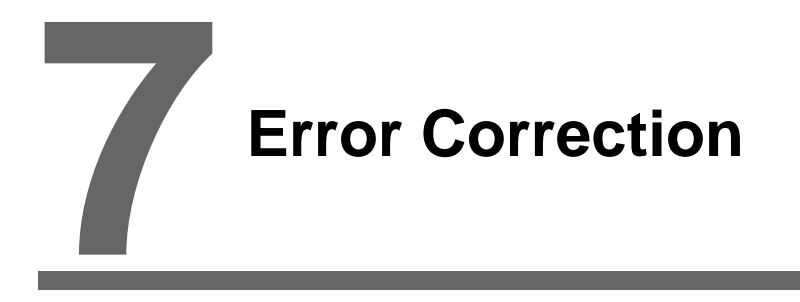

- [1. Error Messages](#page-115-0)
- [2. Troubleshooting](#page-121-0)

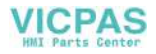

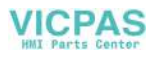

# <span id="page-115-0"></span>**1. Error Message**

There are five kinds of error messages displayed on the V series:

- 1. Communication error
- 2. Check
- 3. Warning
- 4. SYSTEM ERROR
- 5. Touch switch is active

# **1. Communication Error**

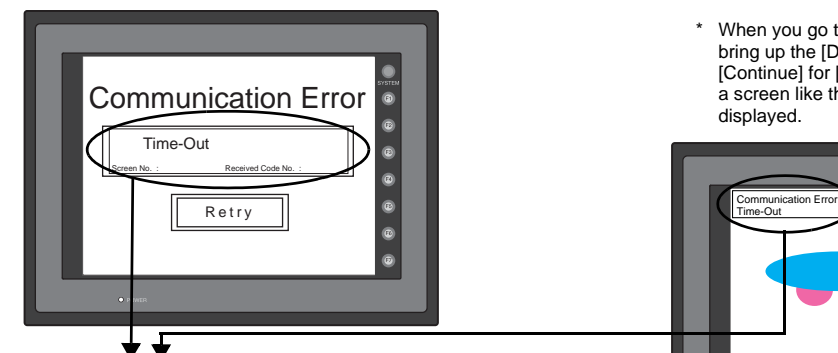

\* When you go to [Comm. Parameter], bring up the [Detail] tab window and set [Continue] for [Comm. Error Handling], a screen like the one shown below is displayed.

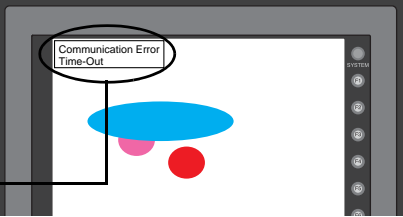

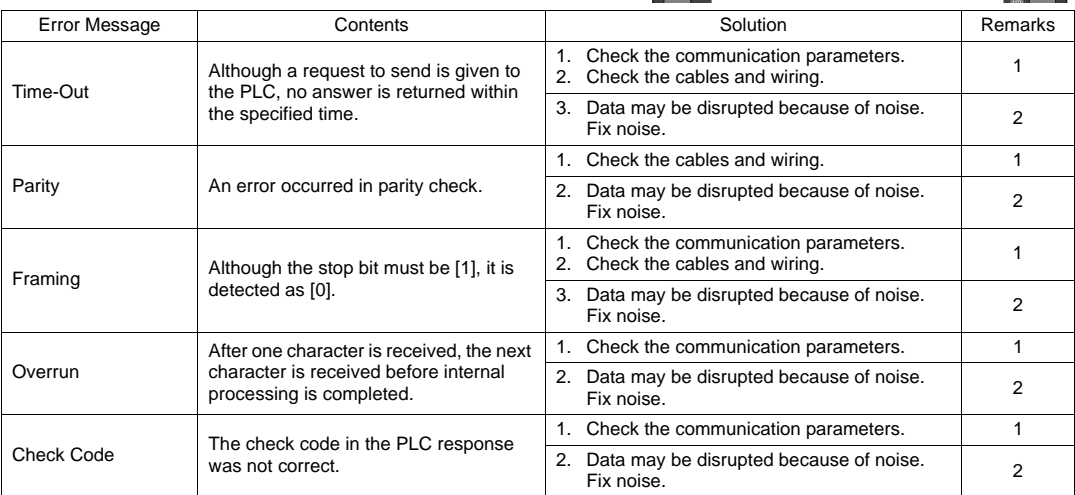

\* If the above error messages are displayed on the V7 without establishing communication between V7 and PLC, test the solution of remark "1."

If the error occurs suddenly in communication, test the solution of remark "2."

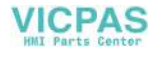

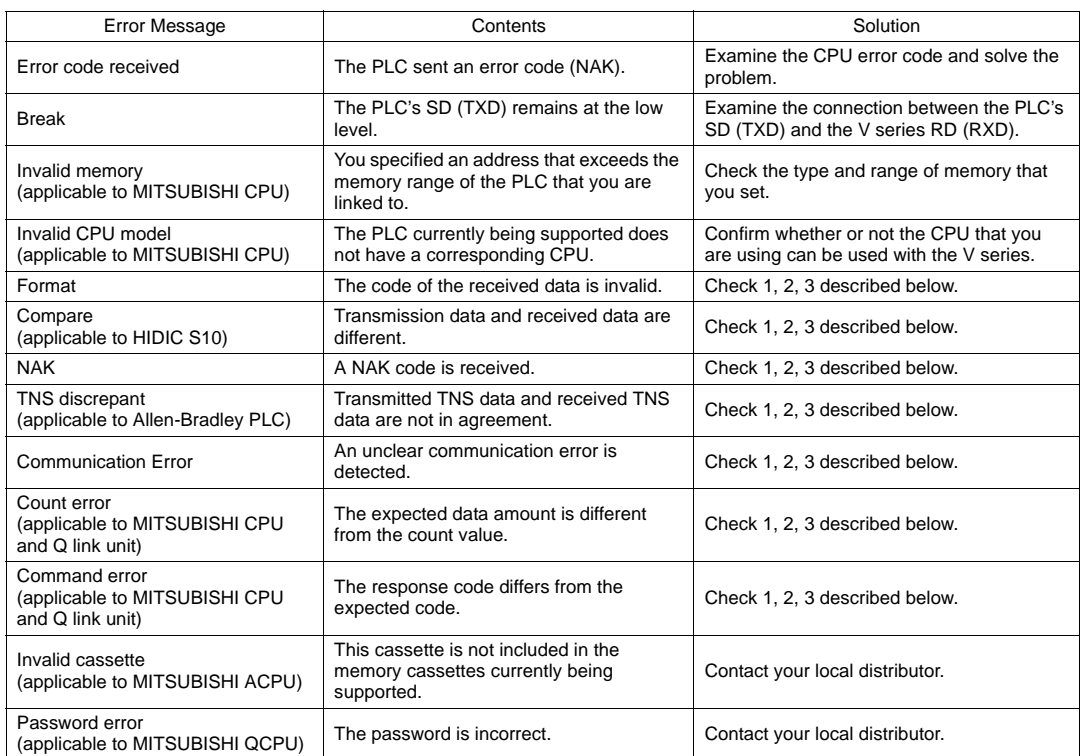

#### Solution

- 1. Confirm link unit settings. (After making settings, cut power to the PLC.)
- 2. Go to the editor (V-SFT) and confirm the settings in the [Comm. Parameter] dialog in the [System Setting] menu.
- 3. If errors only occur from time to time, it is possible that there is a noise-based communication error.
	- \* If you still cannot solve the error even after following the suggestions above, contact your local distributor.

### **Error Messages for Network Communication**

#### • Ethernet

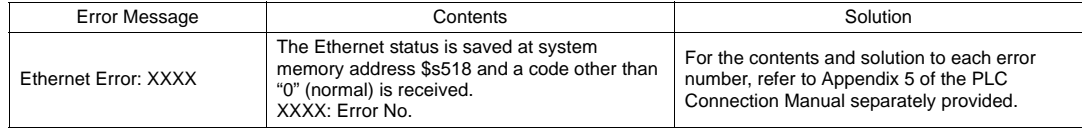

#### • MELSECNET/10

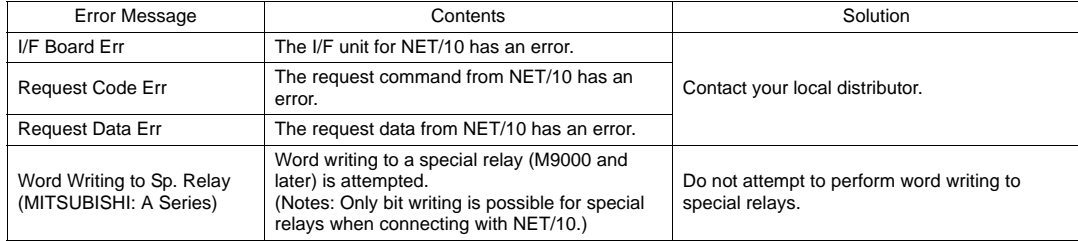

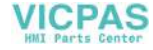

#### • CC-LINK

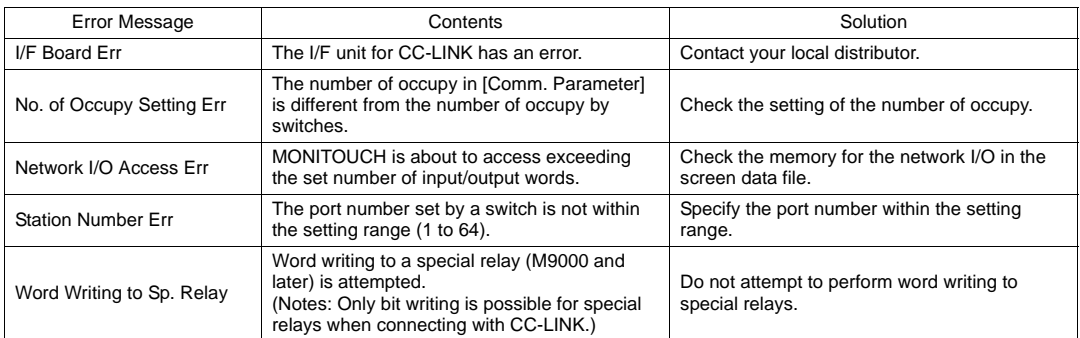

• OPCN-1

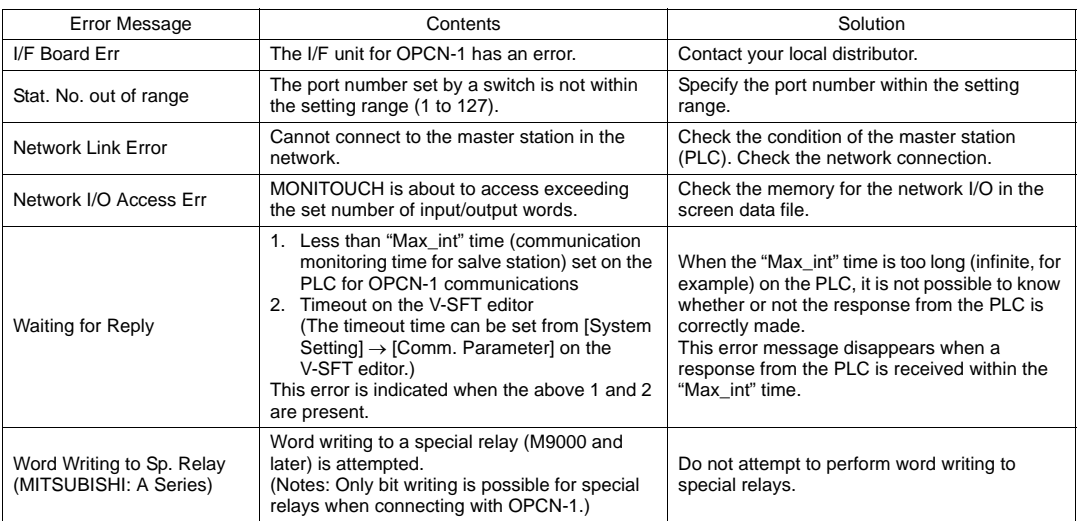

#### • T-LINK

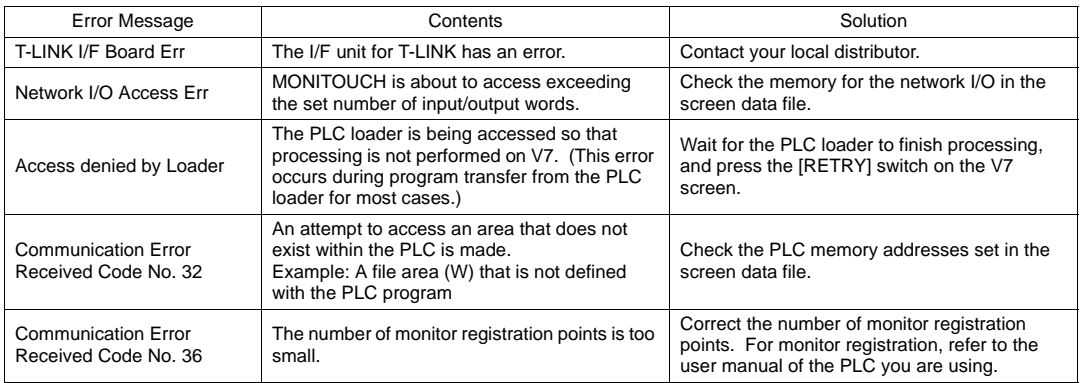

• PROFIBUS-DP

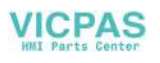

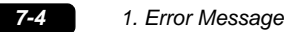

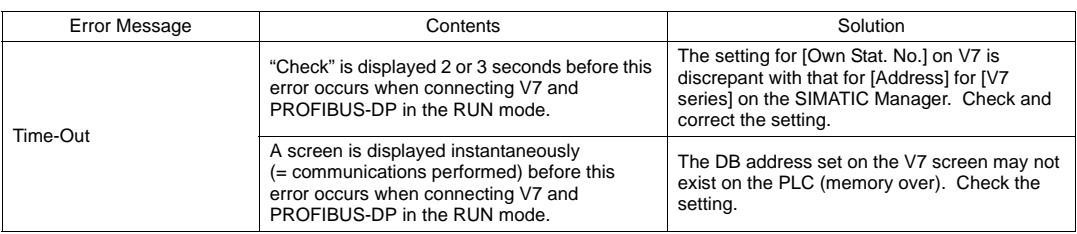

#### • DeviceNet

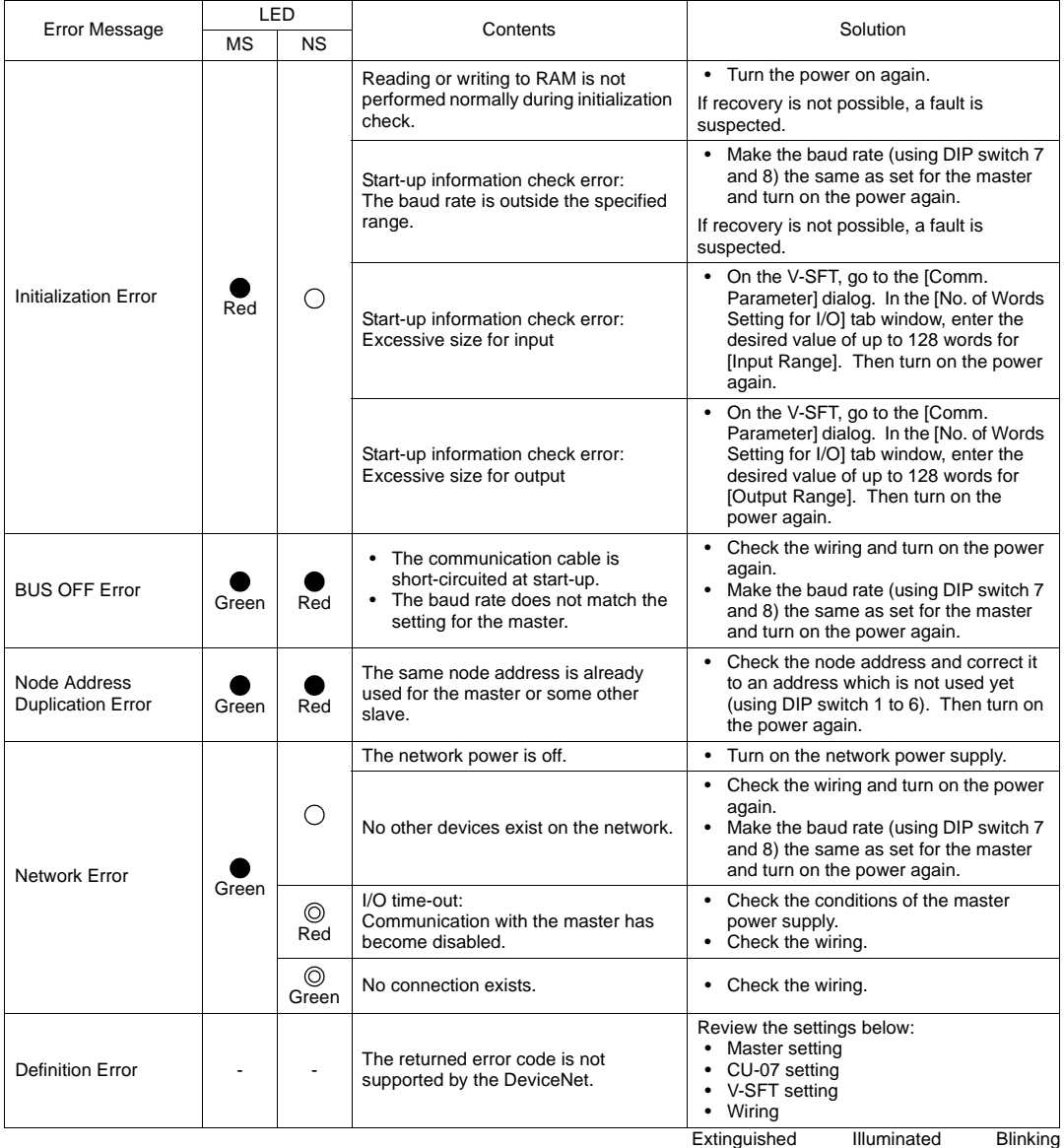

\* Depending on the errors detected, turning on the power again may be necessary on the master as well as on the V series.

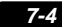

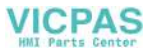

# **2. Check**

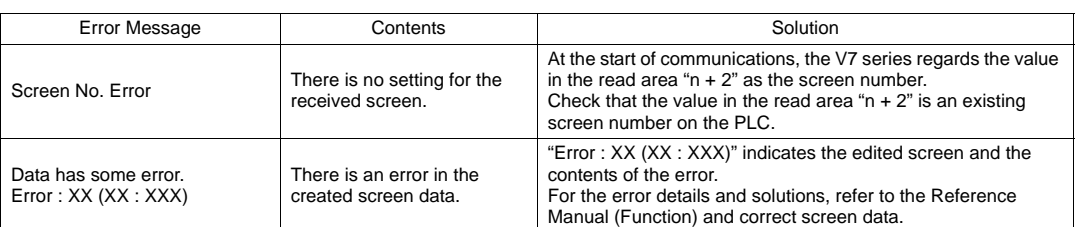

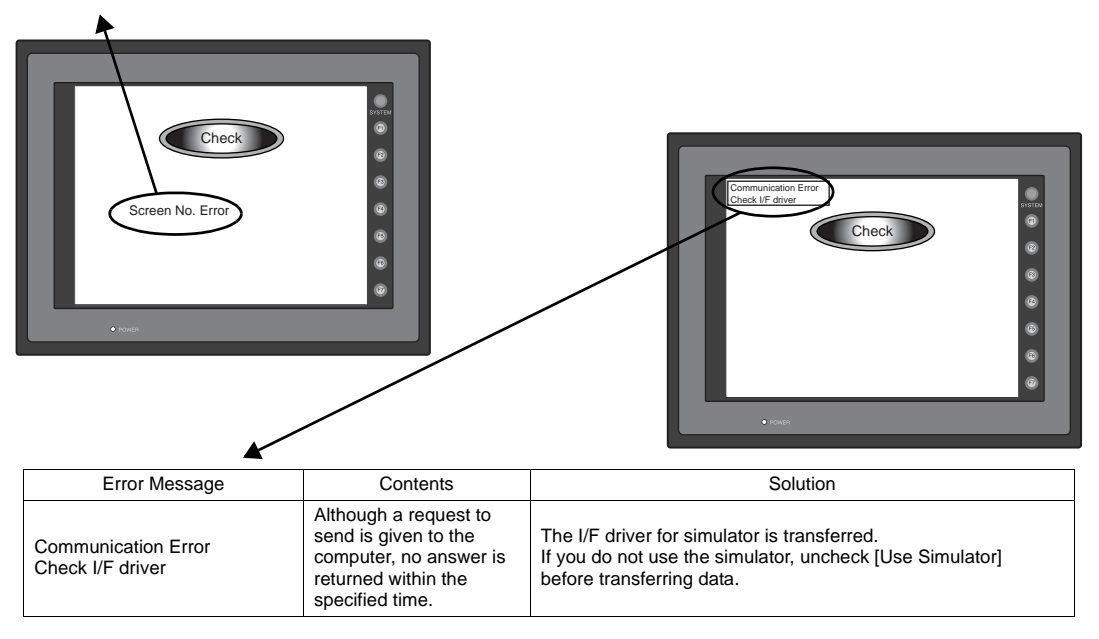

# **3. Warning**

An error may be displayed on the Main Menu screen during data transfer. This is a warning message.

For the warning details and solutions, refer to the Reference Manual (Function) and correct screen data.

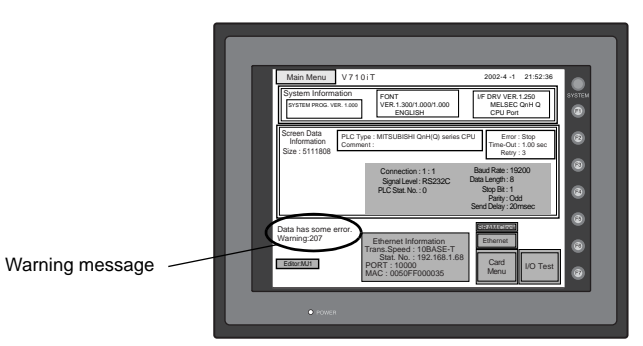

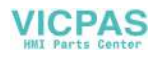

## **4. SYSTEM ERROR**

SYSTEM ERROR : 32  $\bullet$  $\bullet$ SPC : XXXXXXXX TEA : XXXXXXXX R0 : XXXXXXXX R4 : XXXXXXXX R8 : XXXXXXXX R12 : XXXXXXXX EXPEVT : XXXXXXXX<br>R1 : XXXXXXXX<br>R5 : XXXXXXXX<br>R9 : XXXXXXXX<br>R13 : XXXXXXXX SSR : XXXXXXXX R2 : XXXXXXXX R6 : XXXXXXXX R10 : XXXXXXXX R14 : XXXXXXXX R3 : XXXXXXXX R7 : XXXXXXXX R11 : XXXXXXXX R15 : XXXXXXXX  $\bullet$  $\bullet$  $\bullet$  $\bullet$  $\bullet$ 

When a system error is detected, the following error screen is displayed on the V7 series.

#### ERROR: XX

- 1: Watch dog timer error
- 11: Switch table error
- 30: Request for displaying full error
- 31: Memory allocation system error
- 32: General exceptions/MMU address system error
- 33: RTOS system error
- 34: Memory error
- 35: Inaccurate memory error

The source of the error could be one of the following three problems. Contact your local distributor.

- 1) Program crash due to noise
- 2) Hardware problem
- 3) Bad program

Solve relevant problems by following the directions in ["Troubleshooting"](#page-121-1) ([page 7-7\)](#page-121-1). If the problem persists, contact your local distributor.

## **5. Touch Switch is Active**

If the power is turned off while a touch switch is activated, the error screen shown on the right is displayed.

Remove your finger from the screen. If the error screen remains displayed, contact your local distributor.

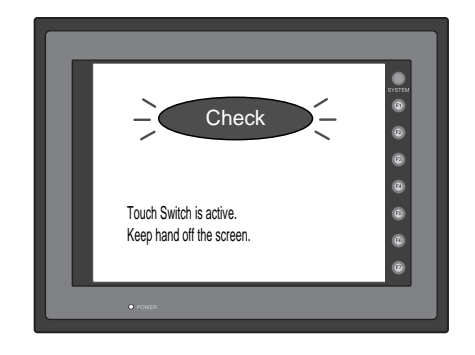

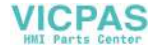

# <span id="page-121-1"></span><span id="page-121-0"></span>**2. Troubleshooting**

# **In the Event of an Error**

Perform the steps below:

- 1. If the current error matches a symptom in the following table, correct it by following the instructions provided.
- 2. If the error does not match the symptoms in the table, contact your local distributor. Please provide the distributor with the information on the MONITOUCH model, serial number, symptom of the error, error message (if shown), etc.

# **Probable Symptoms**

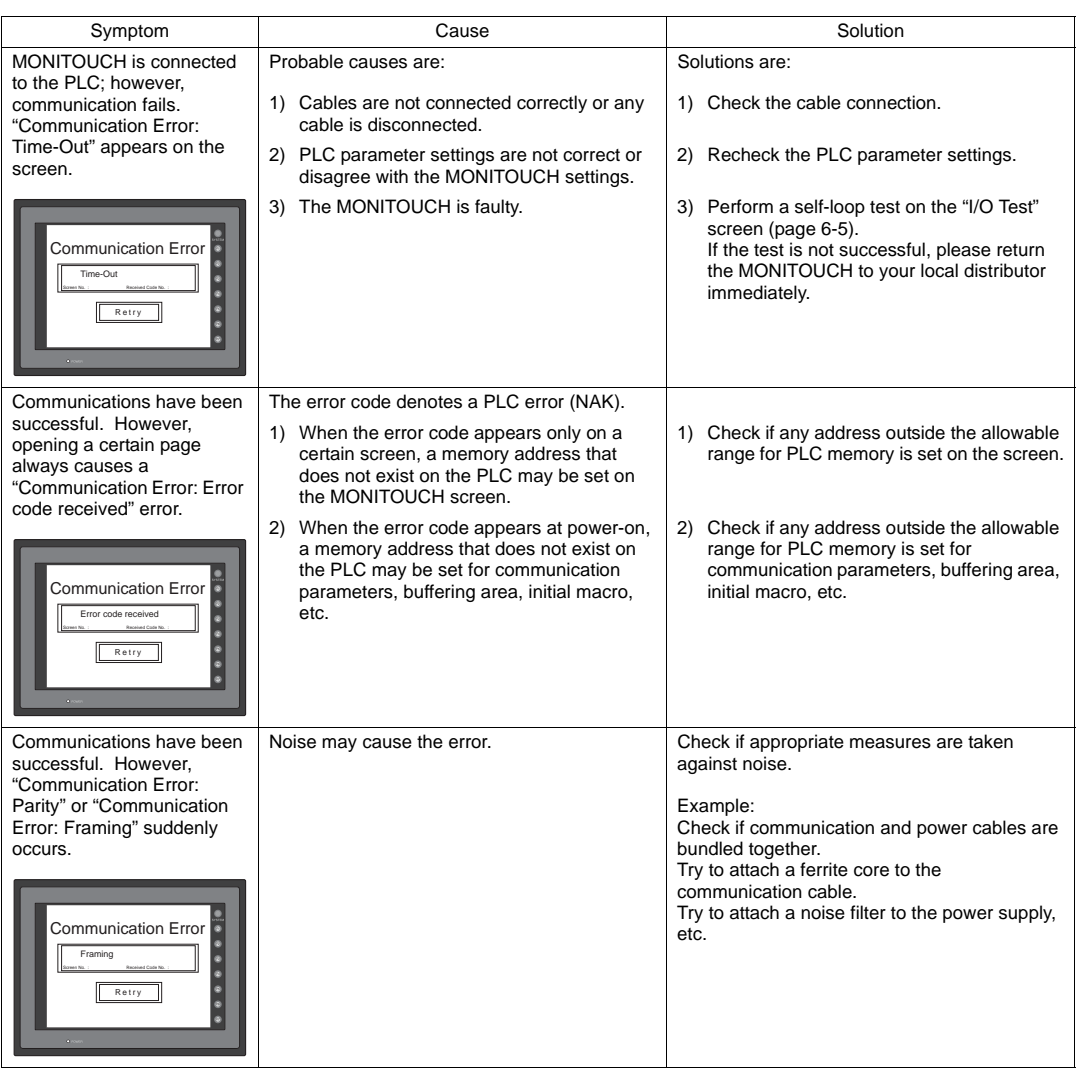

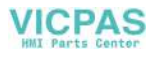

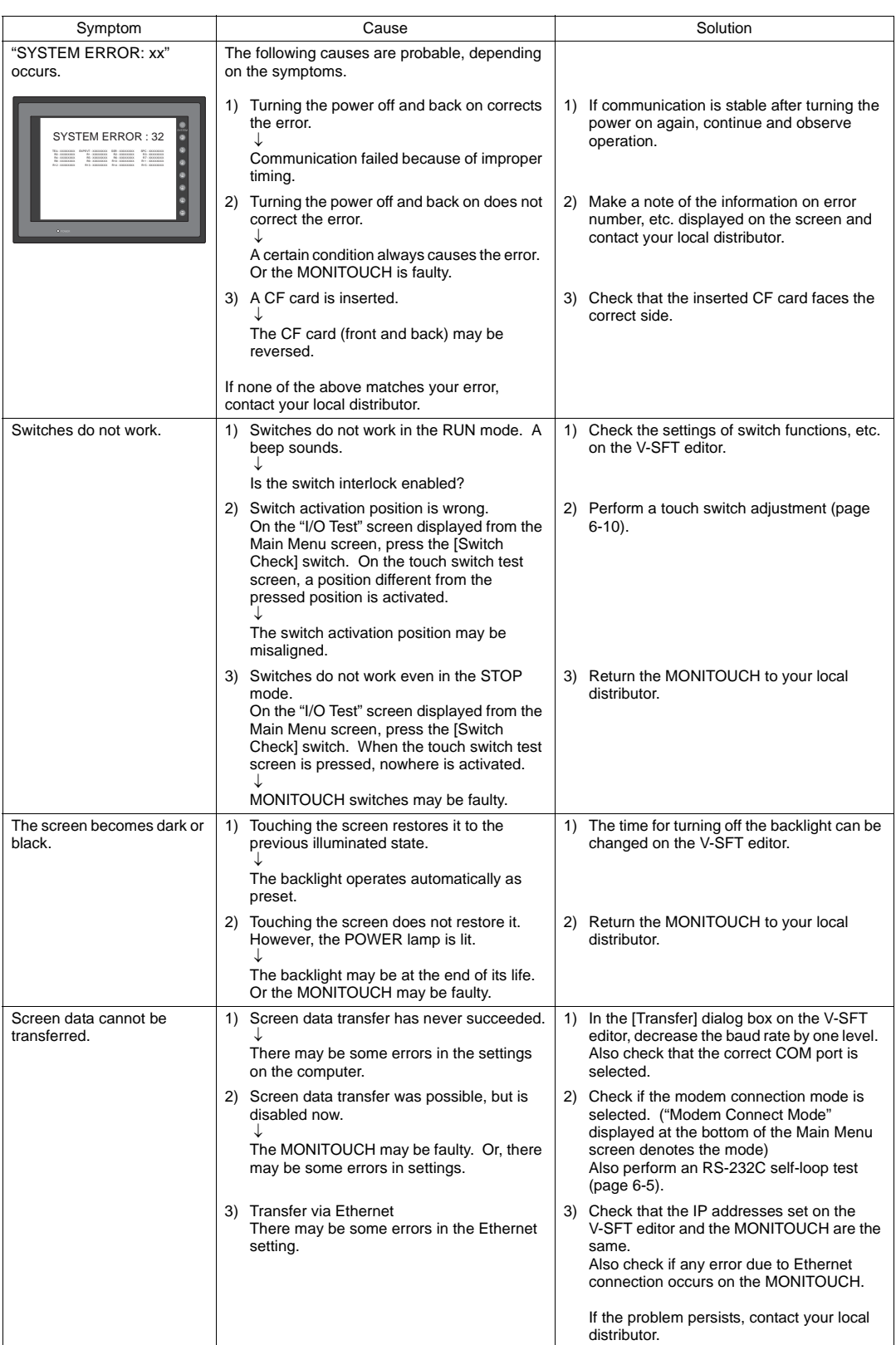

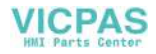

<span id="page-123-0"></span>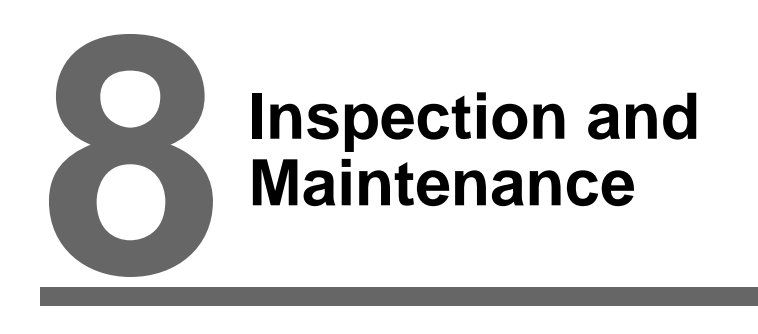

- [1. Inspection and Maintenance](#page-125-0)
- [2. Warranty Policy](#page-126-0)

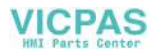

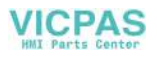

# <span id="page-125-0"></span>**1. Inspection and Maintenance**

**DANGER** Be sure to turn off the power before conducting inspection or maintenance. Failure to **DANGER** do so could cause an electric shock or damage to the unit do so could cause an electric shock or damage to the unit.

#### **Daily Inspection**

- Check that the screws on the MONITOUCH are tightened firmly.
- Check that the connectors and terminal screws used for connection with other devices are tightened firmly.
- If the display surface or frame is dirty, wipe it with a soft cloth soaked in alcohol (commercially available).
- Conduct periodical inspection once or twice a year. The number of inspections may be increased as necessary if facilities are relocated or modified, or the environment is hot, humid, or dusty.

# **Periodical Inspection**

Inspect the following points periodically.

- Are the ambient temperature and humidity appropriate? 0 to +50°C, 85%RH or less
- Are the environmental conditions appropriate?
- Does the atmosphere contain no corrosive gas?
- Is the source voltage in the allowable range? With AC power supply:100 - 240 VAC With DC power supply:24 VDC  $\pm$ 10%
- Are the MONITOUCH mounting screws tightened firmly?
- Are the connectors and terminal screws used for connection with other devices tightened firmly?
- Is the lithium primary battery within the expiry date?

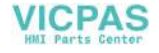

# <span id="page-126-0"></span>**2. Warranty Policy**

#### **Inquiries about Failure**

Please direct inquiries about failure or repair to your local distributor. Your information on the MONITOUCH model, serial number, symptom of the failure, error message (if shown), etc. will be appreciated.

An inquiry form is provided on the final page ([page 8-3](#page-127-0)) of this chapter. The form may be used for your inquiry.

#### **Warranty Period**

The product is under warranty for one year after the date of purchase or delivery to the specified place. On the assumption that the maximum stock period of the product after manufacture is 6 months, the warranty period is limited to 18 months (checked by the serial number) after manufacture. When a warranty period is specified in the contract, however, the period in the contract takes precedence.

#### **Free-of-charge Repair**

If the product fails before the expiry of the warranty, it will be repaired free of charge. However, repair of any failure resulting from the causes below will be chargeable even within the warranty period.

- Breakage of or damage to the appearance (case or surface sheet), touch switches, LCD, or other components due to dropping, impact, or mishandling
- LCD or backlight at the end of life
- Fusion of a printed circuit board pattern associated with connection to external devices, or fusion of a pattern in the terminal block or connector section of a printed circuit board caused by short-circuiting of external load circuit
- Overvoltage or different voltage applied due to wiring mistake (power supply terminal, external communication terminal, or other terminal blocks)
- Failure caused by lightning surge
- Failure due to the entry of conductive substances, water, solvent, particles, etc. under inappropriate environmental conditions
- Failure due to inappropriate environmental conditions (e.g. corrosive gas or high humidity)
- Failure due to vibration or impact exceeding the specified level
- Disassembly and modification by the customer or failure obviously resulting from improper handling by the customer

## **Chargeable Repair**

Any failure that occurs after the expiry of the warranty or does not satisfy the requirements for the free-of-charge repair will be repaired on an chargeable basis.

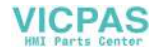

# <span id="page-127-0"></span>**Inquiry Form**

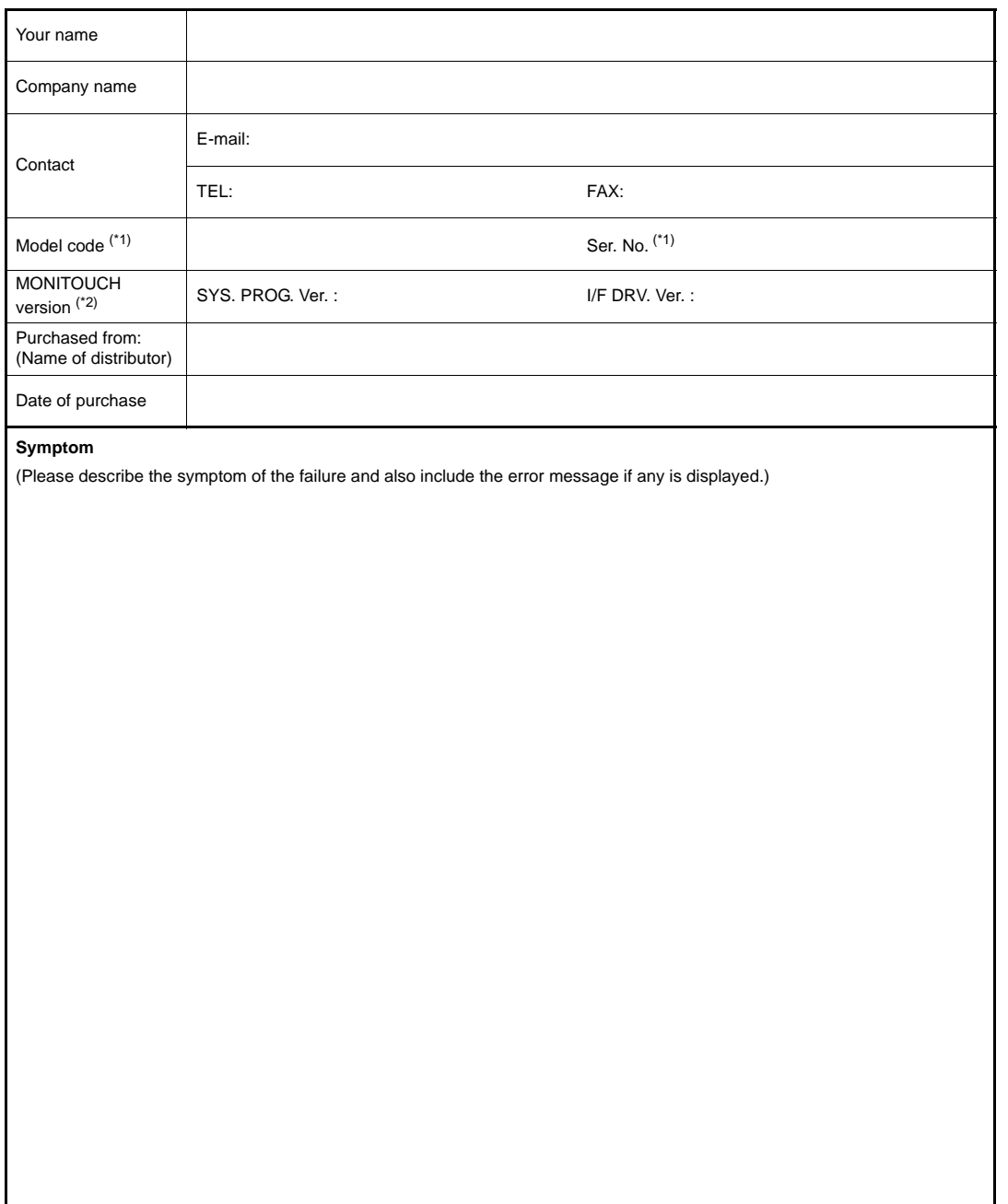

- \*1 See the label on the back of the MONITOUCH for the model code and serial number (seven digits plus one letter of the alphabet).
- \*2 Enter the version if it can be checked. The version is displayed on the Main Menu screen [\(page 6-3\)](#page-85-0).

**VICPAS** 

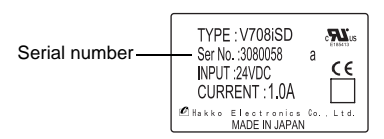

Inspection and Maintenance [Inspection and Maintenance](#page-123-0)

**8**

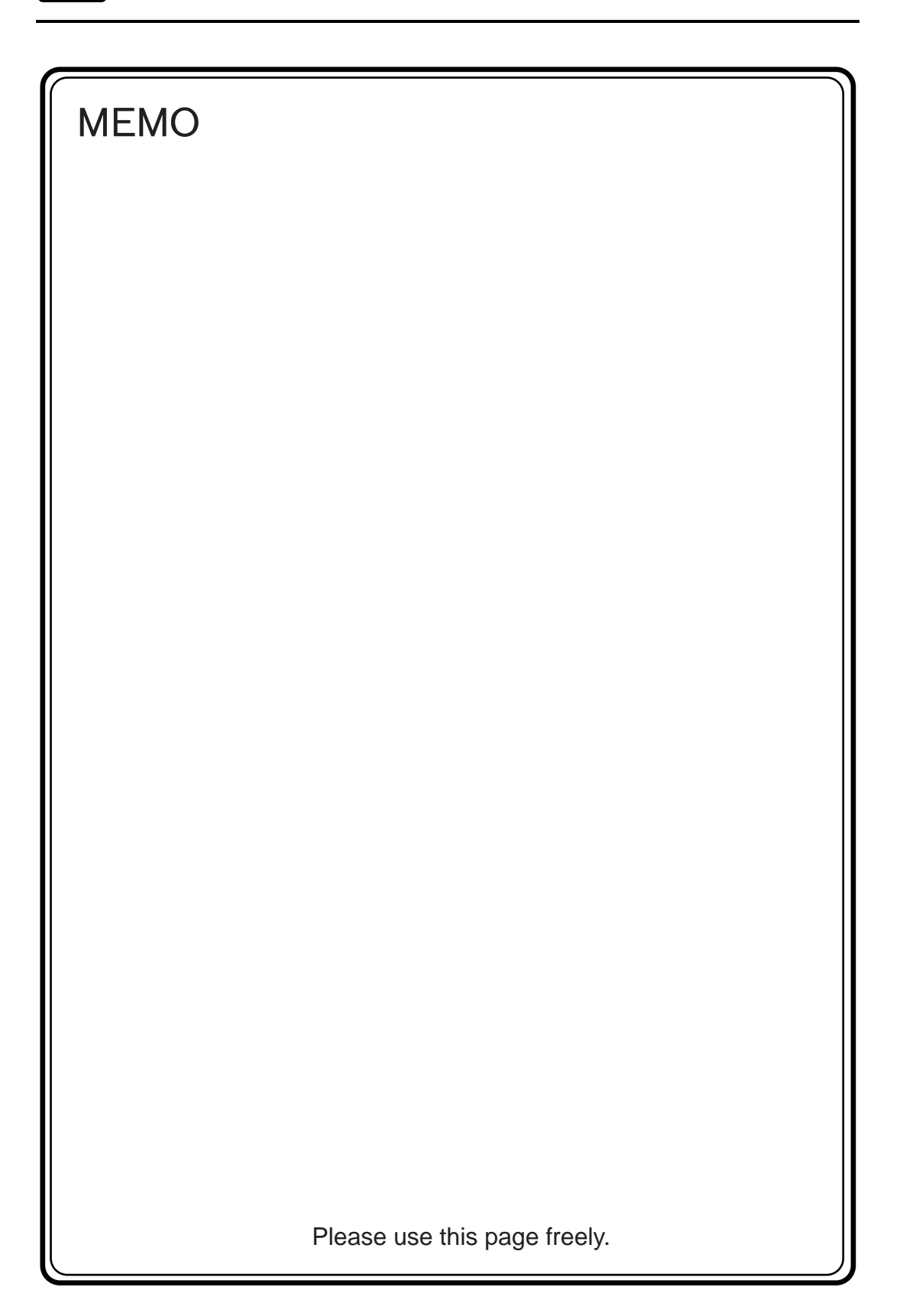

# VICPAS

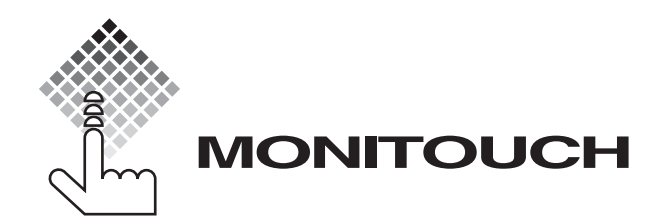

# Hakko Electronics Co., Ltd.

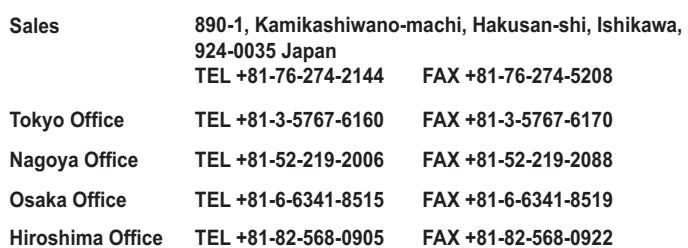

PRICE ¥1,000-80600000

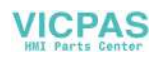